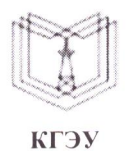

#### МИНИСТЕРСТВО НАУКИ И ВЫСШЕГО ОБРАЗОВАНИЯ РОССИЙСКОЙ ФЕДЕРАЦИИ

Федеральное государственное бюджетное образовательное учреждение высшего образования

### «КАЗАНСКИЙ ГОСУДАРСТВЕННЫЙ ЭНЕРГЕТИЧЕСКИЙ УНИВЕРСИТЕТ» (ФГБОУ ВО «КГЭУ»)

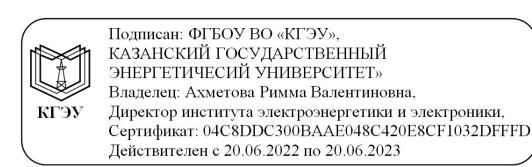

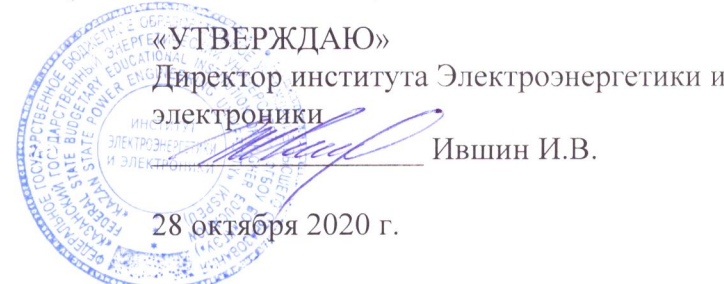

# РАБОЧАЯ ПРОГРАММА ДИСЦИПЛИНЫ

Автоматизированные системы управления предприятием

Направление подготовки 13.03.02 Электроэнергетика и электротехника

Направленность (профиль) Экономика и управление в электроэнергетике

Квалификация

бакалавр

Рабочая программа дисциплины разработана в соответствии с ФГОС ВО бакалавриат по направлению подготовки 13.03.02 Электроэнергетика и электротехника (приказ Минобрнауки России от 28.02.2018 г. № 144)

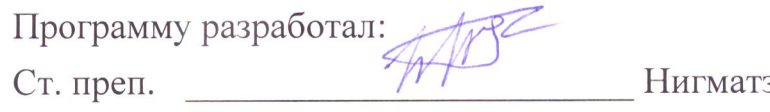

зянова Л.Р.

Программа рассмотрена и одобрена на заседании кафедры-разработчика «Экономика и организация производства», протокол № 3 от 05.10.2020 г. Заведующий кафедрой Ахметова И.Г.

Программа рассмотрена и одобрена на заседании выпускающей кафедры «Экономика и организация производства», протокол № 3 от 05.10.2020 г. Заведующий кафедрой Ахметова И.Г.

Программа одобрена на заседании учебно-методического совета института Электроэнергетики и электроники, протокол № 3 от 28.10.2020 г.

Зам. директора ИЭЭ Свит Ахметова Р.В.

Программа принята решением Ученого совета института Электроэнергетики и электроники протокол № 4 от 28.10.2020 г.

### **1. Цель, задачи и планируемые результаты обучения по дисциплине**

Целями освоения дисциплины «Автоматизированные системы управления предприятием» являются:

- формирование, у выпускника компетенций, знаний, умений и навыков, определяемых требованиями ФГОС;

- ознакомление с принципами работы автоматизированных систем управления предприятия (АСУП);

- изучение программной структуры АСУП;

- изучение современных подходов к интеграции АСУП;

- выбор аппаратно-программной платформы АСУП;

- изучение назначения АСУП

- изучения проблем выбора и внедрения АСУП.

Задачами дисциплины являются:

- изучение теоретических основ работы автоматизированных систем управления предприятием;

- приобретение навыков анализа информационных процессов;

- развитие умений практического применения автоматизированных систем.

Компетенции, формируемые у обучающихся, запланированные результаты обучения по дисциплине, соотнесенные с индикаторами достижения компетенций:

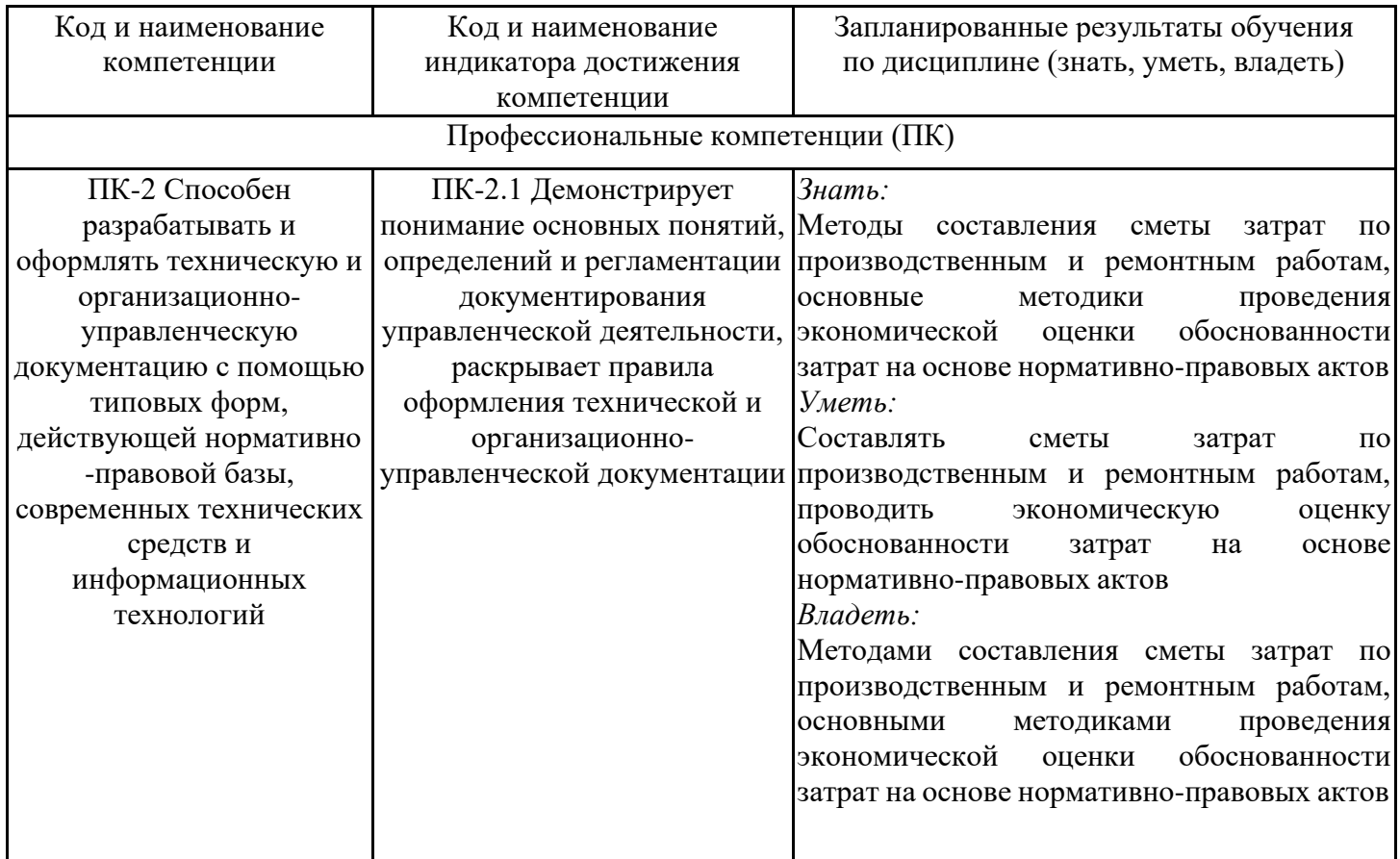

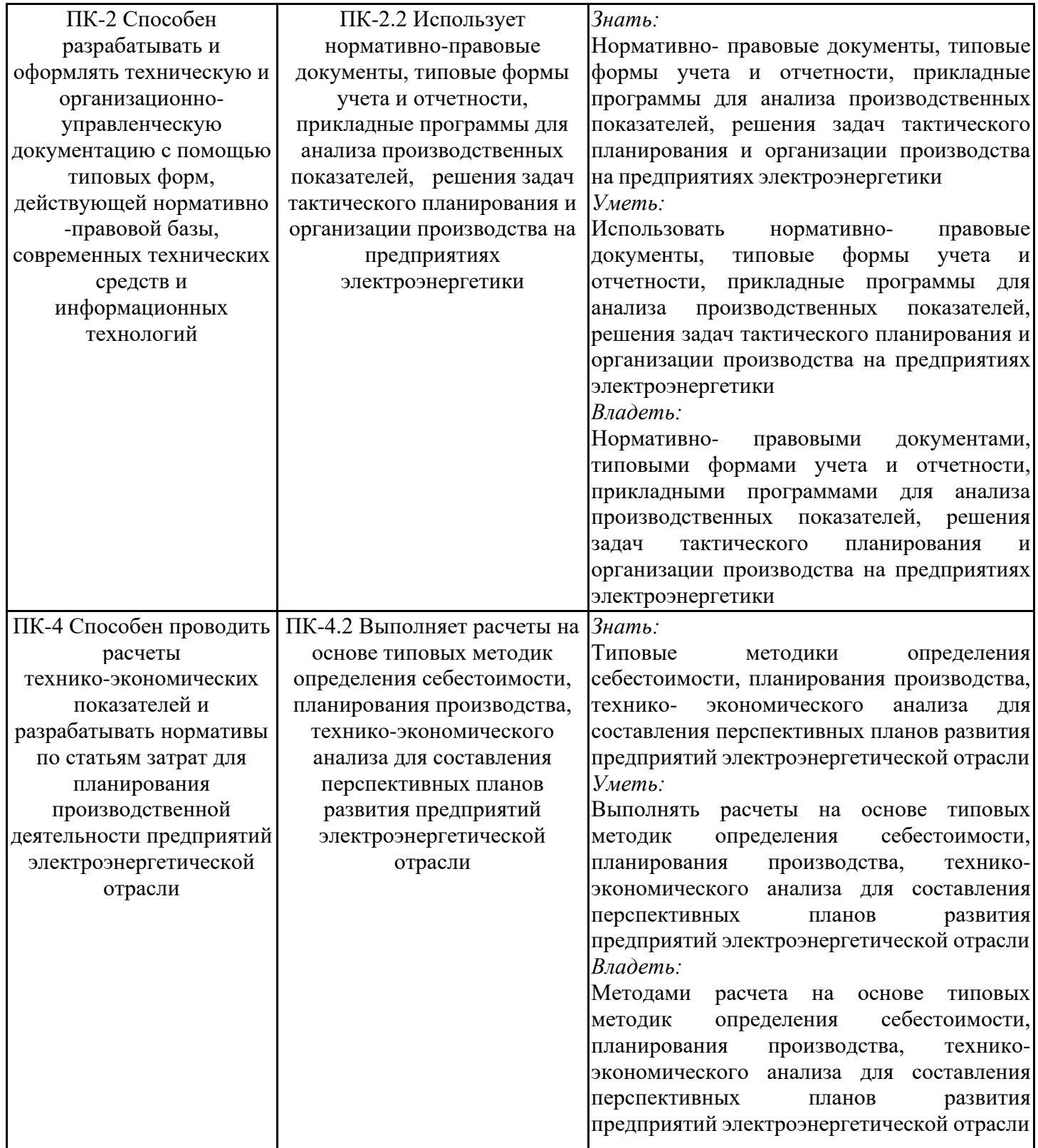

## **2. Место дисциплины в структуре ОПОП**

Дисциплина Автоматизированные системы управления предприятием относится к части, формируемой участниками образовательных отношений учебного плана по направлению подготовки 13.03.02 Электроэнергетика и электротехника.

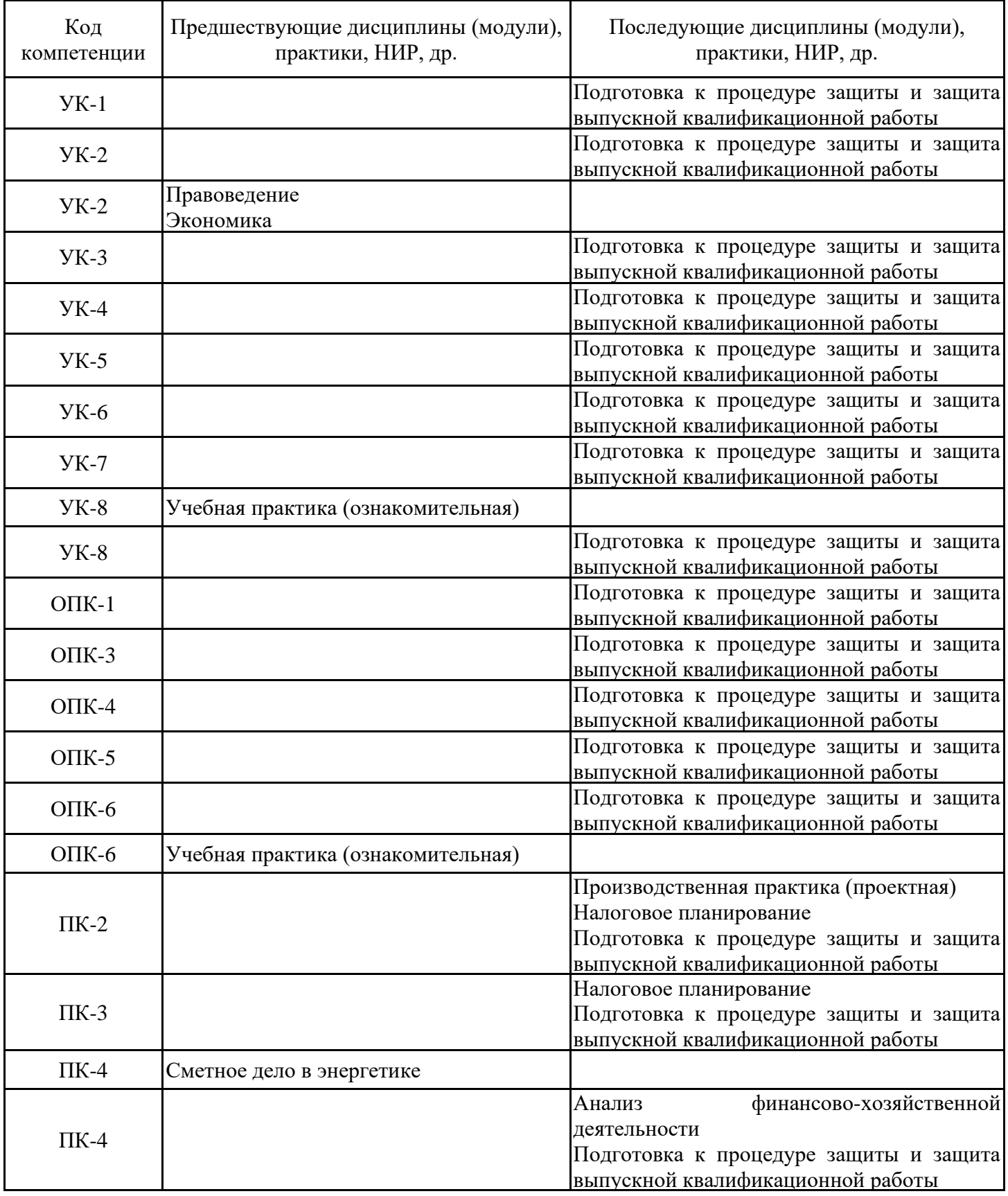

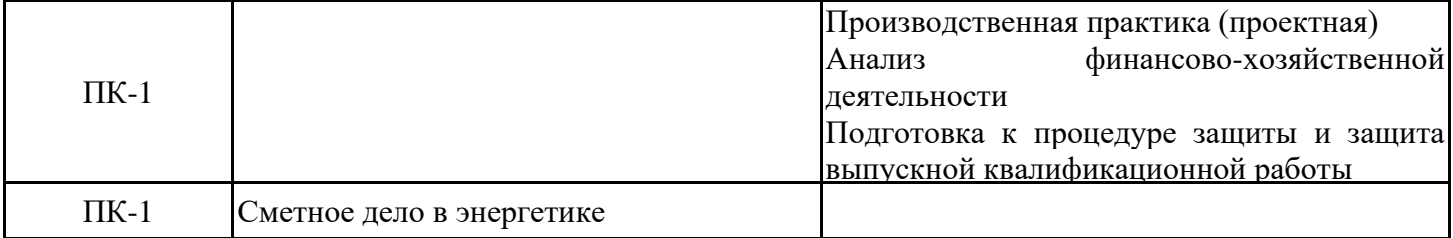

Для освоения дисциплины обучающийся должен: Знать:

- место и роль информационных технологий и информационных систем управления в управленческой деятельности;

- основные возможности систем управления базами данных.

Уметь:

- создавать документы в среде выбранных пакетов;

Владеть:

- методами и программными средствами обработки деловой информации, способностью взаимодействовать со службами информационных технологий.

## **3. Структура и содержание дисциплины**

## **3.1. Структура дисциплины**

Общая трудоемкость дисциплины составляет 3 зачетных(ые) единиц(ы) (ЗЕ), всего 108 часов, из которых 45 часов составляет контактная работа обучающегося с преподавателем (занятия лекционного типа 16 час., занятия семинарского типа (практические, семинарские занятия, лабораторные работы и т.п.) 24 час., групповые и индивидуальные консультации 2 час., прием экзамена (КПА), зачета с оценкой - 1 час., самостоятельная работа обучающегося 28 час, контроль самостоятельной работы (КСР) - 2 час. Практическая подготовка по виду профессиональной деятельности составляет 5 часов.

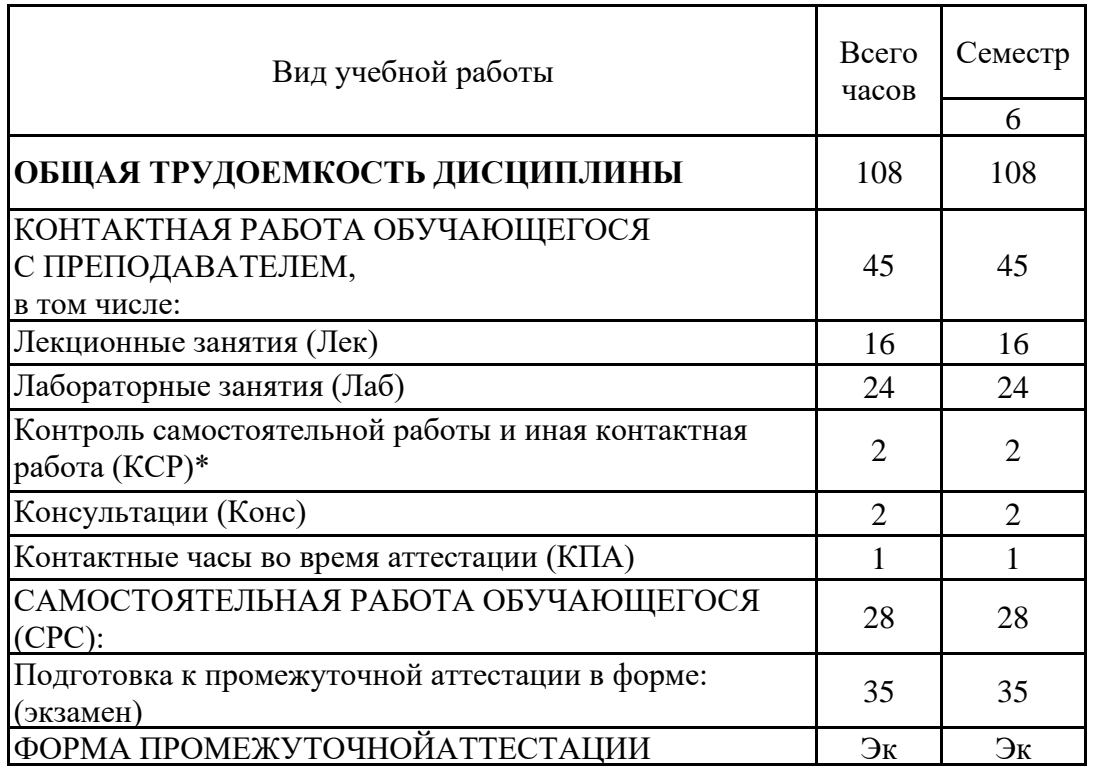

# **3.2. Содержание дисциплины, структурированное по разделам и видам занятий**

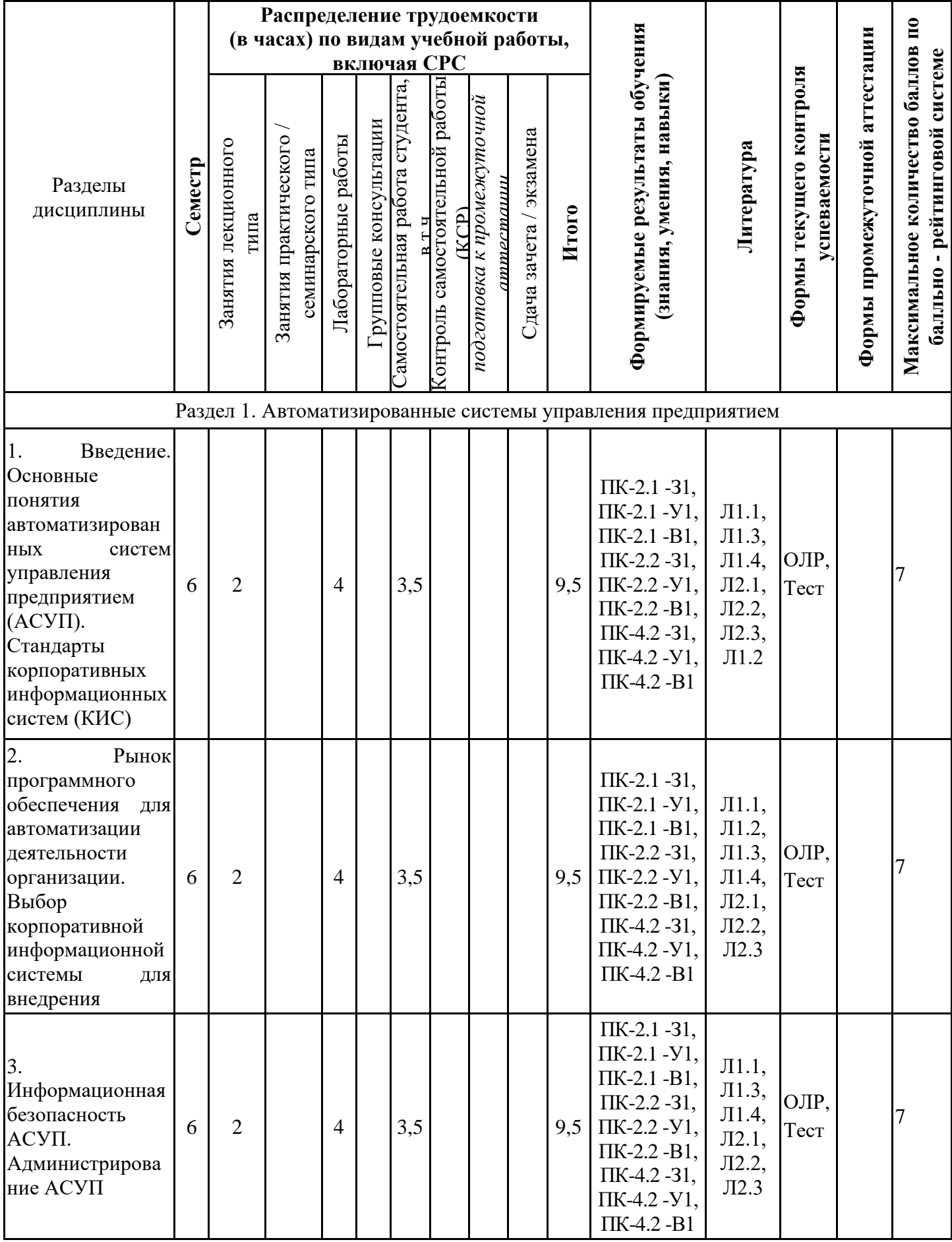

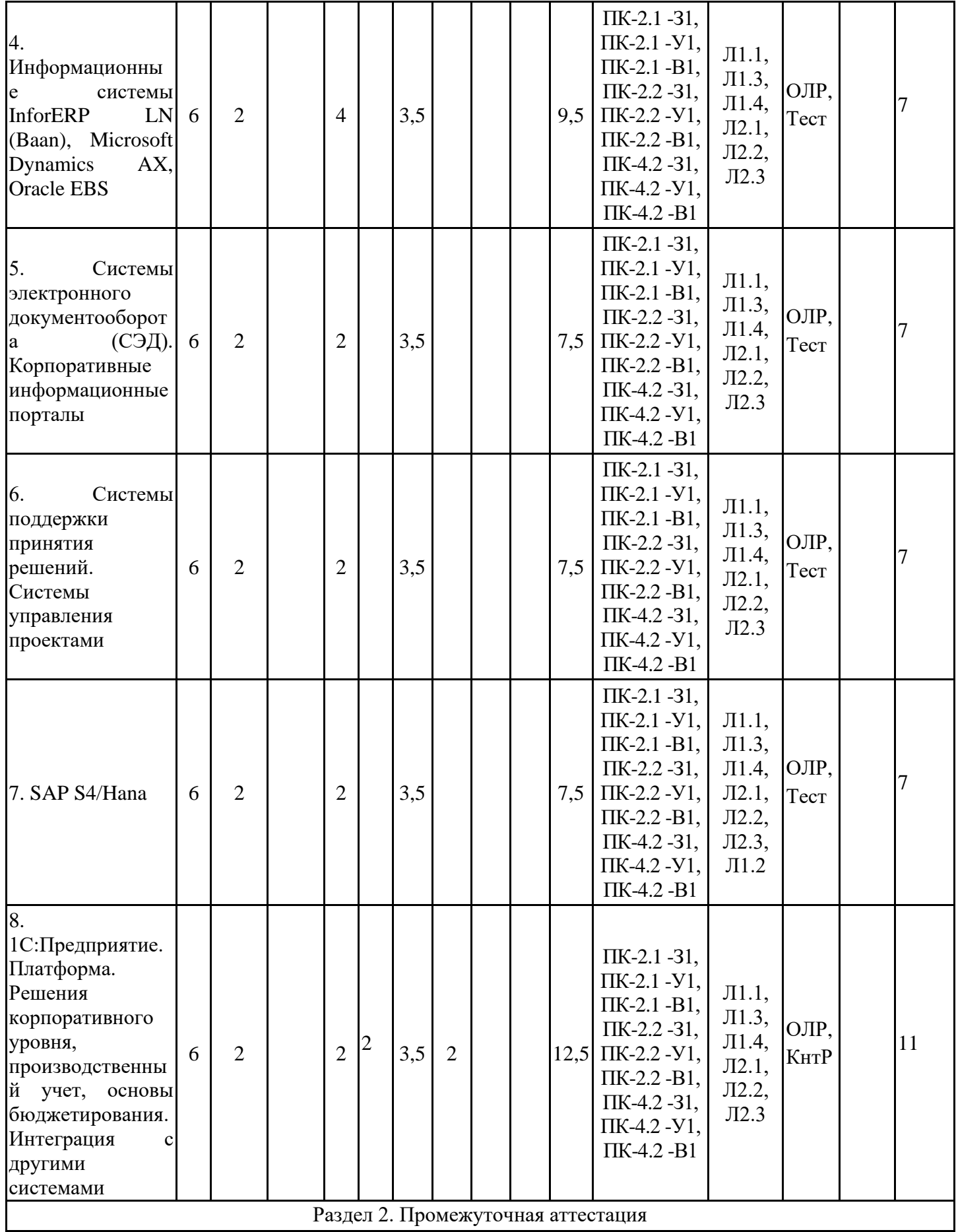

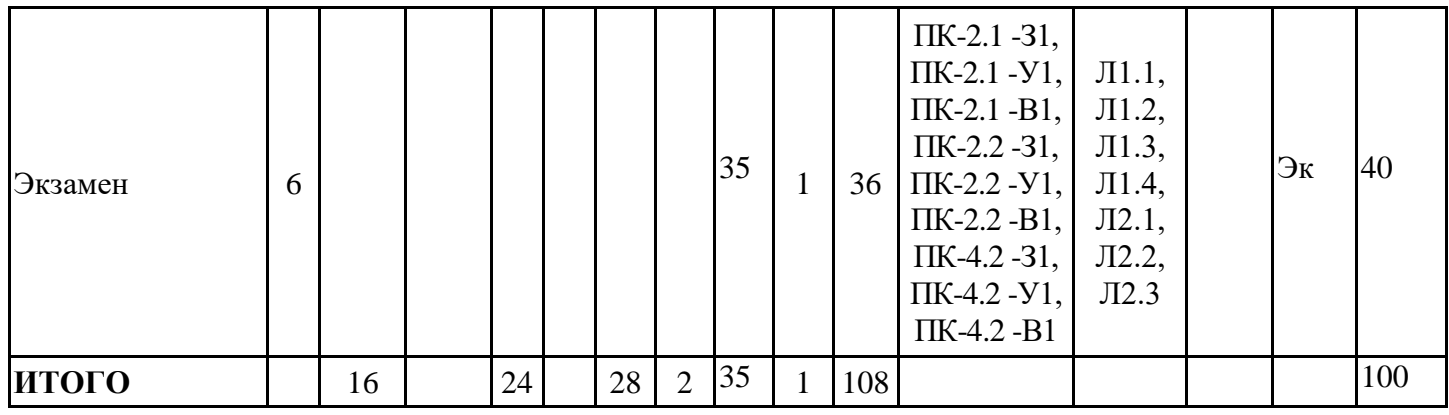

## 3.3. Тематический план лекционных занятий

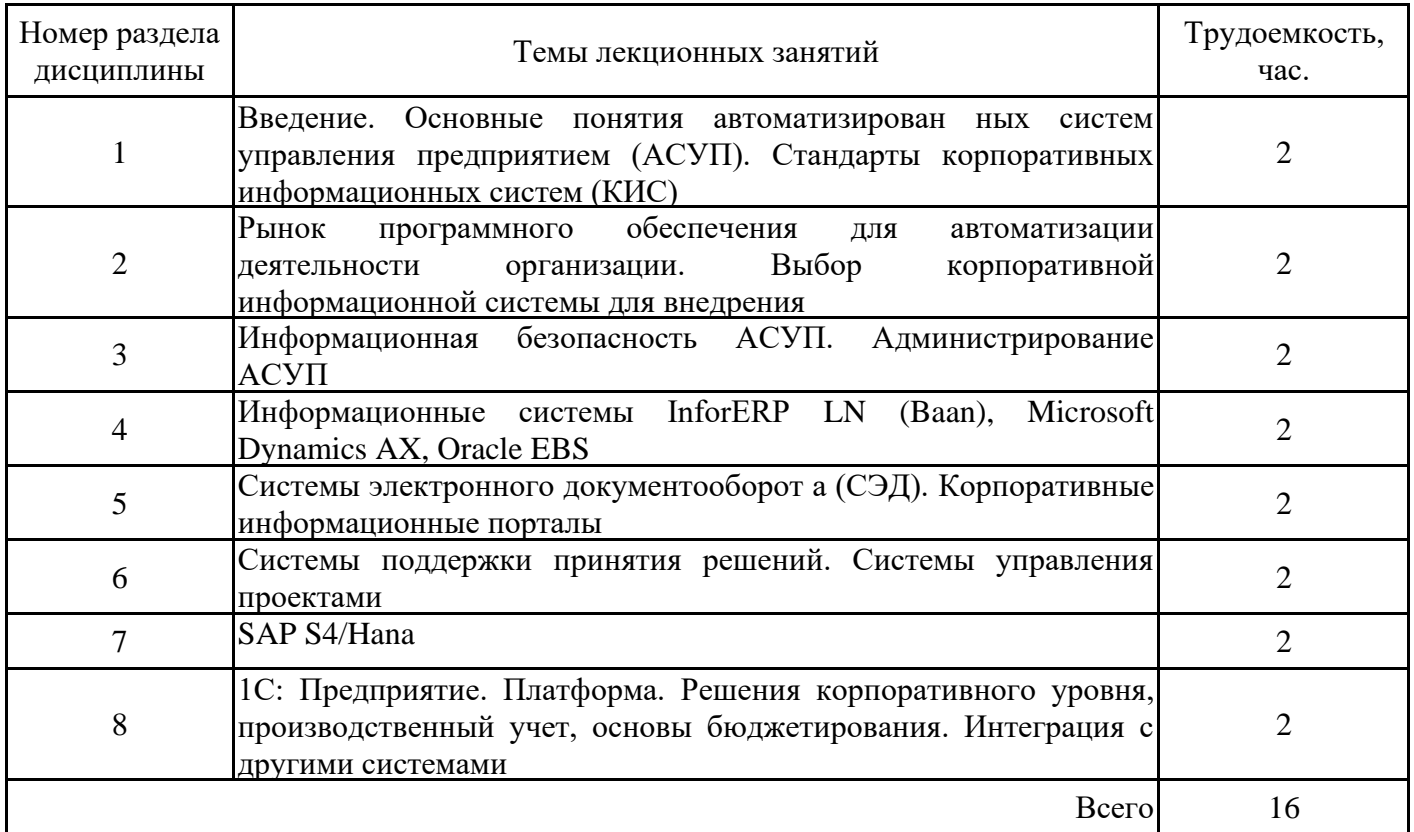

# 3.4. Тематический план практических занятий

Данный вид работы не предусмотрен учебным планом

# 3.5. Тематический план лабораторных работ

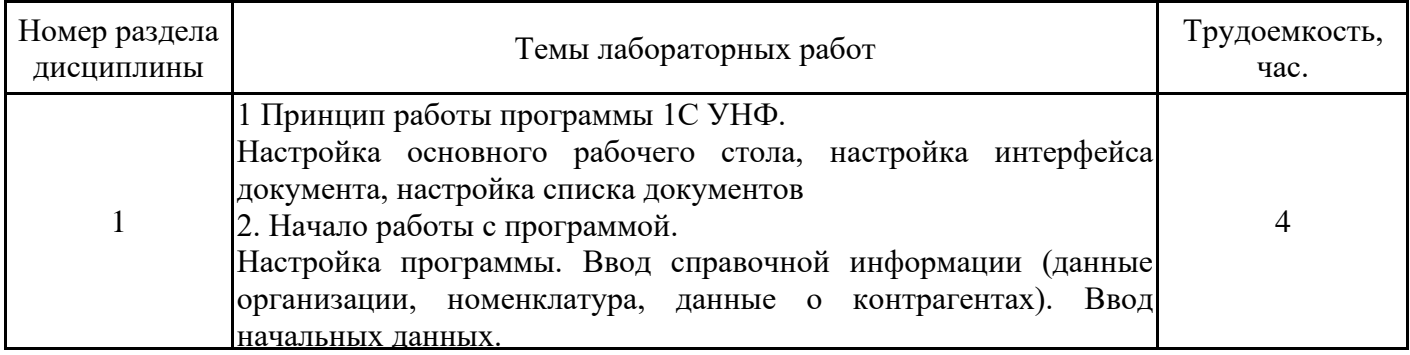

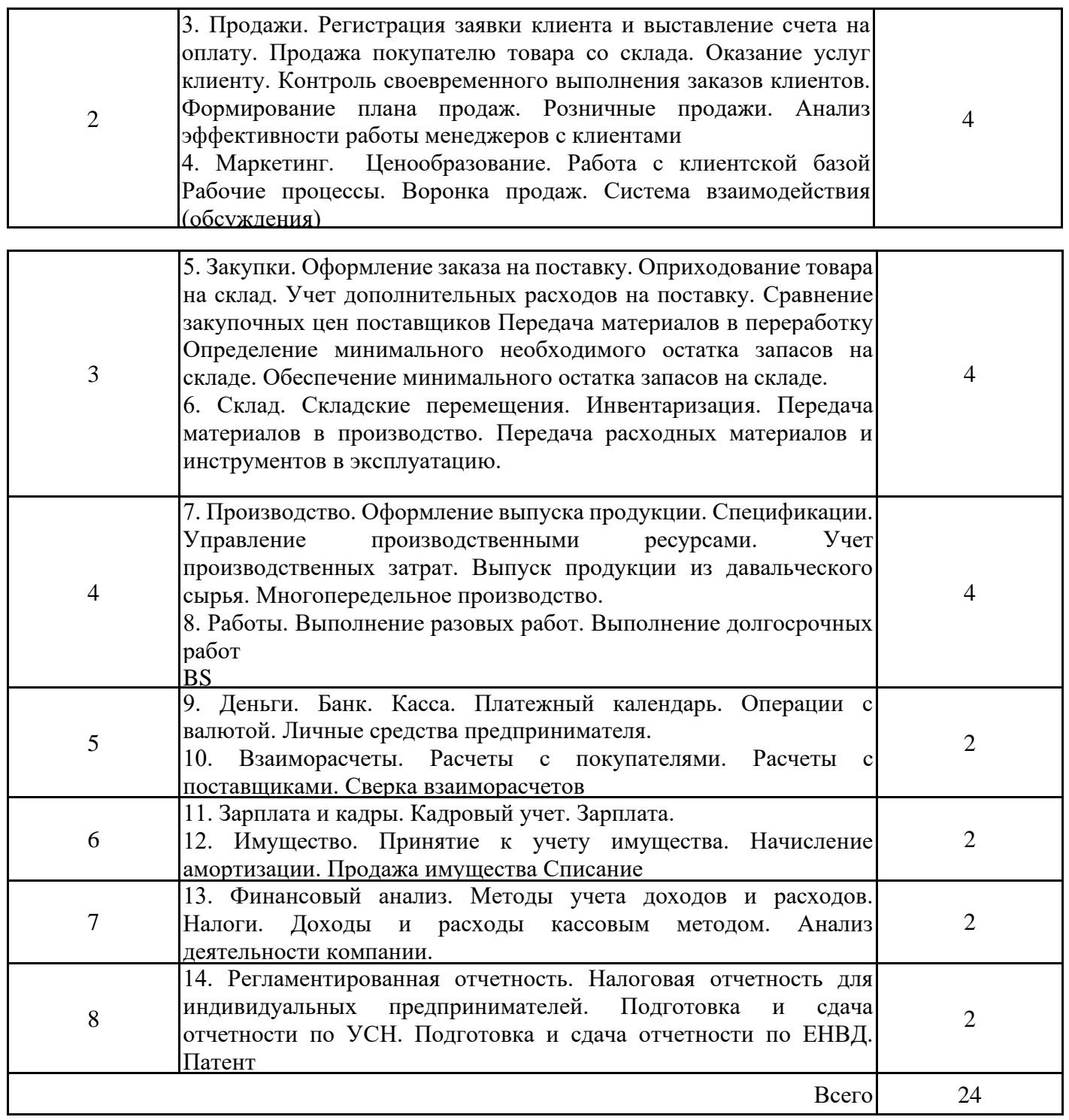

# **3.6. Самостоятельная работа студента**

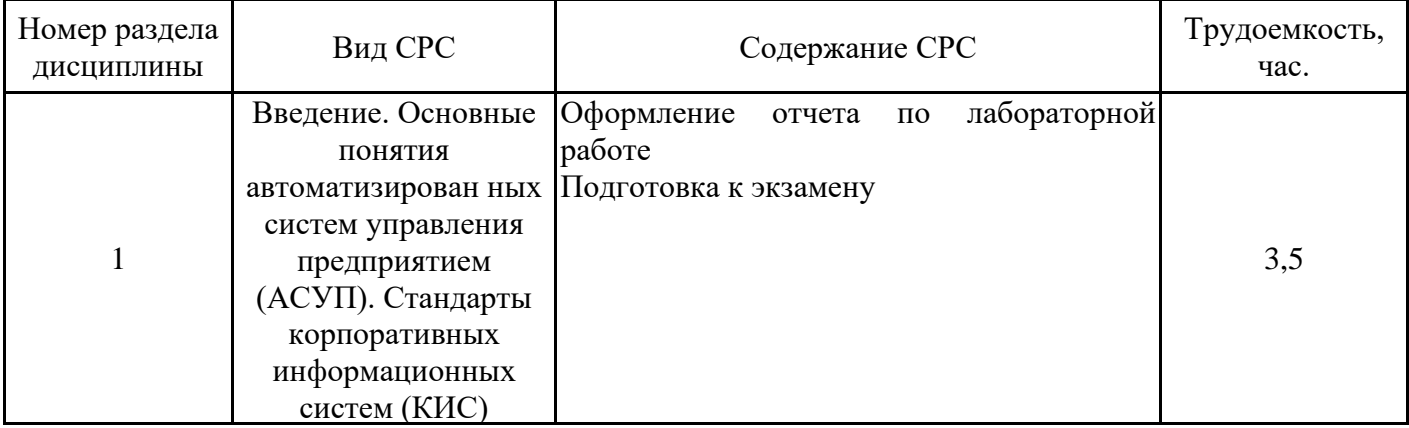

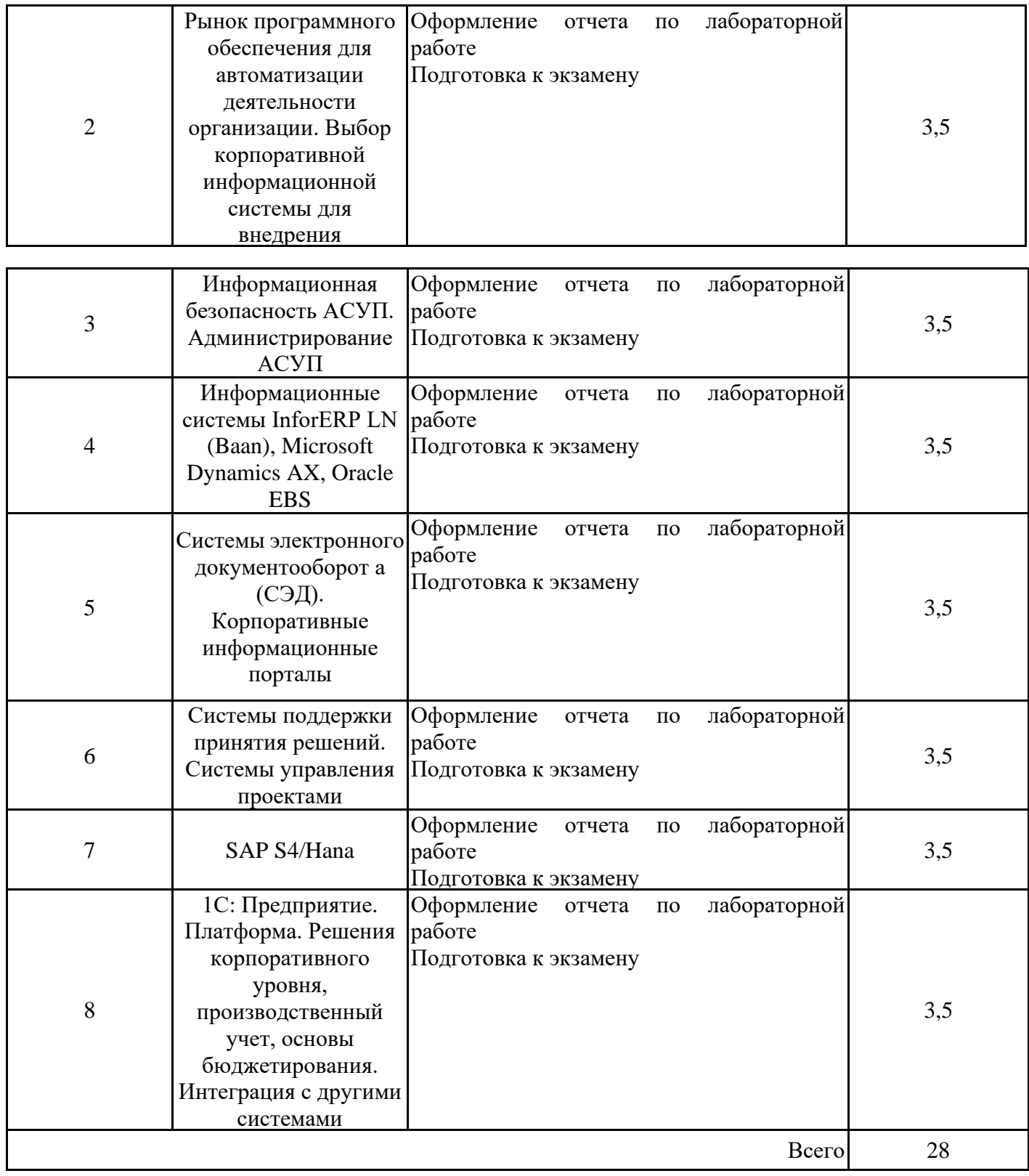

### **4. Образовательные технологии**

При реализации дисциплины «Автоматизированные системы управления предприятием» по образовательной программе «Экономика и управление в электроэнергетике» направления подготовки бакалавров 13.03.02 «Электроэнергетика и электротехника» применяются электронное обучение и дистанционные образовательные технологии.

В процессе обучения используются:

- электронные образовательные ресурсы (ЭОР), размещенные в личных кабинетах студентов Электронного университета КГЭУ URL: http://e.kgeu.ru/.

## **5. Оценивание результатов обучения**

Оценивание результатов обучения по дисциплине осуществляется в рамках текущего контроля успеваемости, проводимого по балльно-рейтинговой системе (БРС), и промежуточной аттестации.

Обобщенные критерии и шкала оценивания уровня сформированности компетенции (индикатора достижения компетенции) по итогам освоения дисциплины:

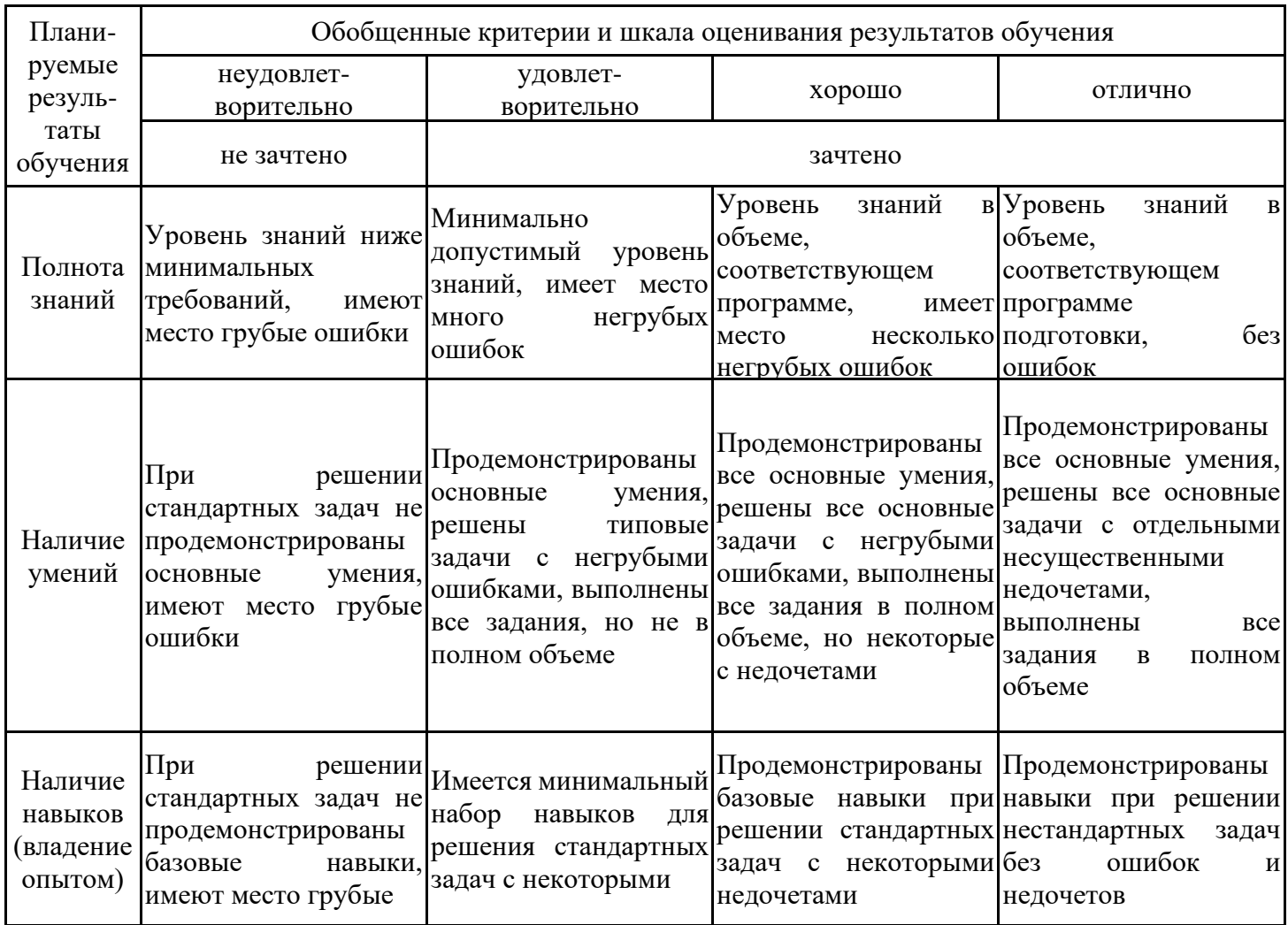

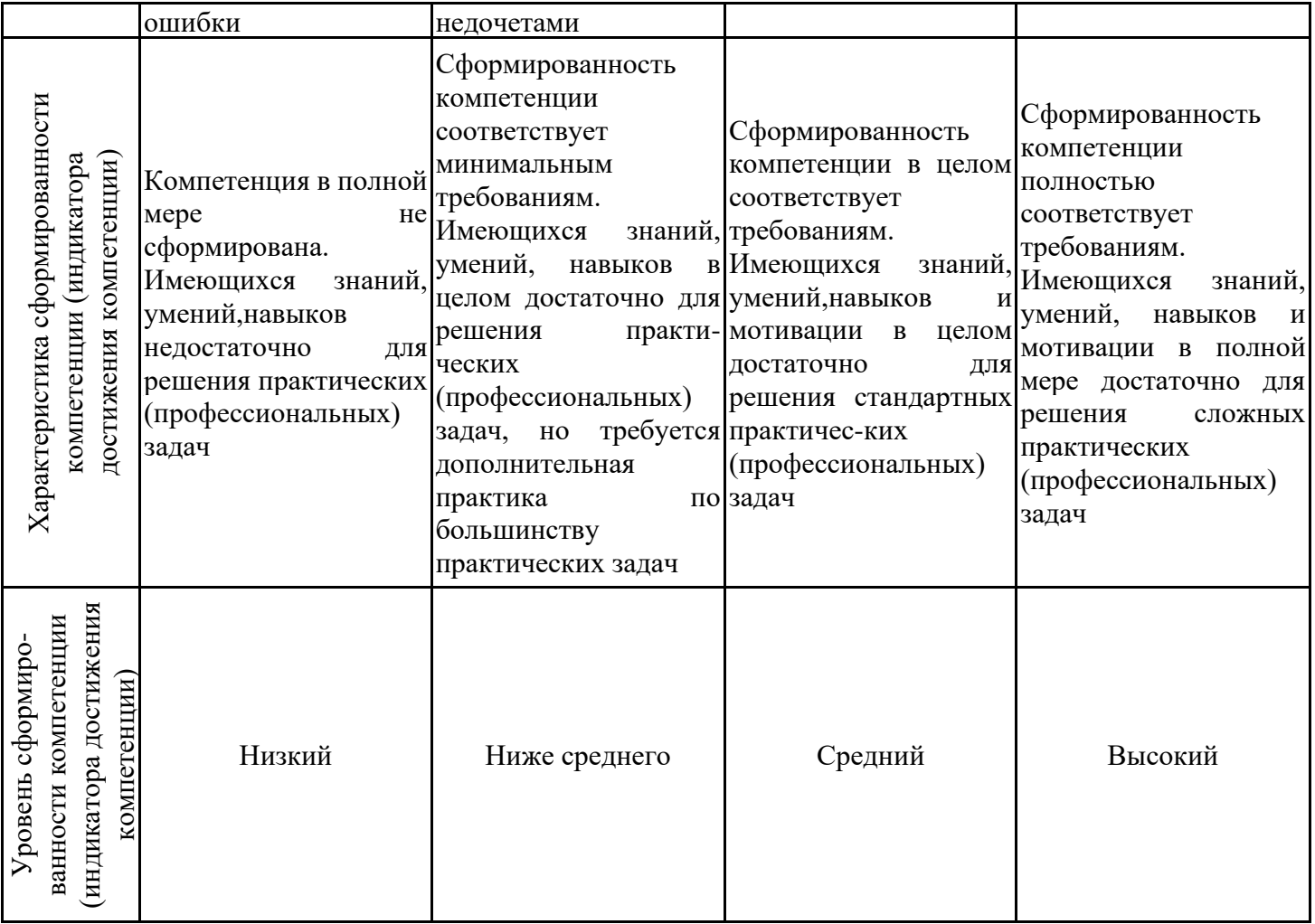

Шкала оценки результатов обучения по дисциплине:

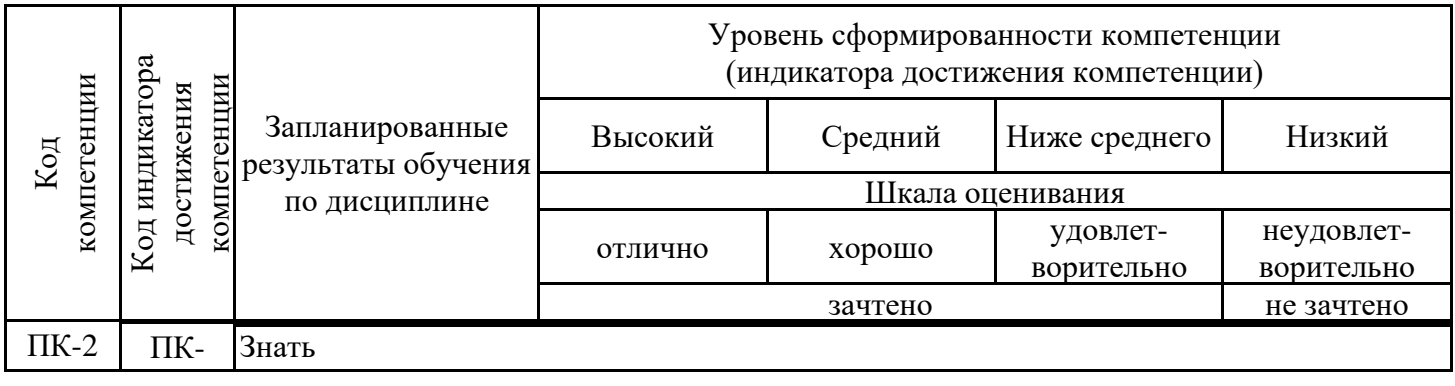

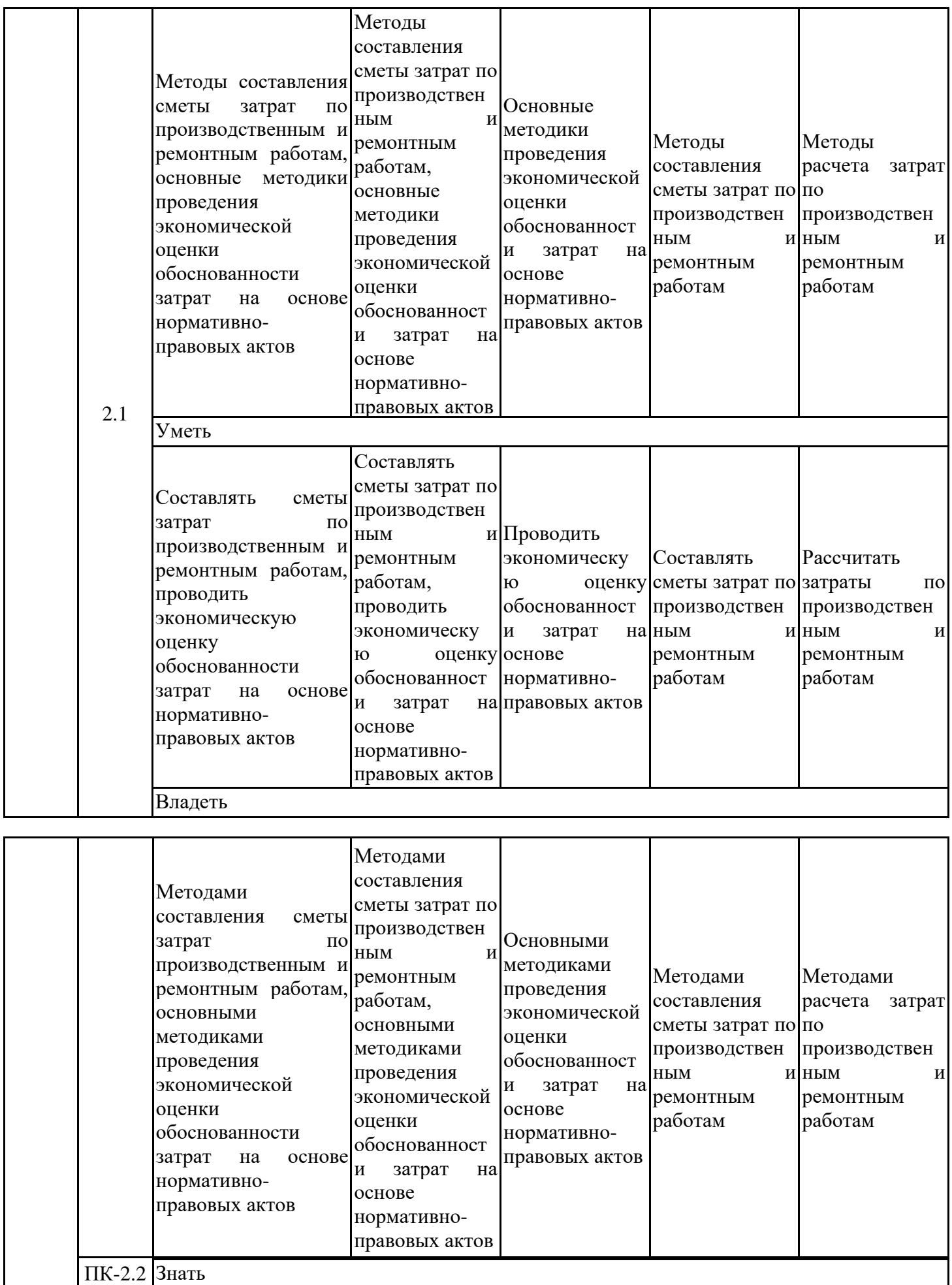

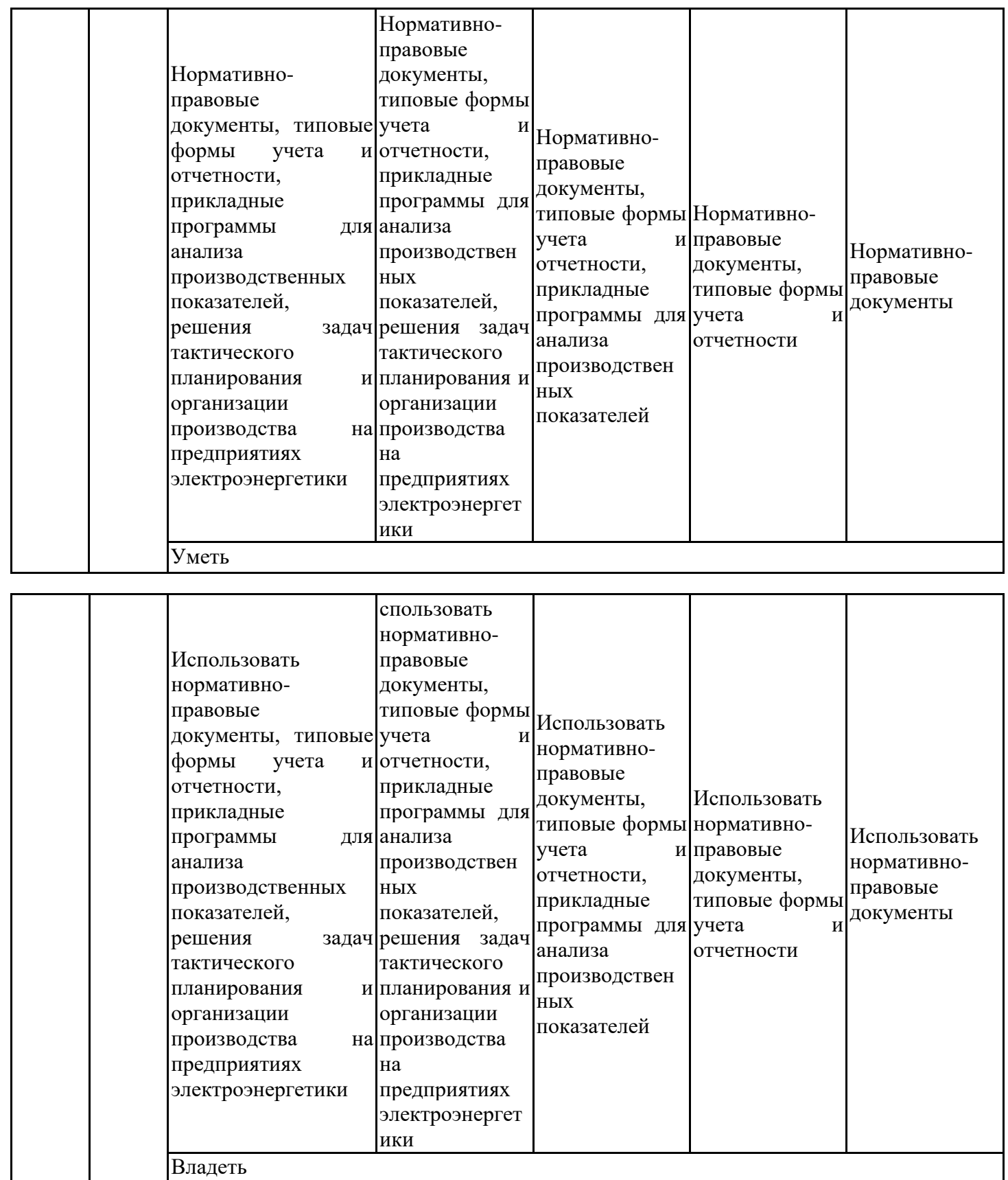

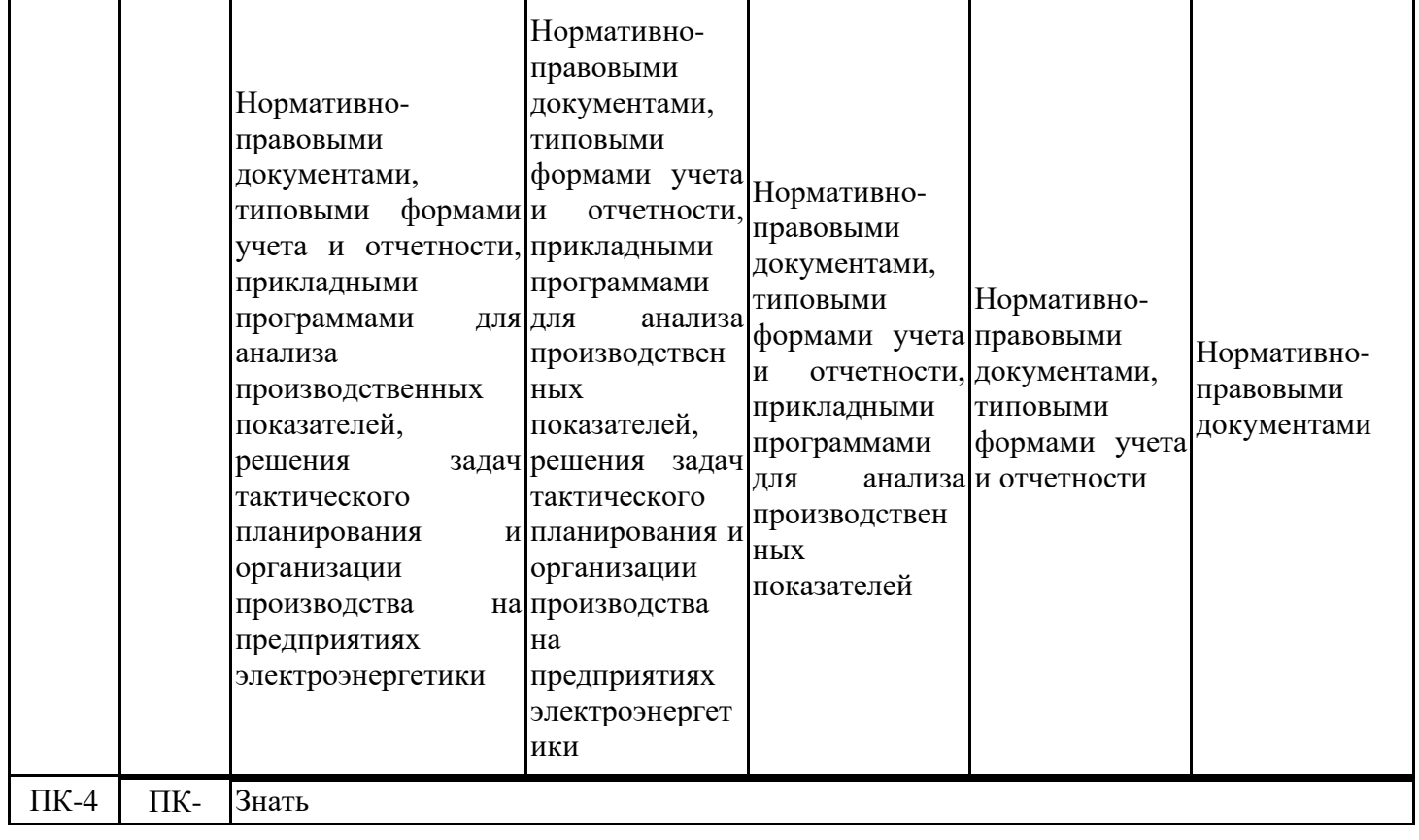

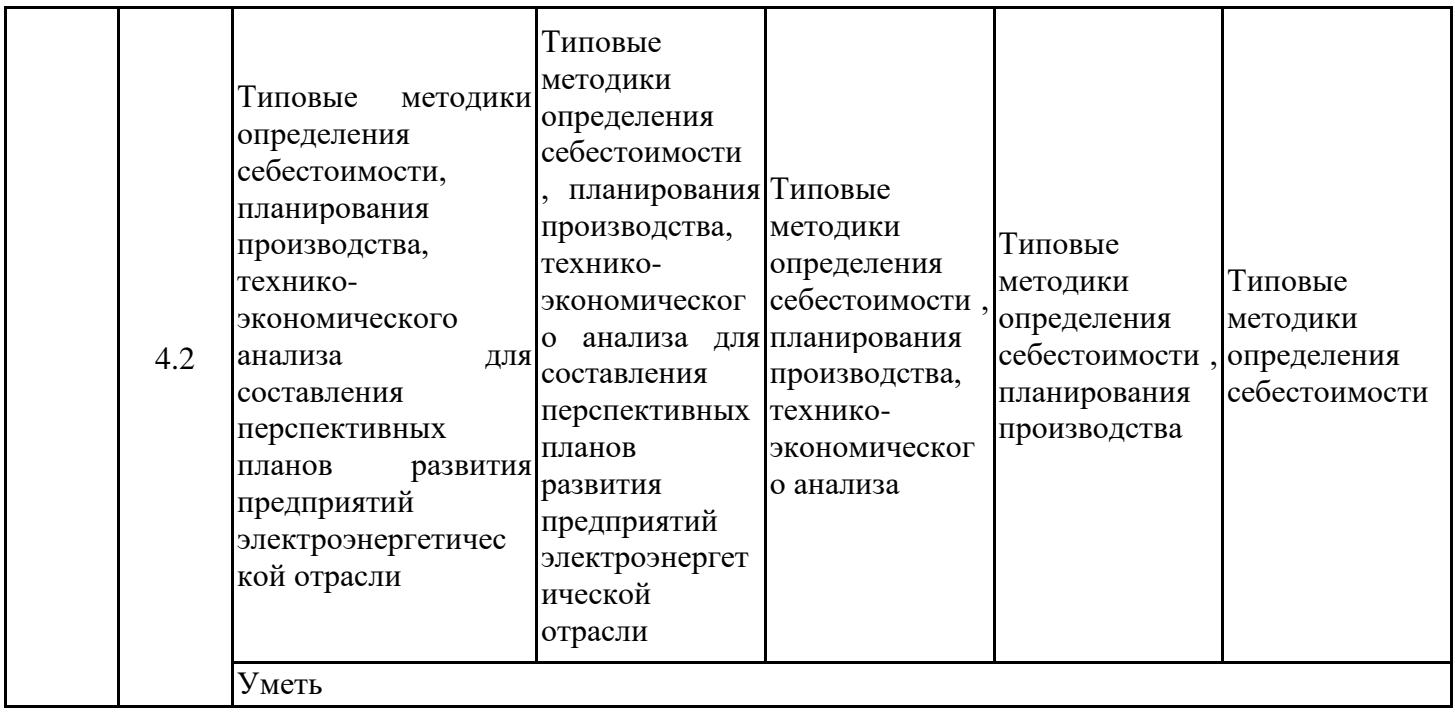

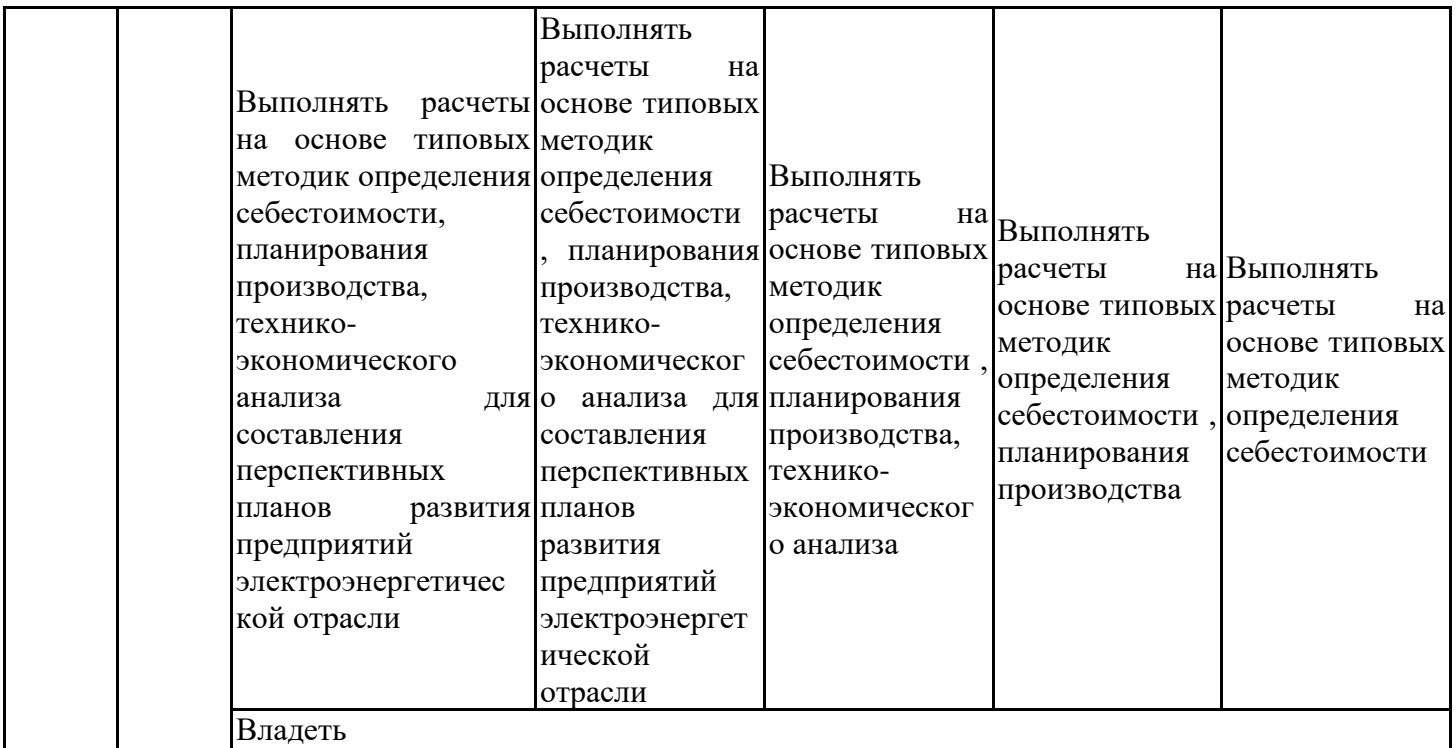

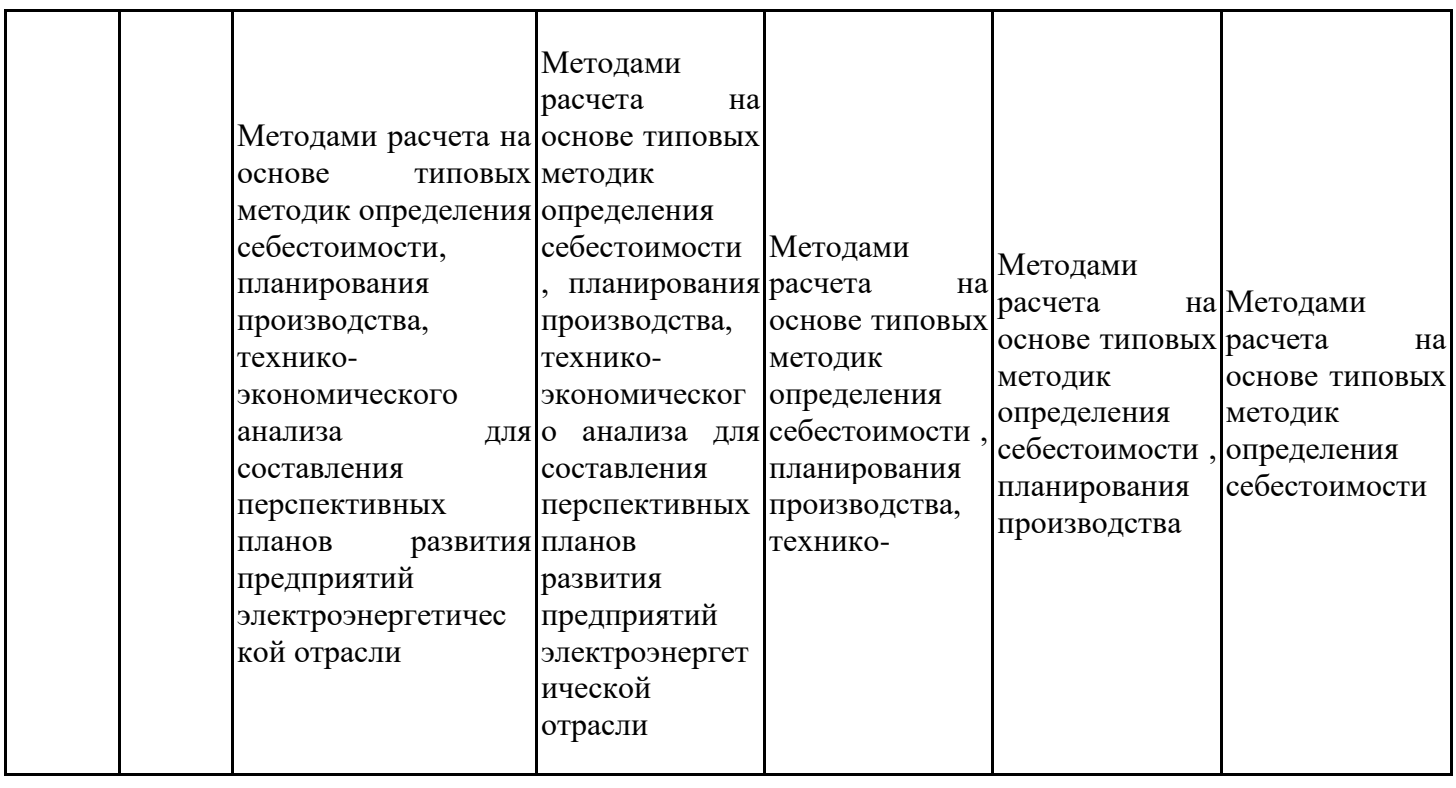

Оценочные материалы для проведения текущего контроля успеваемости и промежуточной аттестации приведены в Приложении к рабочей программе дисциплины. Полный комплект заданий и материалов, необходимых для оценивания результатов обучения по дисциплине, хранится на кафедре-разработчике в бумажном и электронном виде.

### **6. Учебно-методическое и информационное обеспечение дисциплины**

## **6.1. Учебно-методическое обеспечение**

Основная литература

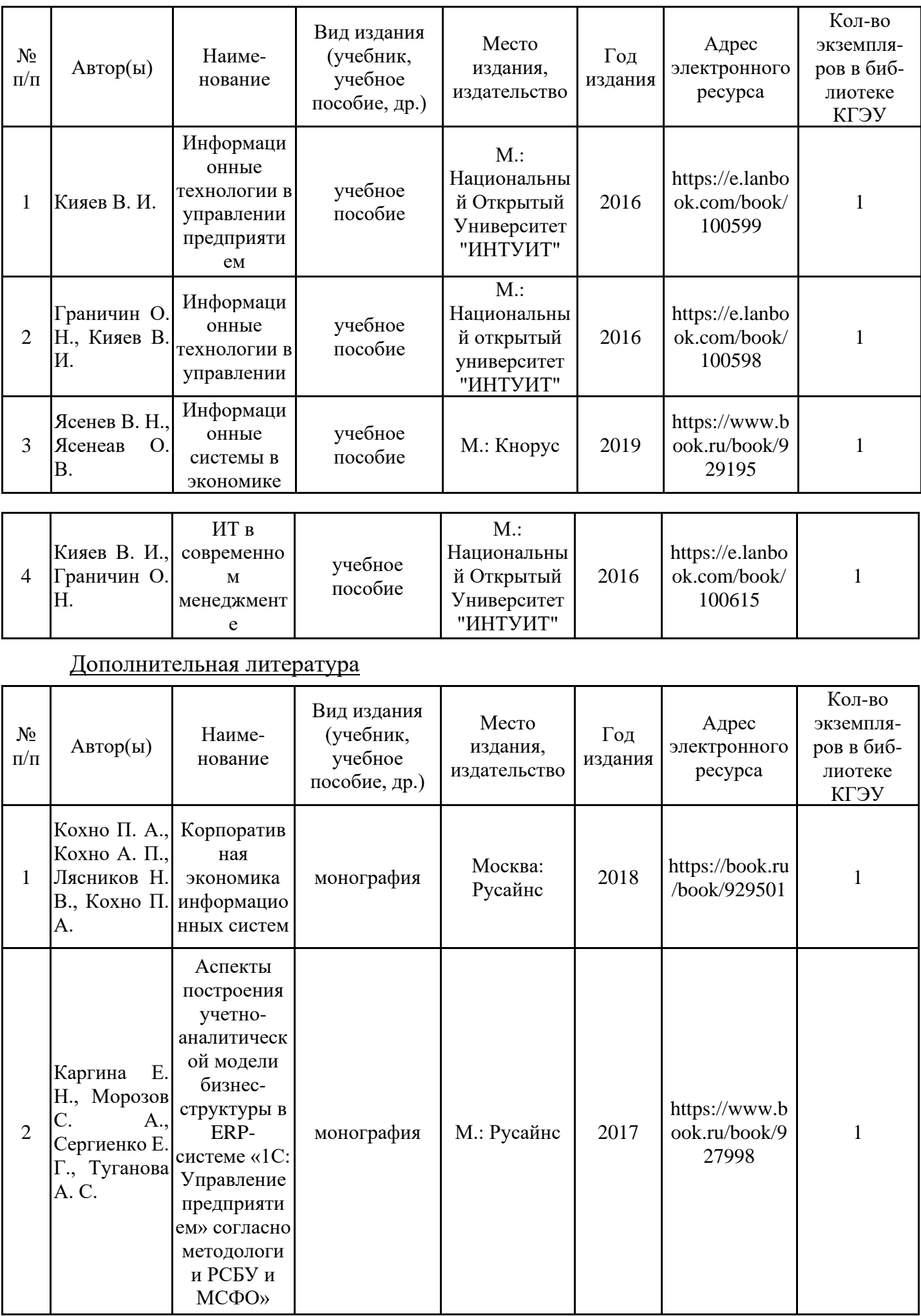

 $\overline{\mathbf{1}}$ 

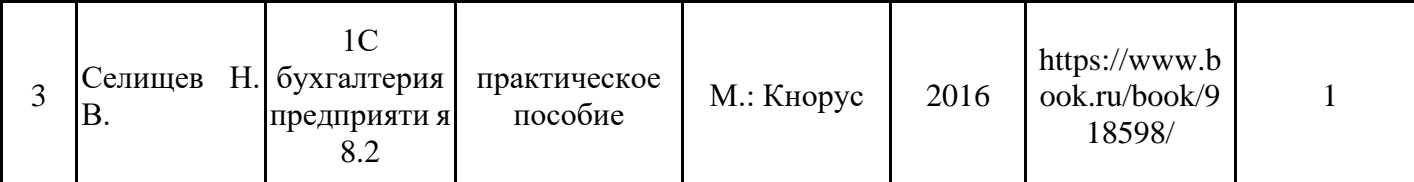

# **6.2. Информационное обеспечение**

## 6.2.1. Электронные и интернет-ресурсы

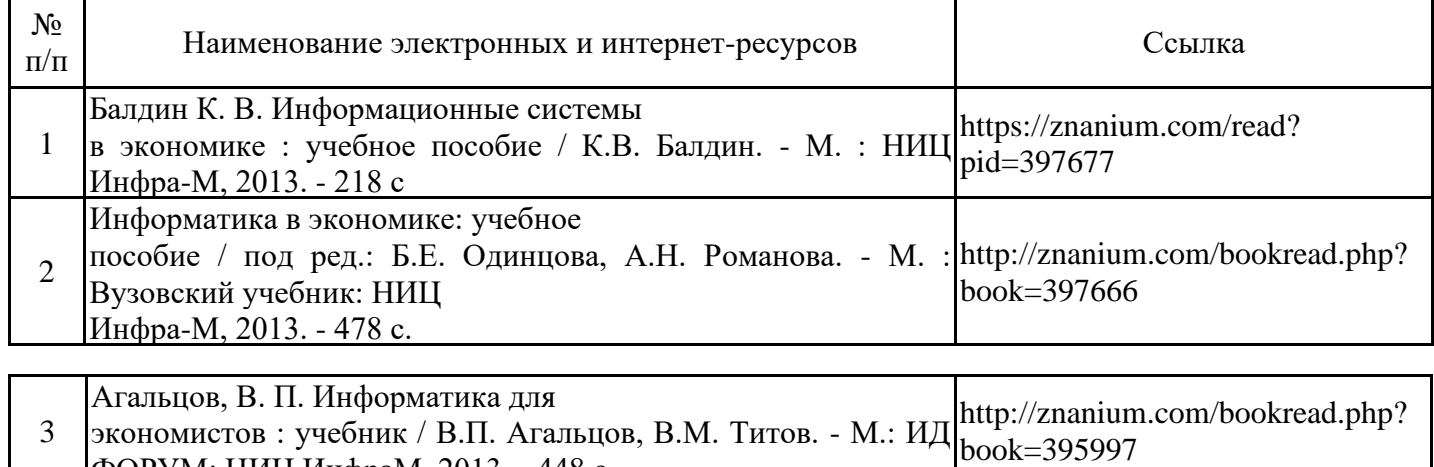

ФОРУМ: НИЦ ИнфраМ, 2013. - 448 с.

# 6.2.2. Профессиональные базы данных

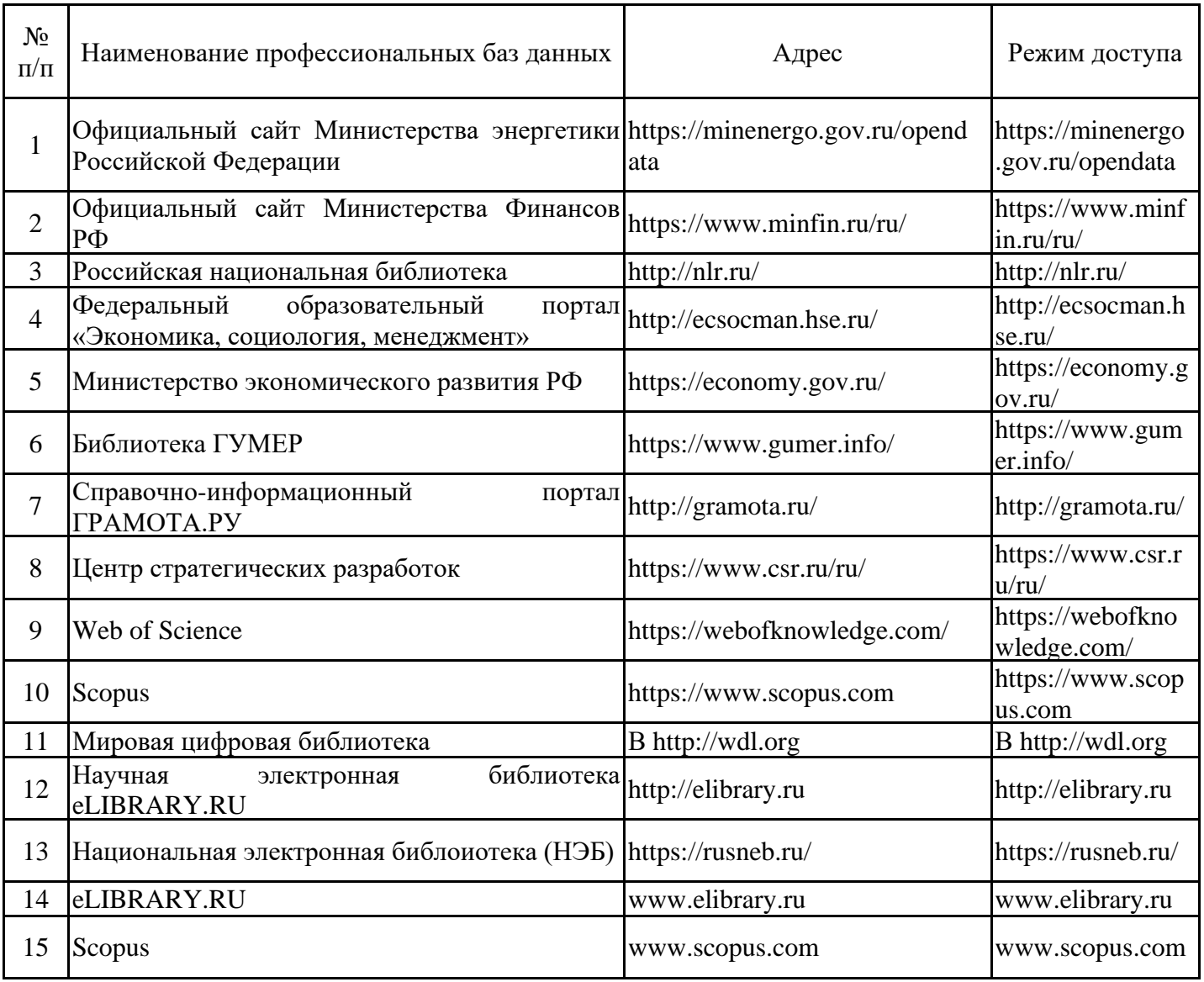

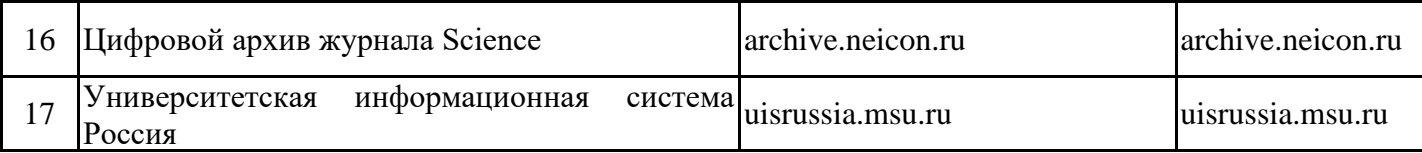

# 6.2.3. Информационно-справочные системы

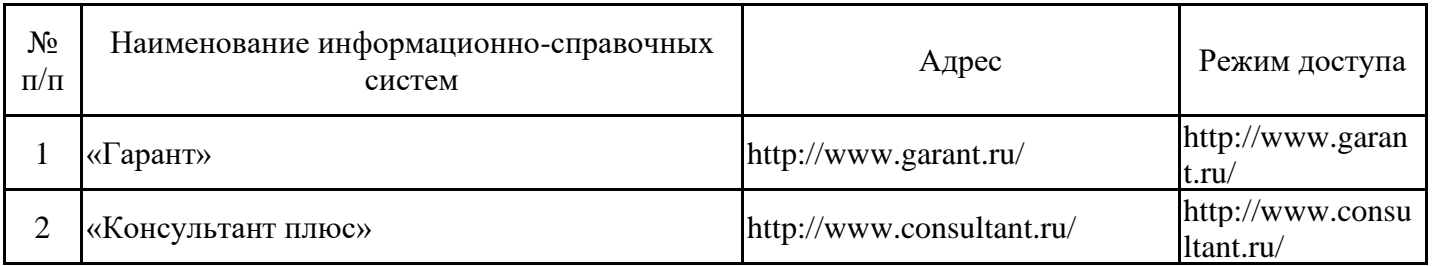

## 6.2.4. Лицензионное и свободно распространяемое программное обеспечение дисциплины

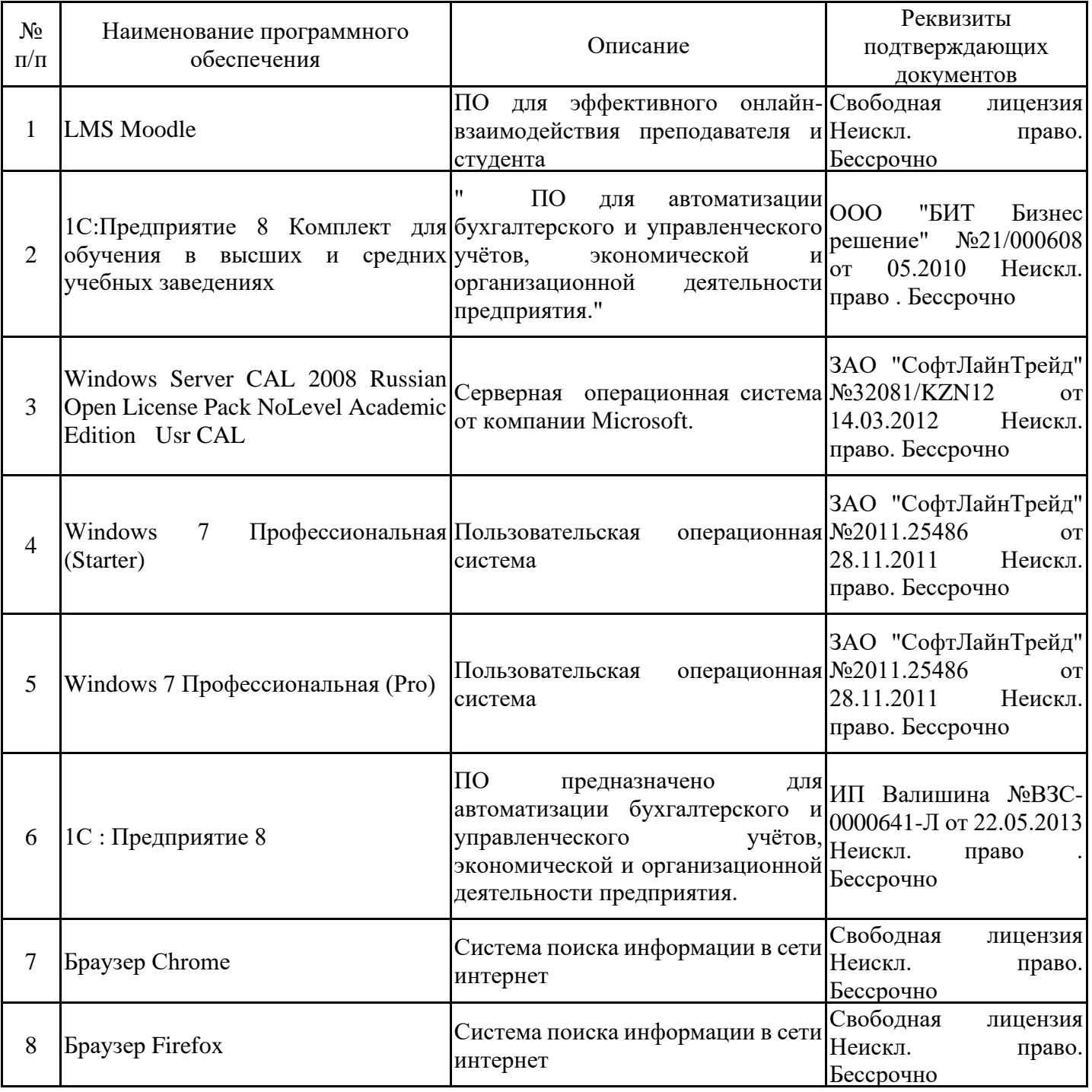

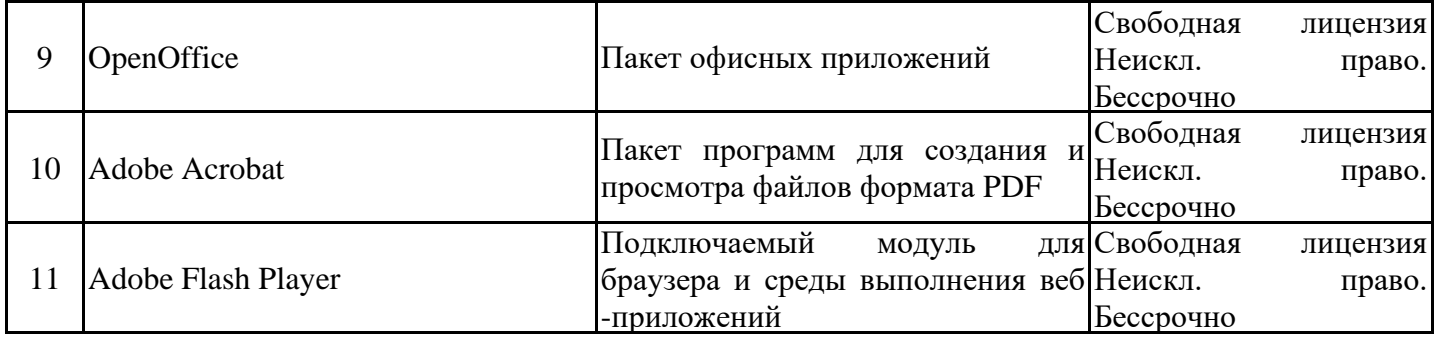

# **7. Материально-техническое обеспечение дисциплины**

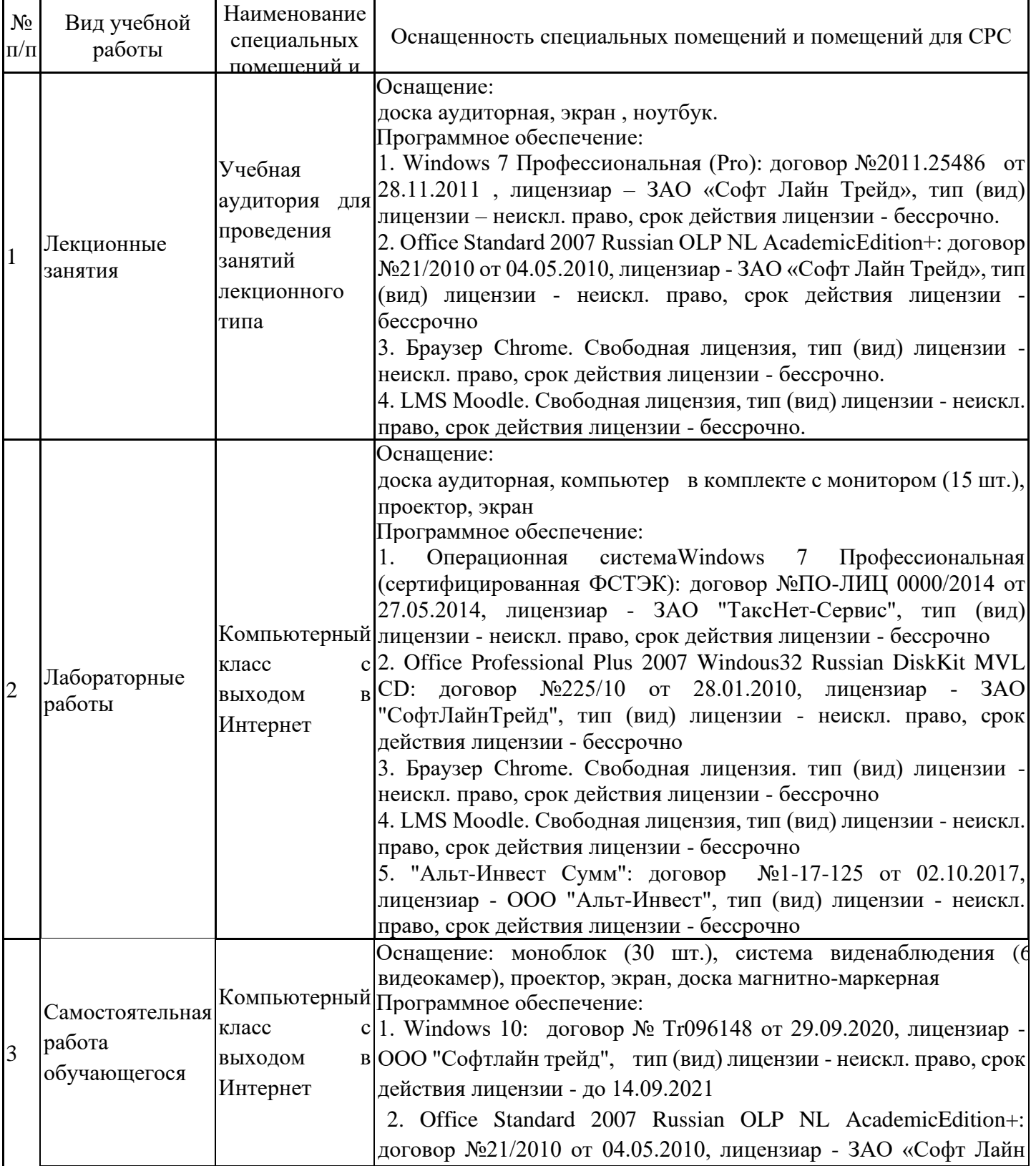

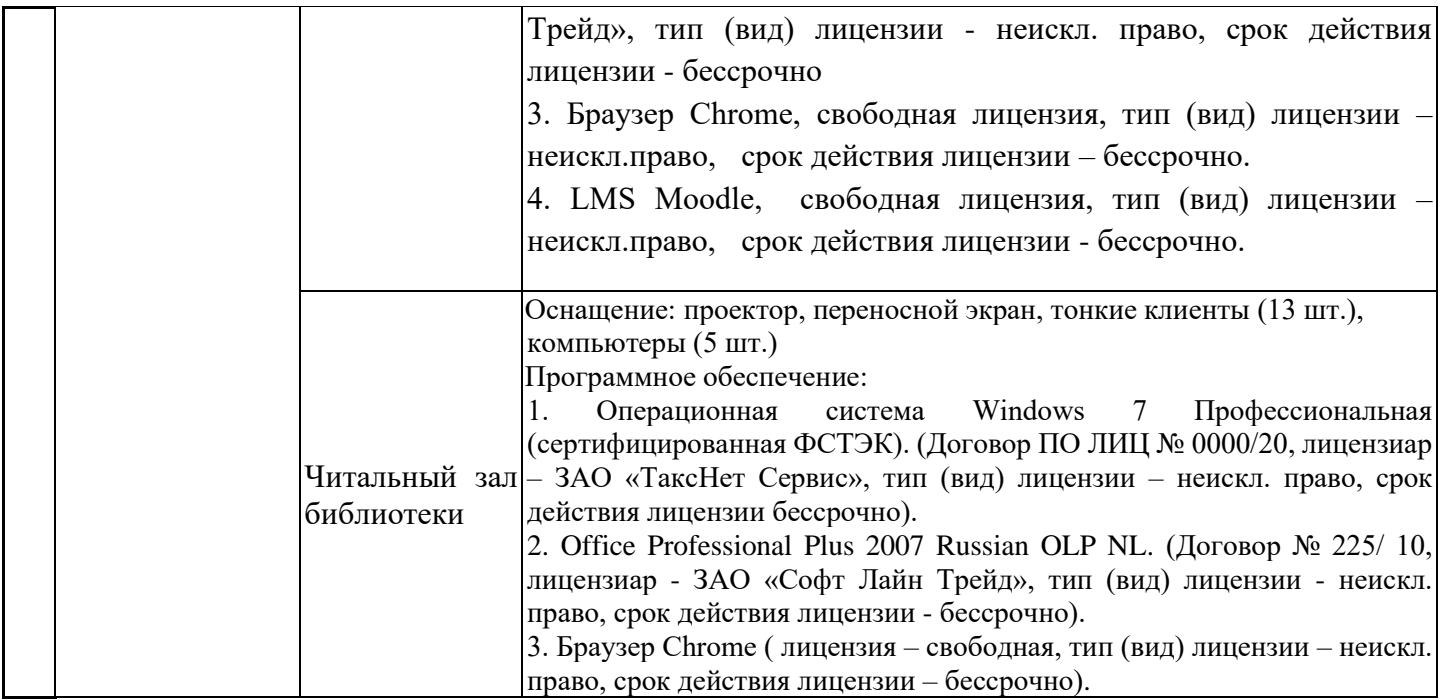

**8. Особенности организации образовательной деятельности для лиц с ограниченными возможностями здоровья и инвалидов**

Лица с ограниченными возможностями здоровья (ОВЗ) и инвалиды имеют возможность беспрепятственно перемещаться из одного учебно-лабораторного корпуса в другой, подняться на все этажи учебно-лабораторных корпусов, заниматься в учебных и иных помещениях с учетом особенностей психофизического развития и состояния здоровья.

Для обучения лиц с ОВЗ и инвалидов, имеющих нарушения опорно- двигательного аппарата, обеспечены условия беспрепятственного доступа во все учебные помещения. Информация о специальных условиях, созданных для обучающихся с ОВЗ и инвалидов, размещена на сайте университета www//kgeu.ru. Имеется возможность оказания технической помощи ассистентом, а также услуг сурдопереводчиков и тифло-сурдопереводчиков.

Для адаптации к восприятию лицами с ОВЗ и инвалидами с нарушенным слухом справочного, учебного материала по дисциплине обеспечиваются следующие условия:

- для лучшей ориентации в аудитории, применяются сигналы оповещения о начале и конце занятия (слово «звонок» пишется на доске);

- внимание слабослышащего обучающегося привлекается педагогом жестом (на плечо кладется рука, осуществляется нерезкое похлопывание);

- разговаривая с обучающимся, педагогический работник смотрит на него, говорит ясно, короткими предложениями, обеспечивая возможность чтения по губам.

Компенсация затруднений речевого и интеллектуального развития слабослышащих обучающихся проводится путем:

- использования схем, диаграмм, рисунков, компьютерных презентаций с гиперссылками, комментирующими отдельные компоненты изображения;

- регулярного применения упражнений на графическое выделение существенных признаков предметов и явлений;

- обеспечения возможности для обучающегося получить адресную консультацию по электронной почте по мере необходимости.

Для адаптации к восприятию лицами с ОВЗ и инвалидами с нарушениями зрения справочного, учебного, просветительского материала, предусмотренного образовательной программой по выбранному направлению подготовки, обеспечиваются следующие условия:

- ведется адаптация официального сайта в сети Интернет с учетом особых потребностей инвалидов по зрению, обеспечивается наличие крупно-шрифтовой справочной информации о расписании учебных занятий;

- педагогический работник, его собеседник (при необходимости), присутствующие на занятии, представляются обучающимся, при этом каждый раз называется тот, к кому педагогический работник обращается;

- действия, жесты, перемещения педагогического работника коротко и ясно комментируются;

- печатная информация предоставляется крупным шрифтом (от 18 пунктов), тотально озвучивается;

- обеспечивается необходимый уровень освещенности помещений;

- предоставляется возможность использовать компьютеры во время занятий и право записи объяснений на диктофон (по желанию обучающихся).

Форма проведения текущей и промежуточной аттестации для обучающихся с ОВЗ и инвалидов определяется педагогическим работником в соответствии с учебным планом. При необходимости обучающемуся с ОВЗ, инвалиду с учетом их индивидуальных психофизических особенностей дается возможность пройти промежуточную аттестацию устно, письменно на бумаге, письменно на компьютере, в форме тестирования и т.п., либо предоставляется дополнительное время для подготовки ответа.

#### **9. Методические рекомендации для преподавателей по организации воспитательной работы с обучающимися**

Методическое обеспечение процесса воспитания обучающихся выступает одним из определяющих факторов высокого качества образования. Преподаватель вуза, демонстрируя высокий профессионализм, эрудицию, четкую гражданскую позицию, самодисциплину, творческий подход в решении профессиональных задач, в ходе образовательного процесса способствует формированию гармоничной личности.

При реализации дисциплины преподаватель может использовать следующие методы воспитательной работы:

- методы формирования сознания личности (беседа, диспут, внушение, инструктаж, контроль, объяснение, пример, самоконтроль, рассказ, совет, убеждение и др.);

- методы организации деятельности и формирования опыта поведения (задание, общественное мнение, педагогическое требование, поручение, приучение, создание воспитывающих ситуаций, тренинг, упражнение, и др.);

- методы мотивации деятельности и поведения (одобрение, поощрение социальной активности, порицание, создание ситуаций успеха, создание ситуаций для эмоциональнонравственных переживаний, соревнование и др.)

При реализации дисциплины преподаватель должен учитывать следующие направления воспитательной деятельности:

*Гражданское и патриотическое воспитание:*

- формирование у обучающихся целостного мировоззрения, российской идентичности, уважения к своей семье, обществу, государству, принятым в семье и обществе духовно-нравственным и социокультурным ценностям, к национальному, культурному и историческому наследию, формирование стремления к его сохранению и развитию;

- формирование у обучающихся активной гражданской позиции, основанной на традиционных культурных, духовных и нравственных ценностях российского общества, для повышения способности ответственно реализовывать свои конституционные права и обязанности;

- развитие правовой и политической культуры обучающихся, расширение конструктивного участия в принятии решений, затрагивающих их права и интересы, в том числе в различных формах самоорганизации, самоуправления, общественно-значимой деятельности;

- формирование мотивов, нравственных и смысловых установок личности, позволяющих противостоять экстремизму, ксенофобии, дискриминации по социальным, религиозным, расовым, национальным признакам, межэтнической и межконфессиональной нетерпимости, другим негативным социальным явлениям.

*Духовно-нравственное воспитание:*

- воспитание чувства достоинства, чести и честности, совестливости, уважения к родителям, учителям, людям старшего поколения;

- формирование принципов коллективизма и солидарности, духа милосердия и сострадания, привычки заботиться о людях, находящихся в трудной жизненной ситуации;

- формирование солидарности и чувства социальной ответственности по отношению к людям с ограниченными возможностями здоровья, преодоление психологических барьеров по отношению к людям с ограниченными возможностями;

- формирование эмоционально насыщенного и духовно возвышенного отношения к миру, способности и умения передавать другим свой эстетический опыт.

*Культурно-просветительское воспитание:*

- формирование уважения к культурным ценностям родного города, края, страны;

- формирование эстетической картины мира;

- повышение познавательной активности обучающихся.

*Научно-образовательное воспитание:*

- формирование у обучающихся научного мировоззрения;

- формирование умения получать знания;

- формирование навыков анализа и синтеза информации, в том числе в профессиональной области.

*Физическое воспитание:*

- формирование ответственного отношения к своему здоровью, потребности в здоровом образе жизни;

- формирование культуры безопасности жизнедеятельности;

- формирование системы мотивации к активному и здоровому образу жизни, занятиям спортом, культуры здорового питания и трезвости.

*Профессионально-трудовое воспитание:*

- формирование добросовестного, ответственного и творческого отношения к разным видам трудовой деятельности;

- формирование навыков высокой работоспособности и самоорганизации, умение действовать самостоятельно, мобилизовать необходимые ресурсы, правильно оценивая смысл и последствия своих действий;

*Экологическое воспитание:*

- формирование экологической культуры, бережного отношения к родной земле, экологической картины мира, развитие стремления беречь и охранять природу;

# **Структура дисциплины для заочной формы обучения**

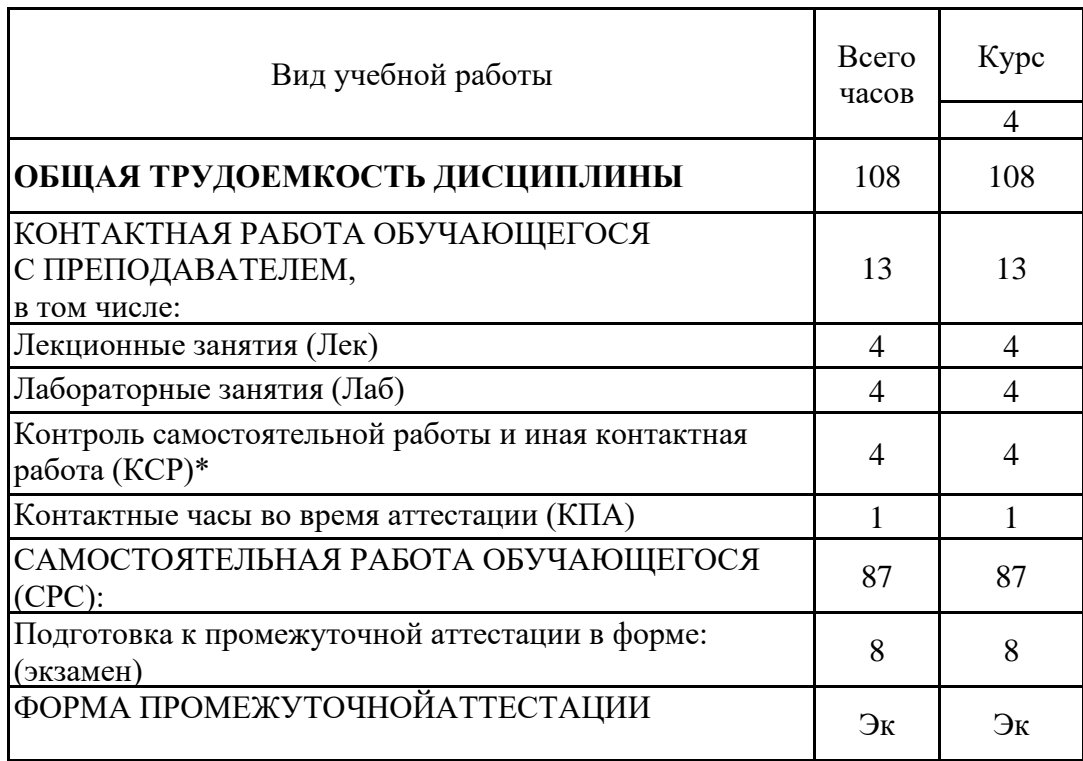

Дополнения и изменения в рабочей программе дисциплины с 2021/2022 учебного года

В программу вносятся следующие изменения:

- обучающимися» (стр\_24 25). 1. РПД дополнена разделом 9 «Методические рекомендации для преподавателей по организации воспитательной работы с
- 2. В соответствии с Приказом Минобрнауки № 1456 от 26.11.2020 г. внесены следующие изменения:
- 2.1. изменены компетенции ииндикаторы к ним: ОПК-1, УК-8 (стр. 5),
- 2.2. переименованы компетенции и индикаторы к ним: ОПК-2 в ОПК-3,
- ОПК-3 в ОПК-4, ОПК-4 в ОПК-5, ОПК-5 в ОПК-6 (стр. 5).
- 3. Пункт 3.2 раздела 3 РПД дополнен разделом 3 «Информационная безопасность АСУП. Администрирование АСУП»

Программа одобрена на заседании кафедры–разработчика «Экономика и организация производства» 07.06.2021 г., протокол № 14

Программа одобрена методическим советом института ИЭЭ «22» июня 2021 г., протокол № 11

Зам. директора ИЭЭ дице Ахметова Р.В.

*Приложение к рабочей программе дисциплины*

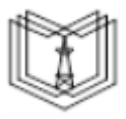

МИНИСТЕРСТВО НАУКИ И ВЫСШЕГО ОБРАЗОВАНИЯ РОССИЙСКОЙ ФЕДЕРАЦИИ

**Федеральное государственное бюджетное образовательное учреждение высшего образования**

**КГЭУ «КАЗАНСКИЙ ГОСУДАРСТВЕННЫЙ ЭНЕРГЕТИЧЕСКИЙ УНИВЕРСИТЕТ» (ФГБОУ ВО «КГЭУ»)**

## **ОЦЕНОЧНЫЕ МАТЕРИАЛЫ по дисциплине**

Автоматизированные системы управления предприятием

Направление подготовки 13.03.02 Электроэнергетика и электротехника

Направленность (профиль) Экономика и управление в электроэнергетике

Квалификация бакалавр

Оценочные материалы для проведения промежуточной аттестации обучающихся по дисциплине «Автоматизированные системы управления предприятием»

Содержание OM соответствует требованиям федерального государственного стандарта высшего образования по направлению подготовки 13.03.02 «Электроэнергетика и электротехника» и учебному плану.

ОМ соответствует требованиям, предъявляемым к структуре, содержанию ОМ по дисциплине, а именно:

1 Перечень формируемых компетенций, которыми должен овладеть обучающийся в результате освоения дисциплины, соответствует ФГОС ВО и профстандарту, будущей профессиональной деятельности выпускника.

2 Показатели и критерии оценивания компетенций, а также шкалы оценивания обеспечивают возможность проведения всесторонней оценки результаты обучения, уровней сформированности компетенций.

3 Контрольные задания и иные материалы оценки результатов освоения разработаны на основе принципов оценивания: валидности, определённости, однозначности, надёжности, а также соответствуют требованиям к составу и взаимосвязи оценочных средств, полноте по количественному составу оценочных средств и позволяют объективно оценить результаты обучения, уровни сформированности компетенций.

4 Методические материалы ОМ содержат чётко сформулированные рекомендации по проведению процедуры оценивания результатов обучения и сформированности компетенций.

2. Направленность ОМ по дисциплине соответствует целям ОПОП ВО по направлению 13.03.02 «Электроэнергетика и электротехника» и профстандартам.

3. Объём ОМ соответствует учебному плану подготовки.

4. Качество ОМ в целом обеспечивают объективность и достоверность результатов при проведении оценивания с различными целями.

Заключение. На основании проведенной экспертизы можно сделать заключение, что ОМ по дисциплине соответствует требованиям ФГОС ВО, профессионального стандарта, современным требованиям рынка труда и рекомендуются для использования в учебном процессе.

Следует отметить, что созданы условия для максимального приближения системы оценки и контроля компетенций обучающихся к условиям их будущей профессиональной деятельности.

Рассмотрено на заседании учебно-методического совета института Электроэнергетики и электроники, протокол № 3 от 28.10.2020 г.

Председатель УМС АШин И.В. Ившин

Рецензент Заместитель генерального директора по экономике и финансам АО «Казанерна» кандидат экономических наук

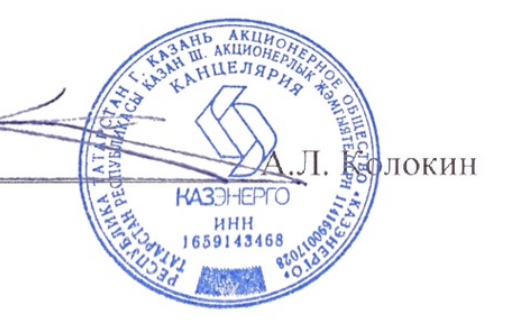

Оценочные материалы по дисциплине «Автоматизированные системы управления предприятием» - комплект контрольно-измерительных материалов, предназначенных для оценивания результатов обучения на соответствие индикаторам достижения компетенции(й):

ПК-2 Способен разрабатывать и оформлять техническую и организационно-управленческую документацию с помощью типовых форм, действующей нормативно-правовой базы, современных технических средств и информационных технологий

ПК-4 Способен проводить расчеты технико-экономических показателей и разрабатывать нормативы по статьям затрат для планирования производственной деятельности предприятий электроэнергетической отрасли

Оценивание результатов обучения по дисциплине осуществляется в рамках текущего контроля успеваемости, проводимого по балльно-рейтинговой системе (БРС), и промежуточной аттестации.

Текущий контроль успеваемости обеспечивает оценивание процесса обучения по дисциплине. При текущем контроле успеваемости используются следующие оценочные средства: тест, отчет по лабораторной работе.

Промежуточная аттестация имеет целью определить уровень достижения запланированных результатов обучения по дисциплине за 6 семестр. Форма промежуточной аттестации экзамен.

Оценочные материалы включают задания для проведения текущего контроля успеваемости и промежуточной аттестации обучающихся, разработанные в соответствии с рабочей программой дисциплины.

### **1.Технологическая карта**

Семестр 6

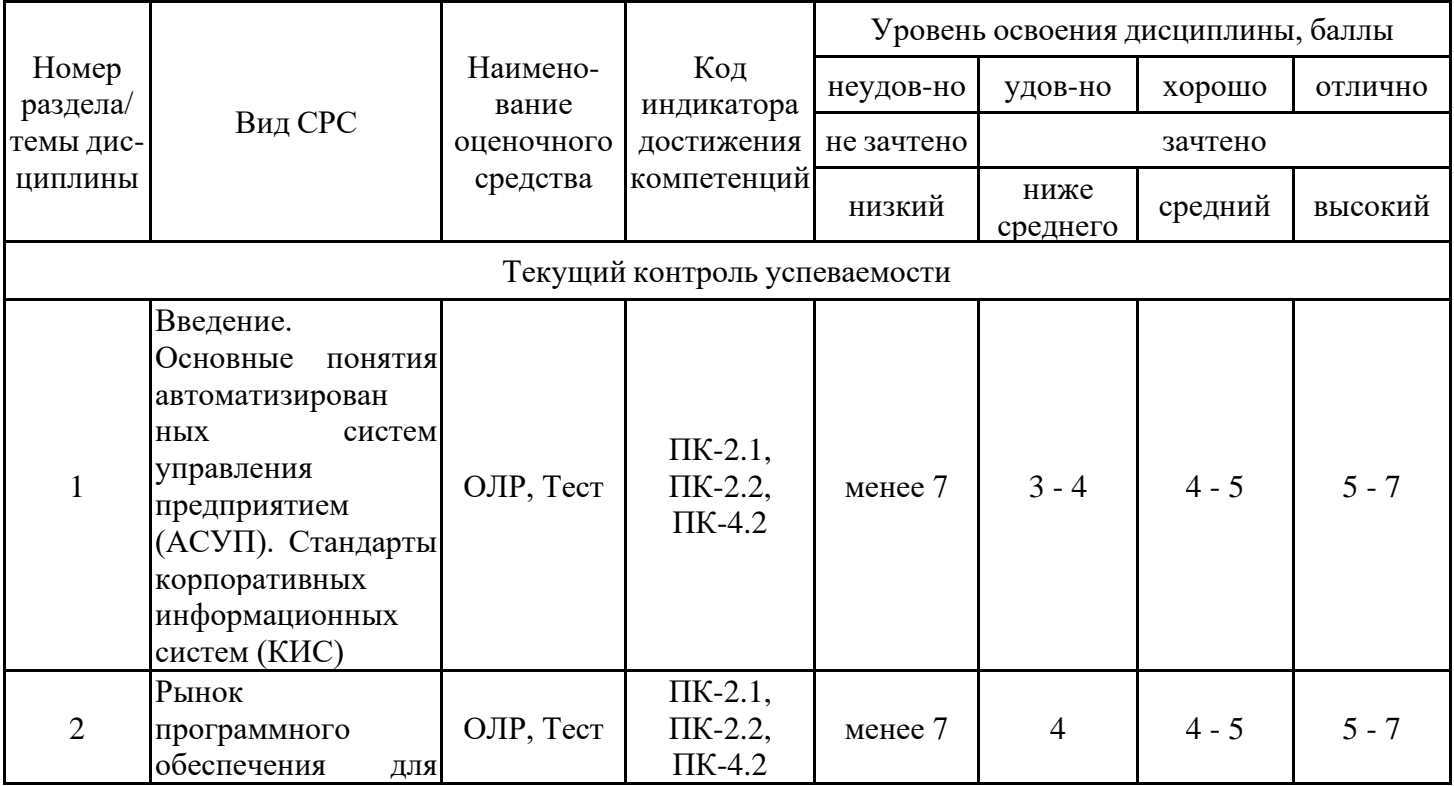

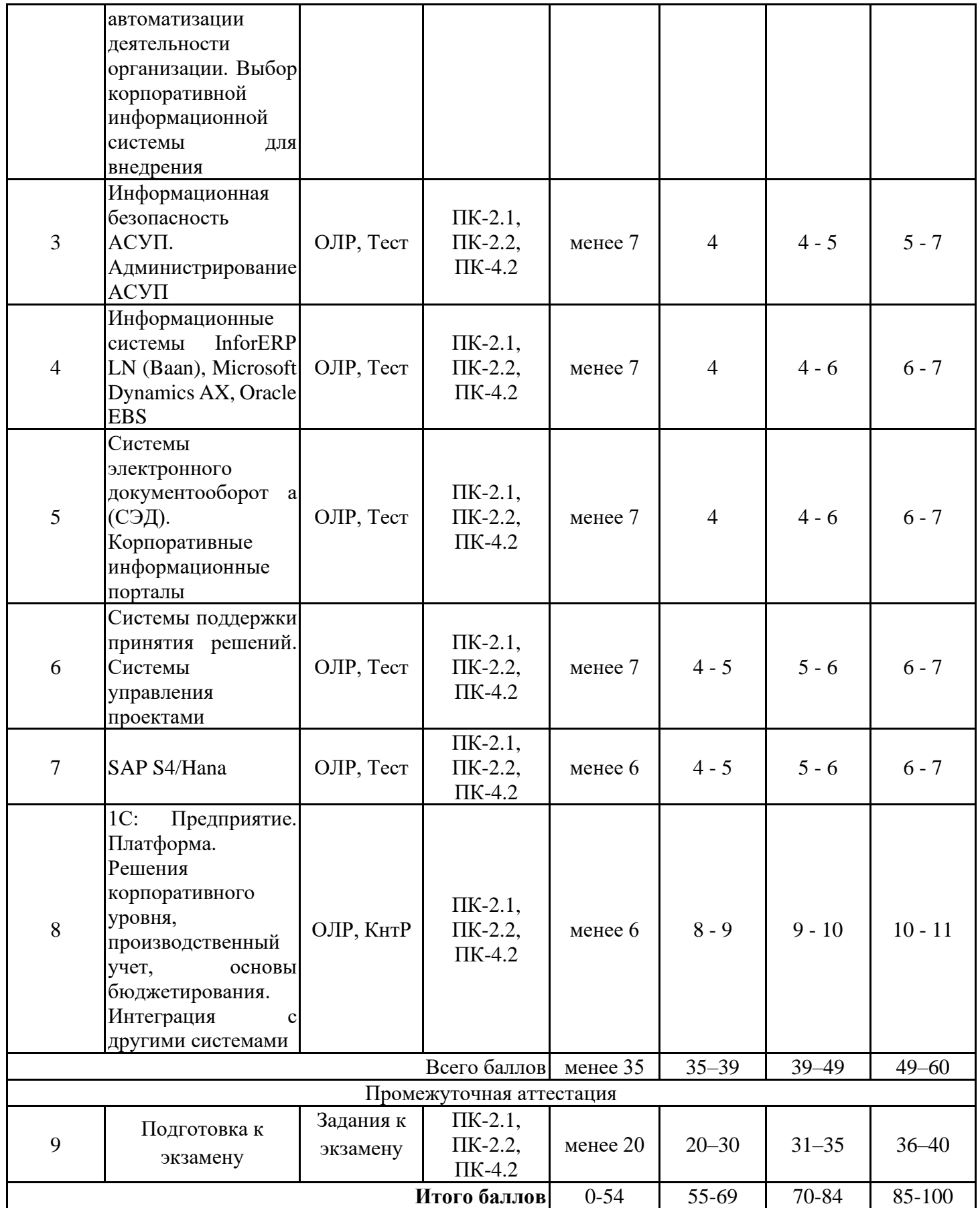

## **2. Перечень оценочных средств**

Краткая характеристика оценочных средств, используемых при текущем контроле успеваемости и промежуточной аттестации обучающегося по дисциплине:

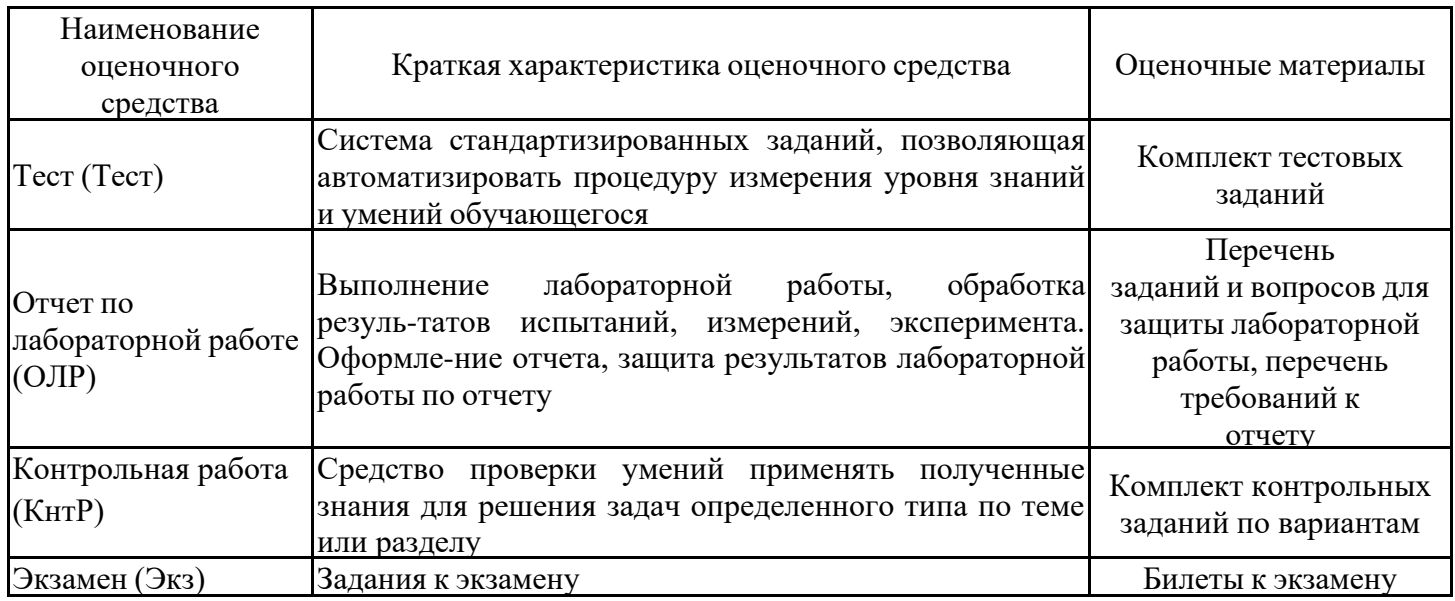

# **3. Оценочные материалы текущего контроля успеваемости обучающихся**

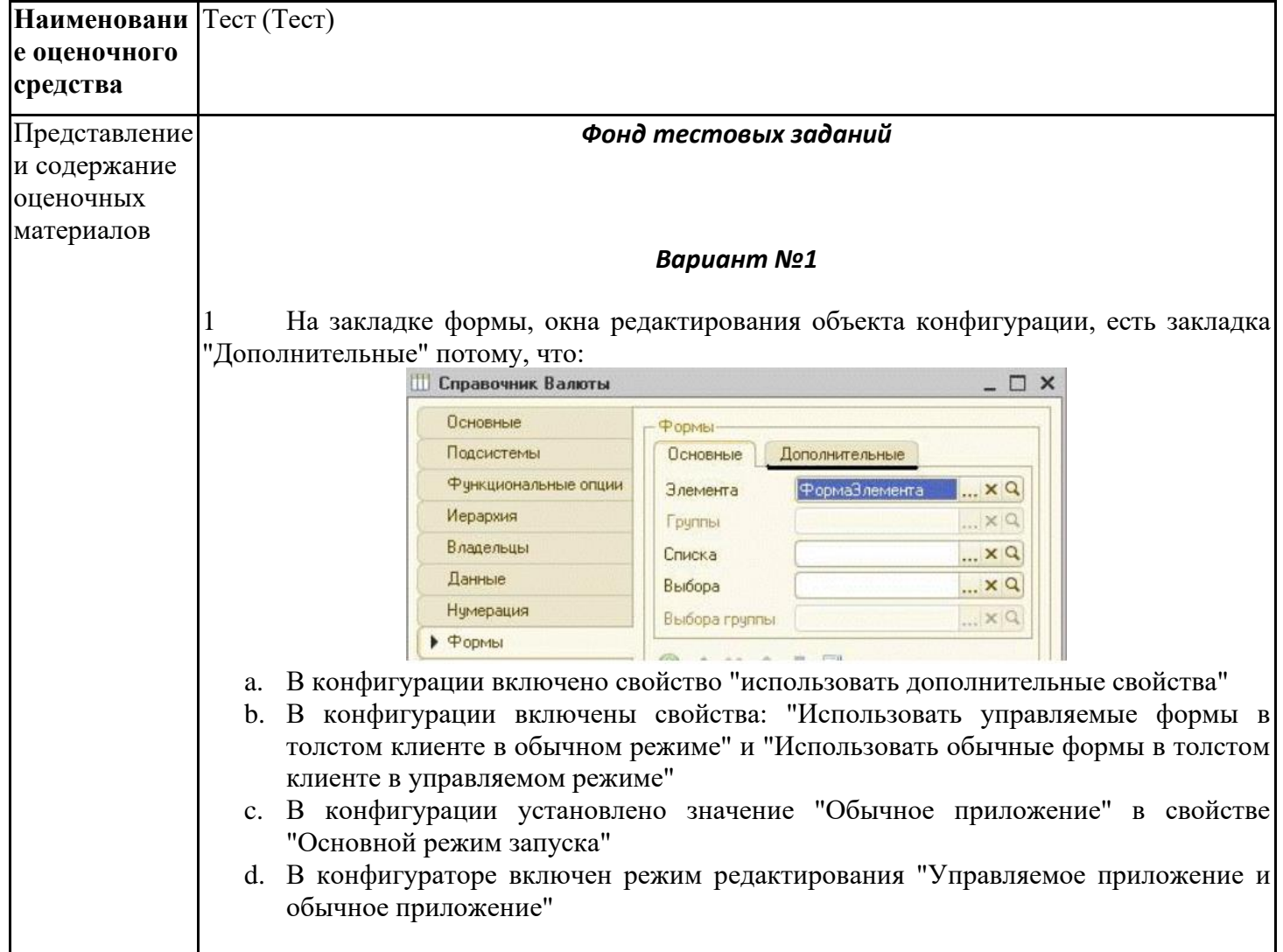

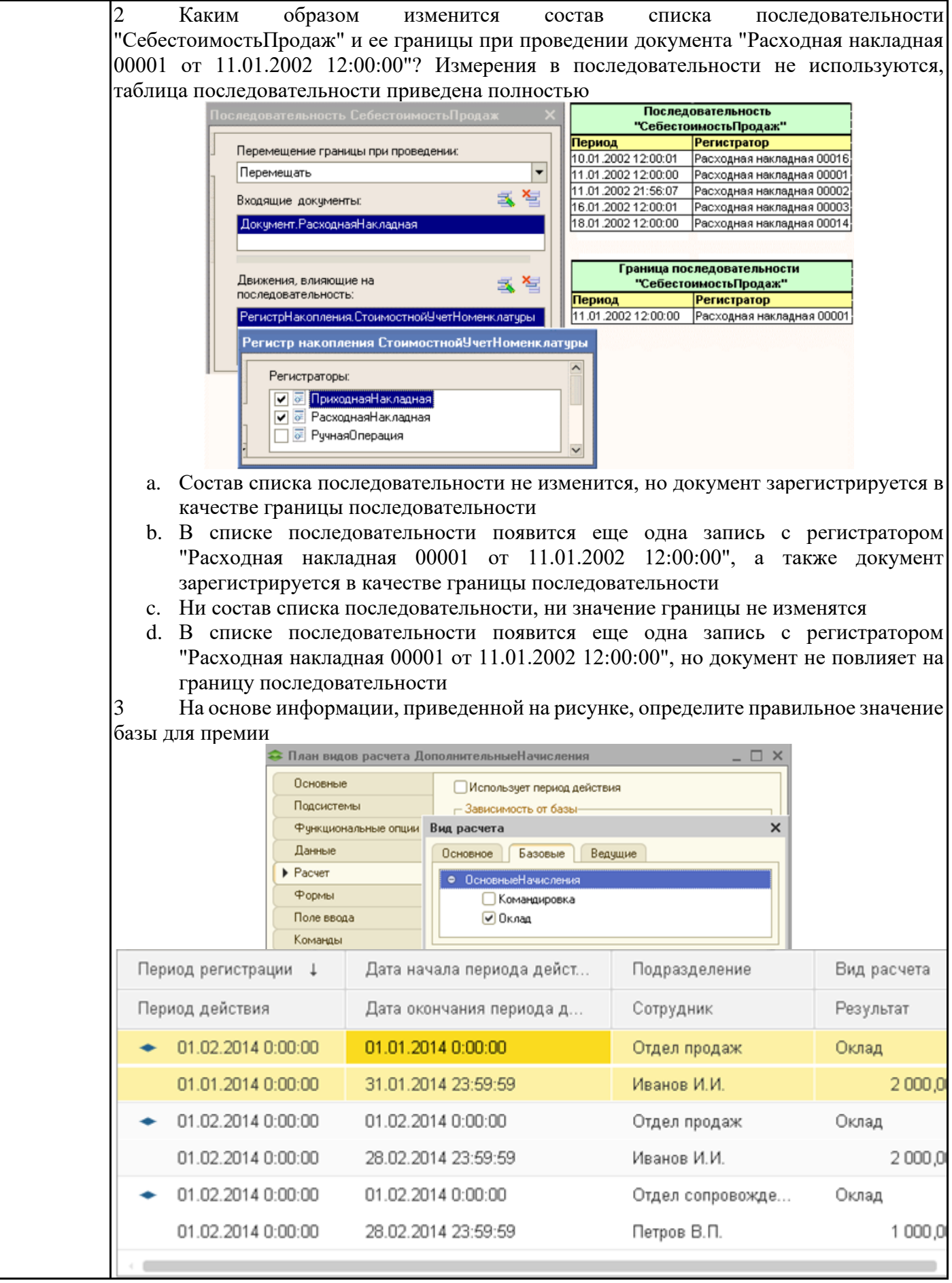

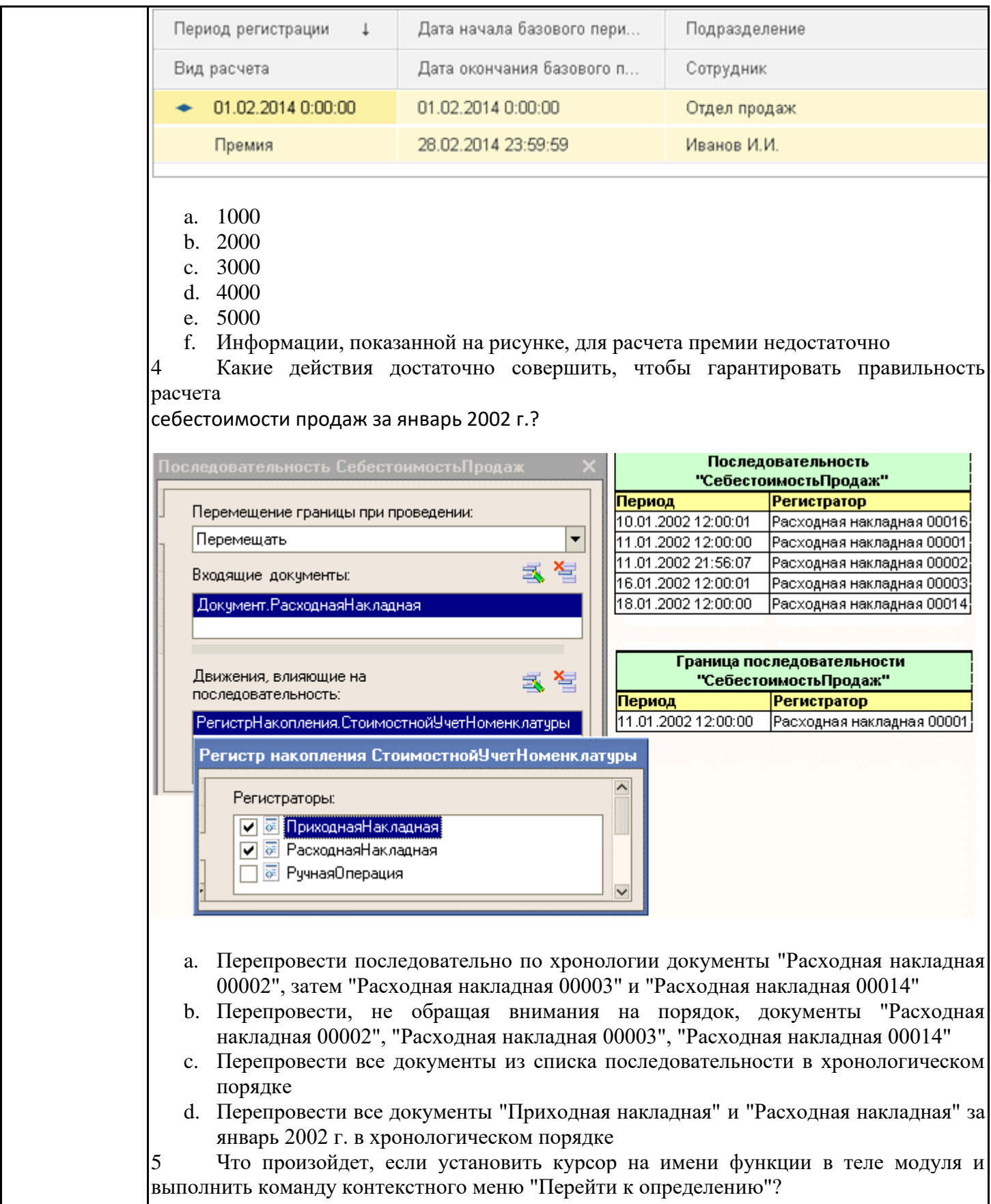

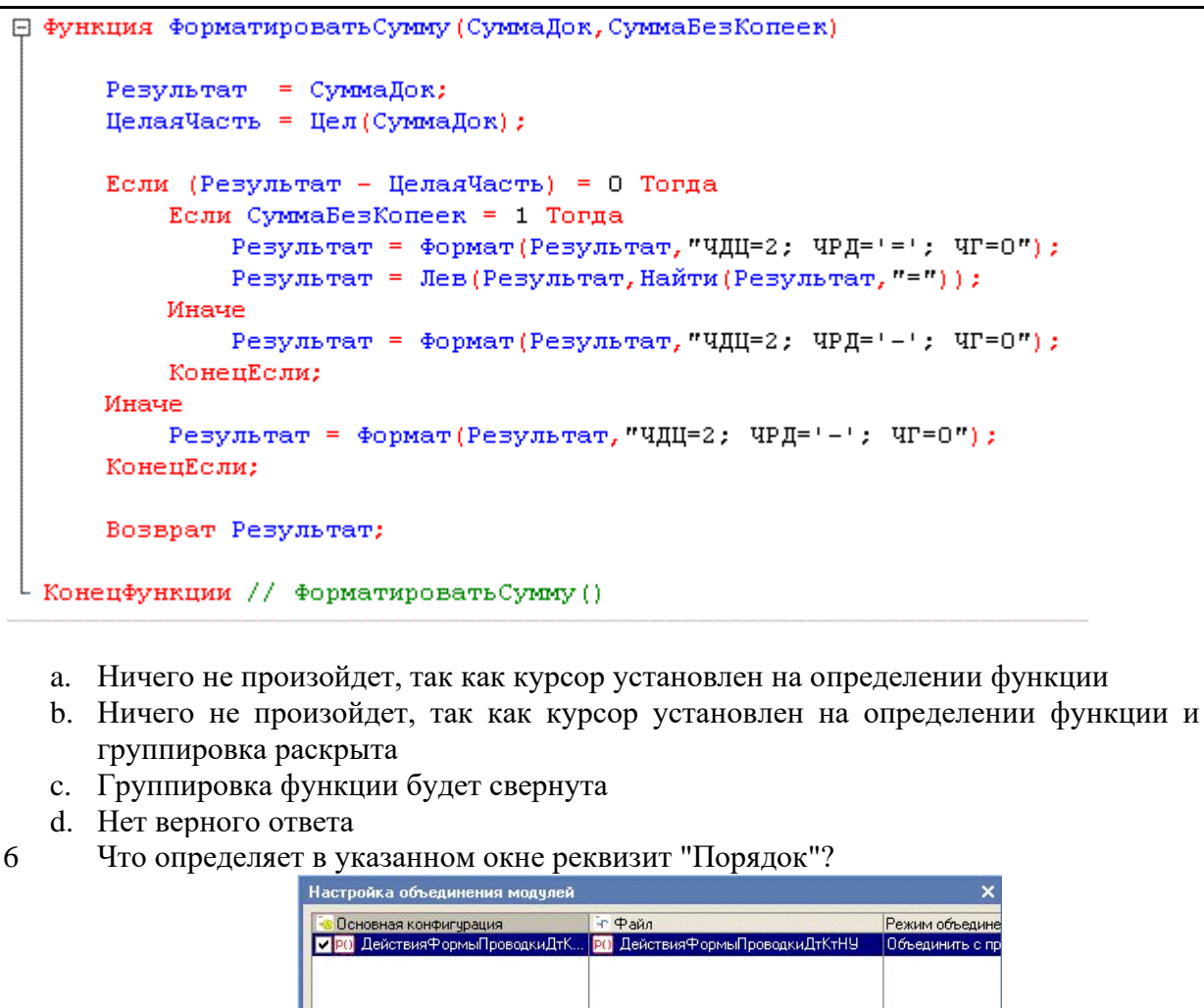

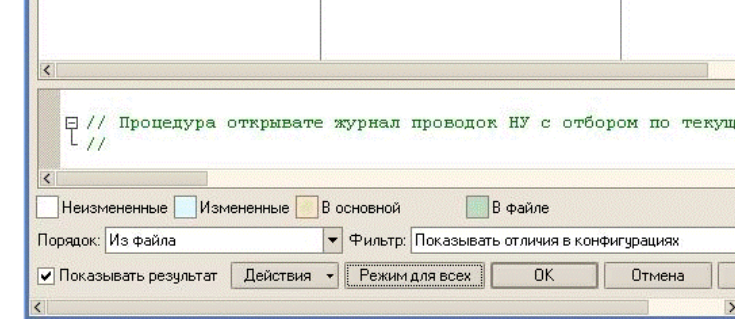

- a. Приоритет при объединении модулей
- b. Порядок следования процедур и функций в модуле, исходя из основной конфигурации или загружаемого файла
- c. Определяет местоположение (слева, справа) в окне сравнения модуля основной или загружаемой конфигурации
- d. Нет правильного ответа

7 На какую точку на оси времени будут получены остатки при формировании отчета?

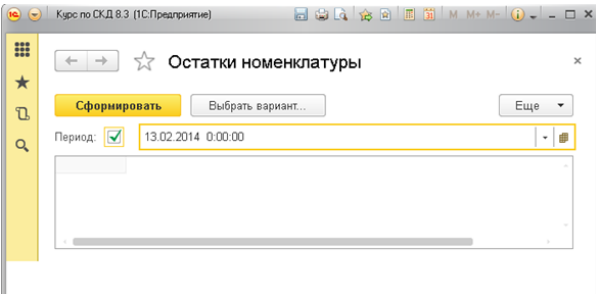

- a. На левую границу первой секунды даты, указанной в параметре "Период"
- b. На правую границу последней секунды даты, указанной в параметре "Период"
- c. Будут получены актуальные остатки
- d. Будут получены актуальные остатки, если другое значение не задано в параметре системы компоновки данных, созданном на основании имени внешнего

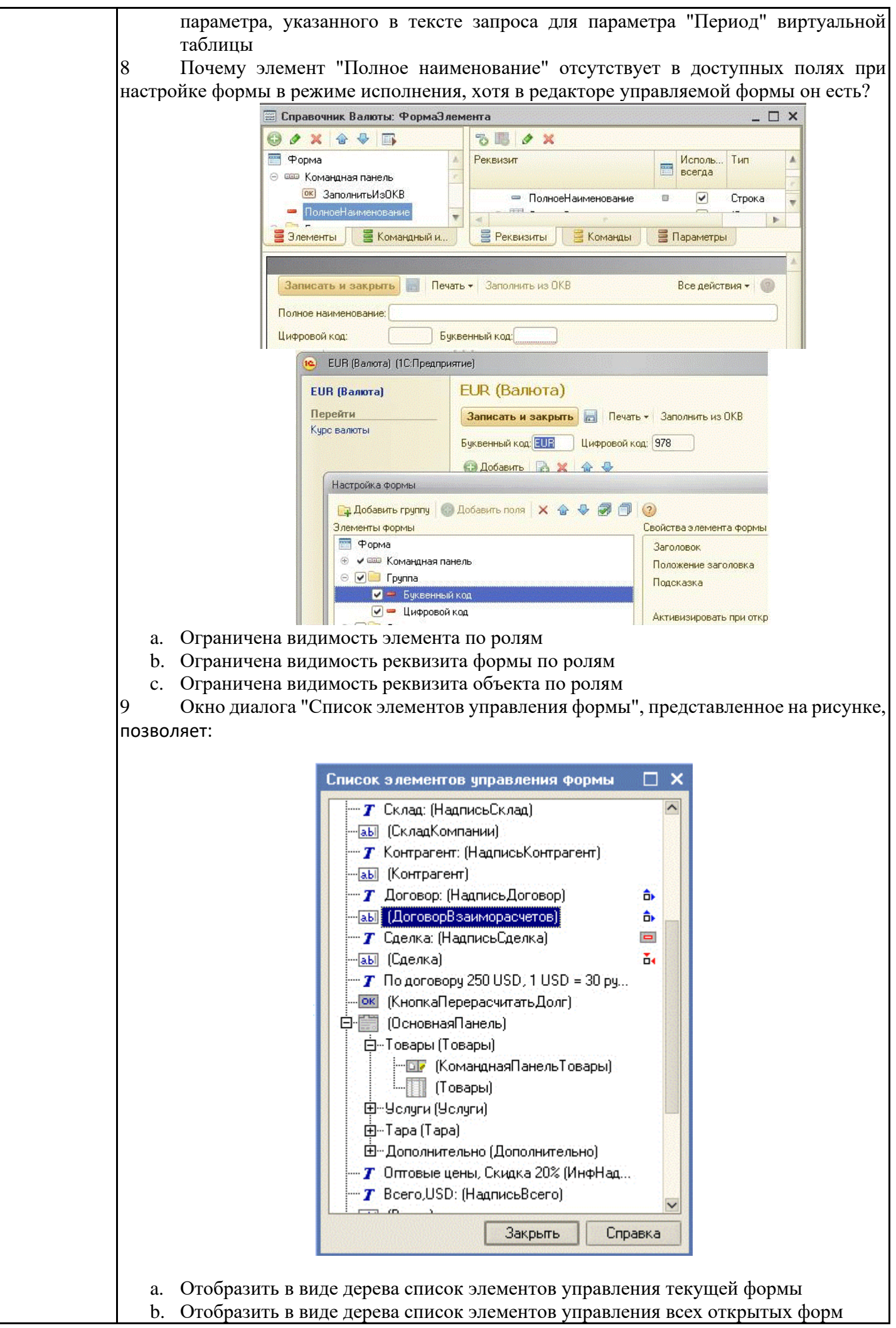

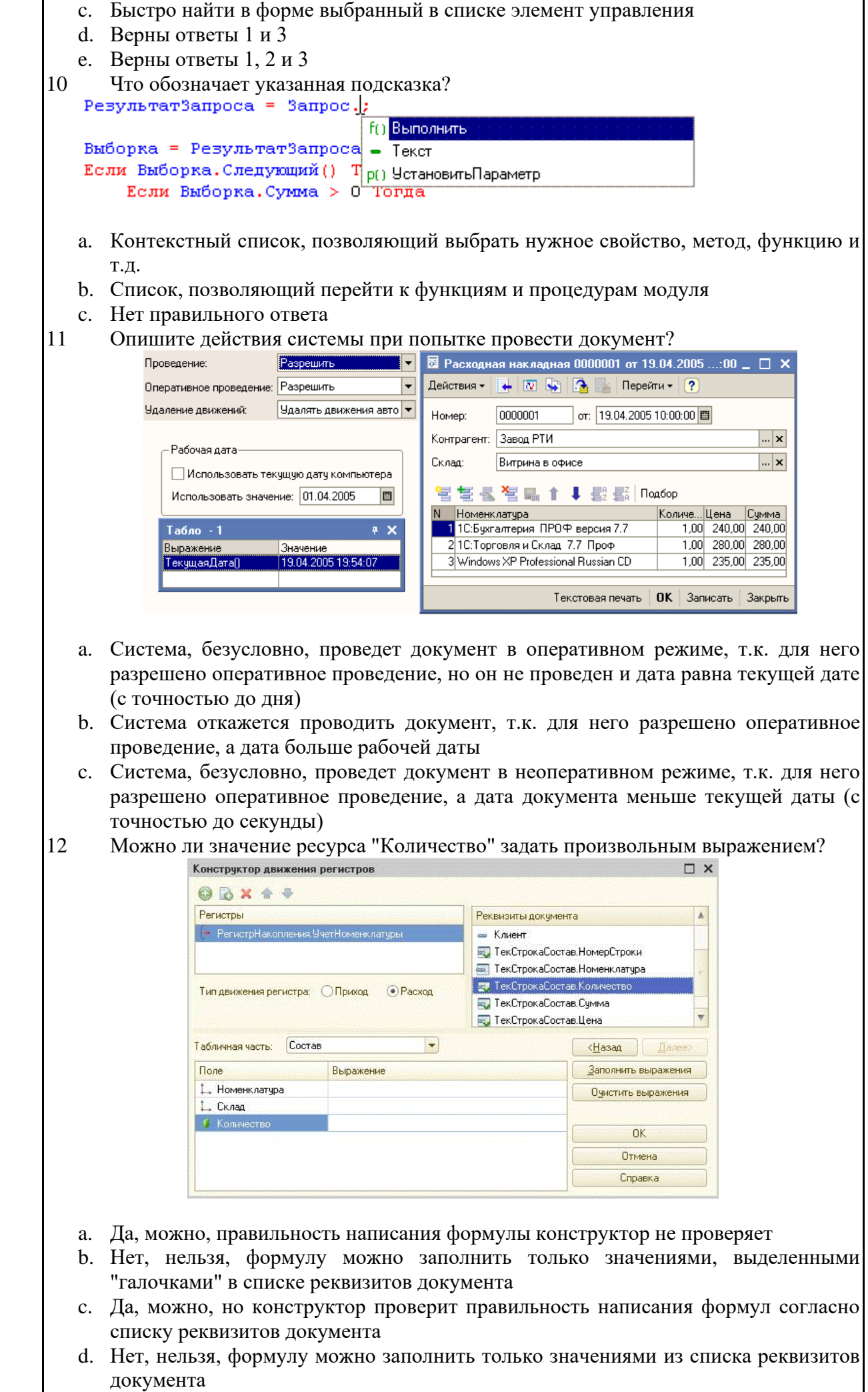

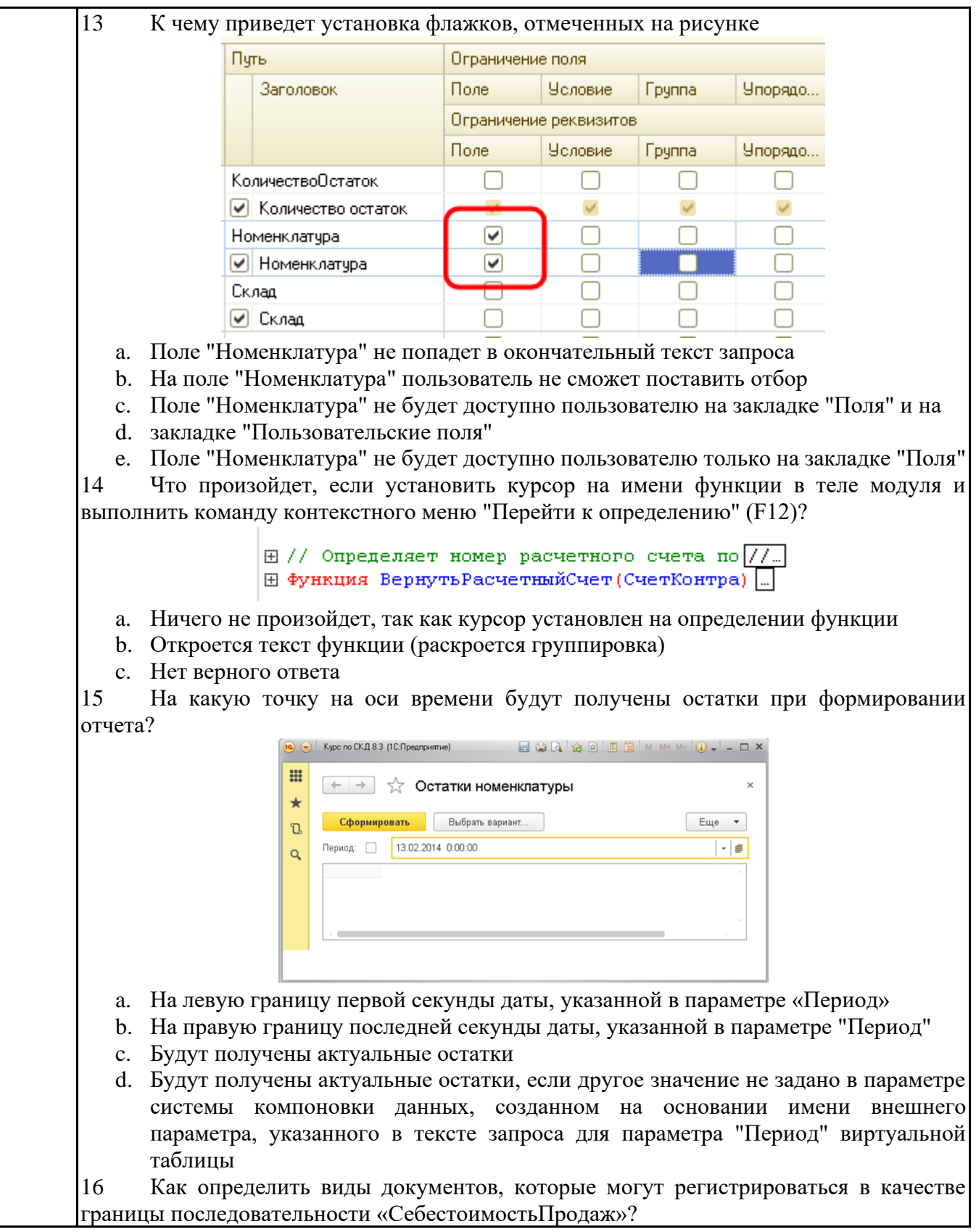

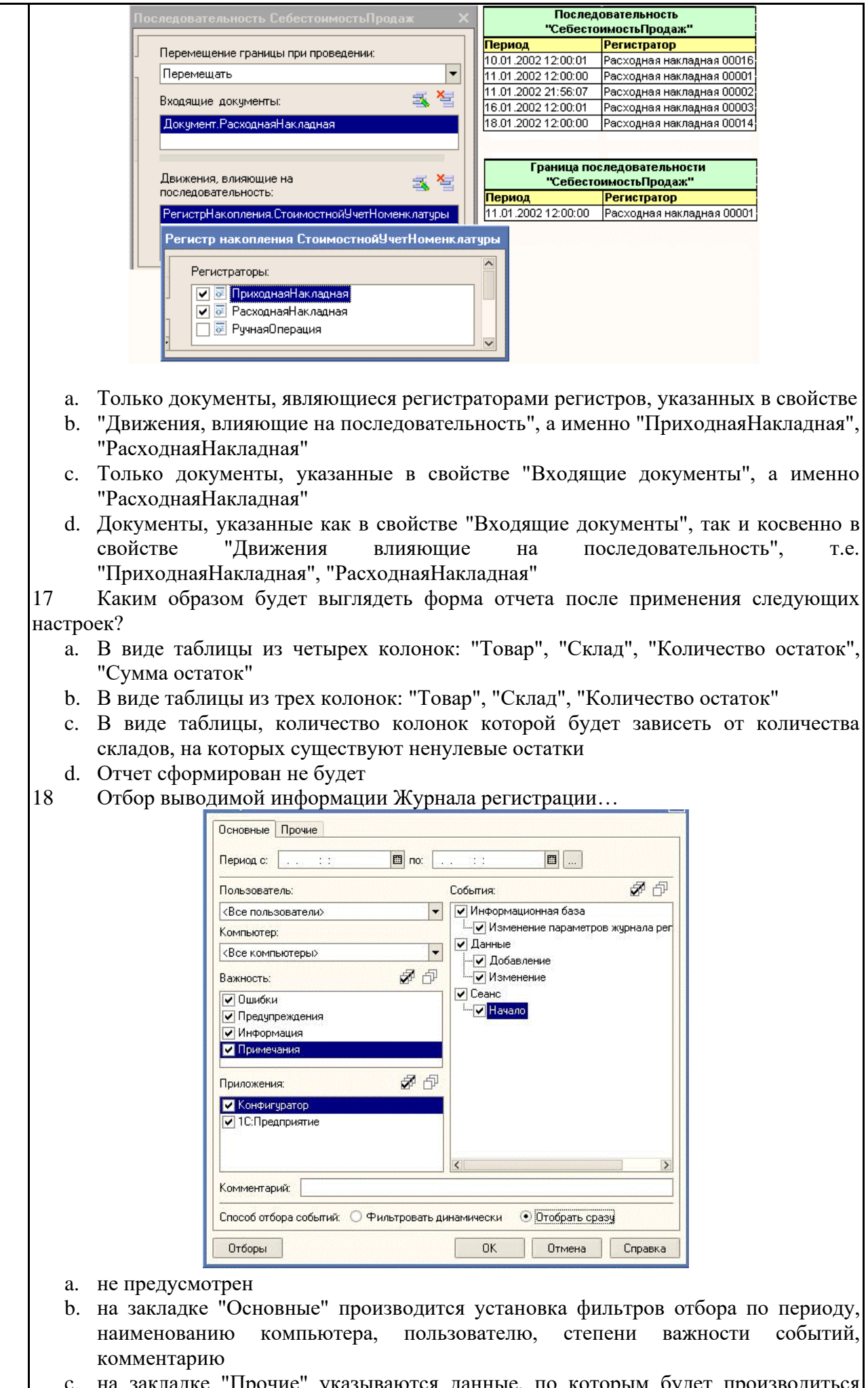

c. на закладке "Прочие" указываются данные, по которым будет производиться отбор событий, информация о которых представлена в колонках "Метаданные",

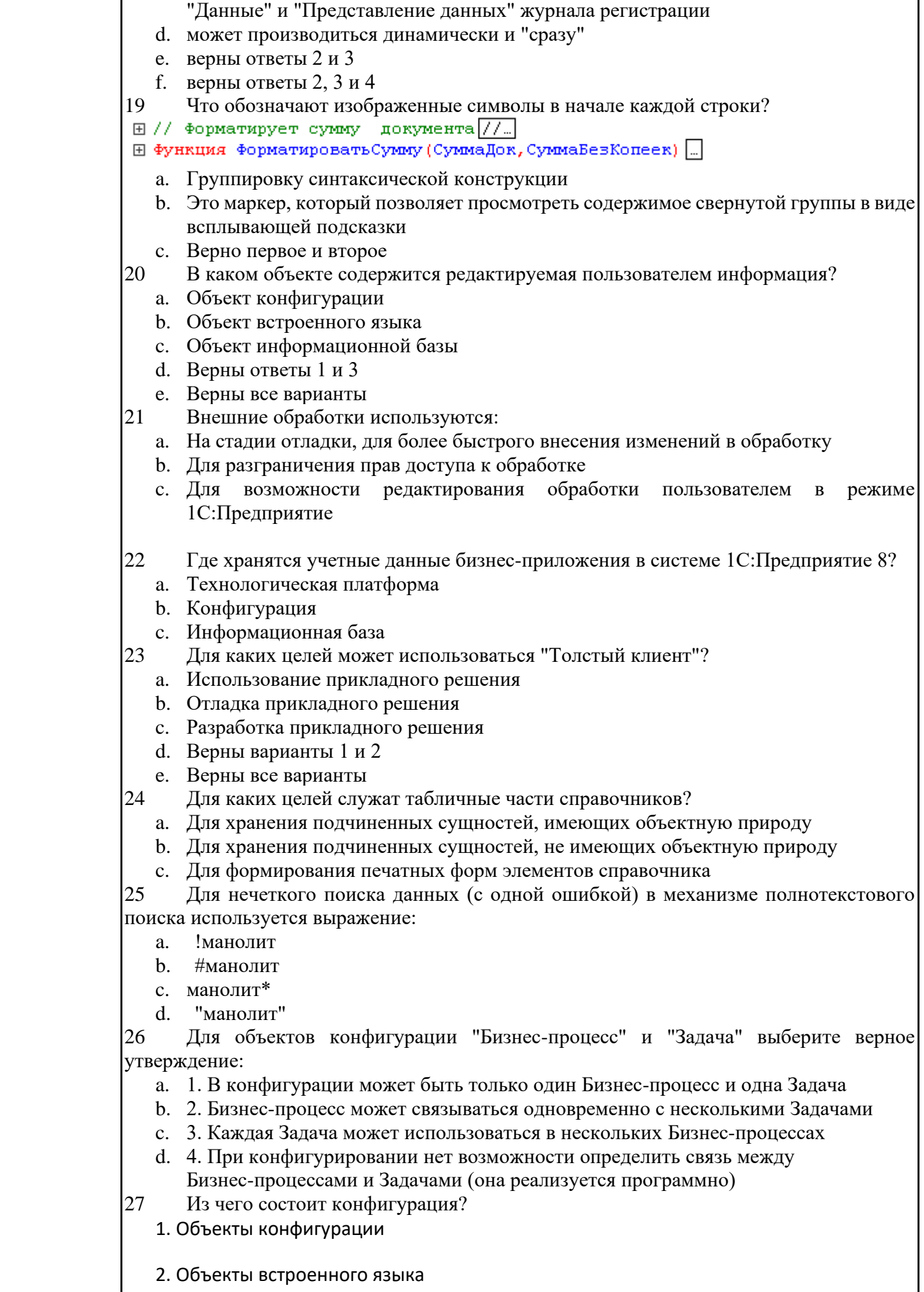

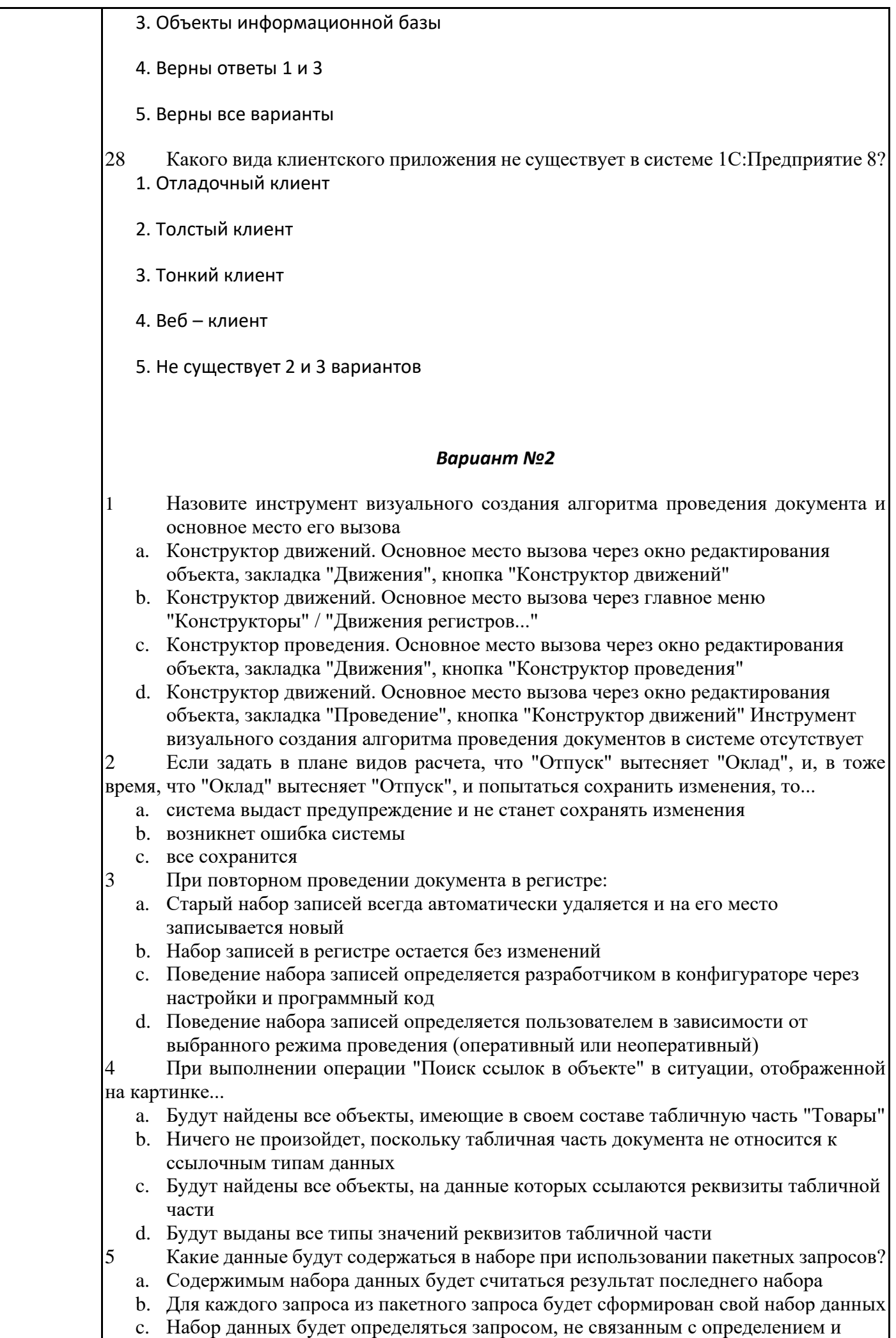

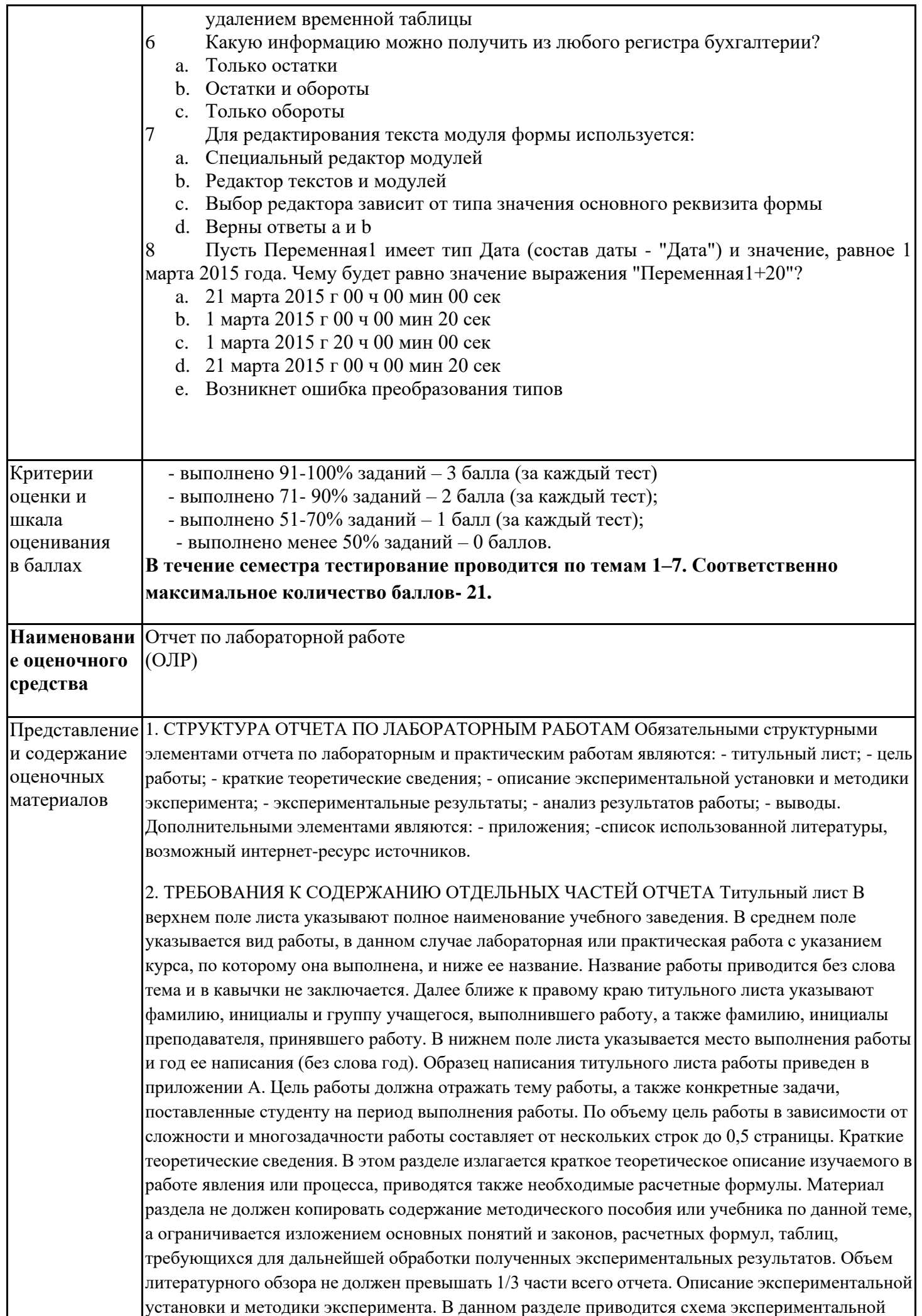

установки с описанием ее работы и подробно излагается методика проведения эксперимента, процесс получения данных и способ их обработки. Если используются стандартные пакеты компьютерных программ для обработки экспериментальных результатов, то необходимо обосновать возможность и целесообразность их применения, а также подробности обработки данных с их помощью. Для лабораторных и практических работ, связанных с компьютерным моделированием физических явлений и процессов, необходимо в этом разделе описать математическую модель и компьютерные программы, моделирующие данные явления. Экспериментальные результаты. В этом разделе приводятся непосредственно результаты, полученные в ходе проведения работ: экспериментально или в результате компьютерного моделирования определенные значения величин, графики, таблицы, диаграммы. Обязательно необходимо оценить погрешности измерений. Анализ результатов работы. Раздел отчета должен содержать подробный анализ полученных результатов, интерпретацию этих результатов на основе физических законов. Следует сравнить полученные результаты с известными литературными данными, обсудить их соответствие существующим теоретическим моделям. Если обнаружено несоответствие полученных результатов и теоретических расчетов или литературных данных, необходимо обсудить возможные причины этих несоответствий. Выводы. В выводах кратко излагаются результаты работы: полученные экспериментально или теоретически значения физических величин, их зависимости от условий эксперимента или выбранной расчетной модели, указывается их соответствие или несоответствие физическим законам и теоретическим моделям, возможные причины несоответствия.

3 ПРАВИЛА ОФОРМЛЕНИЯ ОТЧЕТА Отчет по лабораторной или практической работе оформляется на писчей бумаге стандартного формата А4 на одной стороне листа, которые сшиваются в скоросшивателе или переплетаются. Допускается оформление отчета по лабораторной работе в электронном виде средствами Microsoft Office. Текст работы должен быть напечатан через полтора интервала шрифтом Times New Roman, кегль – 12. Поля должны оставаться по всем четырем сторонам печатного листа: левое – не менее 30 мм, правое – не менее 10, нижнее – не менее 20 и верхнее – не 15 мм. Если по специальному лабораторному практикуму или циклу практических занятий требуется оформить в конце семестра общий отчет по всему циклу работ, посвященных исследованию одного и того материала разными методами, оформляются также и отдельные отчеты по каждой работе цикла по мере их выполнения. На основе отчетов по каждой работе в конце семестра оформляется итоговый отчет, в котором основное внимание должно быть уделено анализу результатов, полученных в разных лабораторных работах. Рекомендуется оформить лабораторные работы в общей тетрадке 18-24 листа. В конце каждой работы должна быть отметка преподавателя о защите, представлена самостоятельная работа перед защитой лабораторной работы: ответы на контрольные вопросы; варианты ответа на тест по соответствующей теме работы.

4 ЗАЩИТА ЛАБОРАТОРНОЙ РАБОТЫ Для защиты лабораторной работы студент должен подготовить отчет, провести самостоятельную работу, иметь отметку о проведенном эксперименте в отчете.

#### Задания к лабороторным работам

Цель работы: Научиться создавать объекты конфигурации в 1С:Предприятии, связанные с учетом средств: справочники, документы и регистры накопления на примере фирмы, которая оказывает услуги по ремонту различной бытовой техники.

Теоретические сведения к этой работе приведены в лекциях 1-8.

**Задание 1.** Создание пустой информационной базы. Как правило, информационно базы в системе 1С создается на основе некоторого шаблона. При этом мы получаем готовую конфигурацию с требуемой функциональностью. Однако для выполнения этой и следующей лабораторной работ вам потребуется создать пустую информационную базу.

Запустите программу 1С Предприятие 8.1 (учебная версия) / Конфигуратор. В окне Запуск 1С:Предприятие (учебная версия) (рис. 3.2.1) нажмите кнопку Добавить.

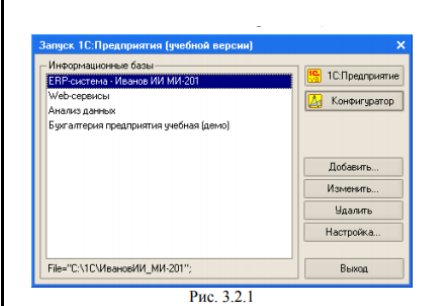

В открывшемся окне Добавление информационной базы установите переключатель в положение Создание новой информационной базы (рис. 3.2.2) и нажмите кнопку Далее.

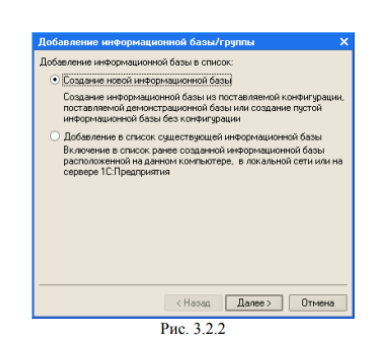

В следующем окне (рис. 3.2.3) переведите переключатель в положение Создание информационной базы без конфигурации для разработки новой конфигурации.

Затем укажите наименование создаваемой ИБ (рис. 3.2.4,а) и ее каталог (рис. 3.2.4,б). В названии ИБ и каталога используйте название своей группы и фамилию. а) б) Рис. 3.2.4

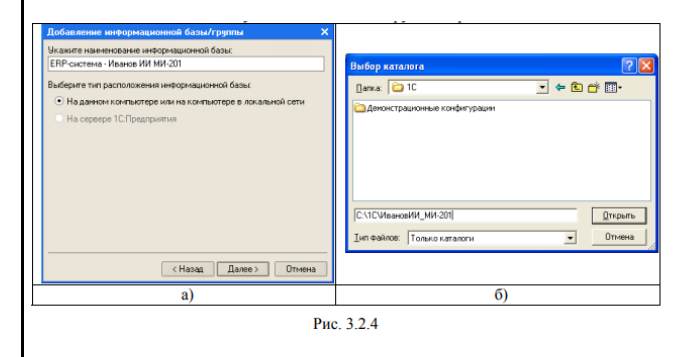

Опишите в отчете содержание созданного каталога ИБ, список файлов, их размер. **Задание 2.** Создание справочников для использования в документах, регистрирующих движение средств. Для ведения учета требуется задать некоторую списочную информацию. Для начала нам понадобится список сотрудников предприятия, которые будут оказывать услуги. Затем нам будет нужен список клиентов, с которыми работает наша фирма. После этого нам понадобится перечень услуг, которые может оказывать наше предприятие, и список материалов, которые могут быть израсходованы. Кроме этого нам потребуется список складов, на которых могут находиться материалы фирмы.

Справочник Клиенты Создадим справочник, в котором будут храниться наименования наших клиентов. Откроем в конфигураторе нашу учебную конфигурацию и создадим новый объект конфигурации Справочник (принципы работы с конфигурацией описаны в приложении 3). После того, как вы нажмете Добавить, система откроет окно

редактирования объекта конфигурации.

Это средство создано в помощь разработчику. Оно предназначено специально для сложных объектов конфигурации и позволяет путем выполнения последовательных действий быстро создавать такие объекты. Зададим имя справочника – Клиенты. Имя является основным свойством любого объекта конфигурации. При создании нового объекта система автоматически присваивает ему некоторое имя. Можно использовать имя, присвоенное системой, но лучше заменить его своим, понятным именем. Имя можно задавать любое, главное, чтобы оно начиналось с буквы и не содержало некоторых специальных символов (например, пробел). Для удобства чтения конфигурации принято составлять интуитивно понятные имена, и если они состоят из нескольких слов, удалять пробелы между словами и каждое слово начинать с большой буквы. На основании имени платформа автоматически создаст синоним – Клиенты. Свойство Синоним также есть у любого объекта конфигурации. Оно предназначено для хранения «альтернативного» наименования объекта конфигурации, которое будет использовано в элементах интерфейса нашей программы, то есть будет показано пользователю (рис. 3.2.5,а). а) б)

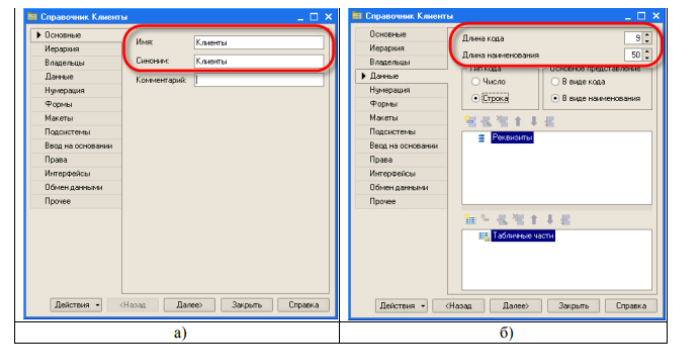

Рис. 3.2.5. Создание объекта конфигурации Справочник. Клиенты

На синоним практически нет никаких ограничений, и его можно задавать в привычном для человека виде. Откроем закладку Данные. Здесь для нас представляют интерес длина кода и длина наименования. Длина кода – важное свойство справочника. Как правило, код справочника используется для идентификации элементов справочника и содержит уникальные для каждого элемента справочника значения. Платформа может сама контролировать уникальность кодов и поддерживать автоматическую нумерацию элементов справочника. Уникальность кодов платформа может отслеживать сама, поэтому от длины кода будет зависеть количество элементов, содержащихся в справочнике. Длина кода - 9 символов. В результате мы сможем использовать коды от 1 до 999999999 – этого вполне достаточно для нашего учебного примера. Перейдем к длине наименования. 25 символов для нас явно мало, увеличим длину наименования до 50 (рис. 3.2.5,6). Все остальные свойства созданного объекта конфигурации мы оставим такими, как их предлагает система по умолчанию, и нажмем Закрыть. конфигурации. При наличии префиксации длина кода увеличивается на допустимую длину префикса (на 3 символа).

Чтобы проверить работу добавленного объекта, выполним пункт меню Отладка / Начать отладку. На появившийся вопрос (рис. 3.2.6):

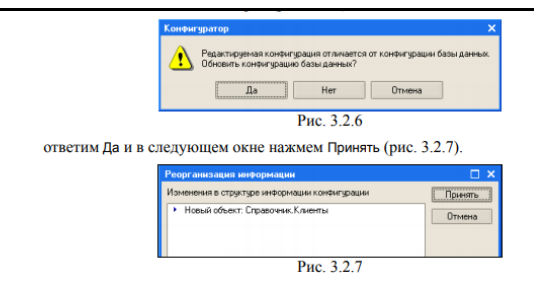

Перед нами откроется окно системы в режиме 1С:Предприятие. Поскольку мы не создавали никаких интерфейсов пользователей, для просмотра результатов нашей работы следует воспользоваться меню, которое создает система по умолчанию. Выполним пункт меню Операции / Справочник… и выберем справочник Клиенты. Система откроет одну из основных форм справочника — основную форму списка. Пока наш справочник Клиенты пуст, поэтому добавим в него несколько элементов (добавить новый элемент в справочник можно при помощи пункта меню Действия / Добавить, соответствующей иконки или клавишей Insert). После добавления элементов справочник должен выглядеть примерно так, как показано на рис. 3.2.8.

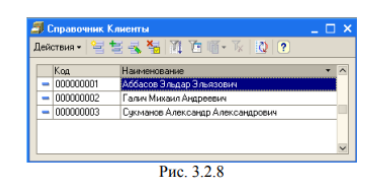

Сотрудники будет устроен несколько сложнее, чем справочник Клиенты. Дело в том, что в нем мы будем хранить не только фамилию, имя и отчество сотрудника, но и информацию о его прошлой трудовой деятельности. Эта информация однородна по своей структуре (организация, начало, окончание работы, занимаемая должность), но количество предыдущих мест работы у разных сотрудников может быть различным. Поэтому для хранения такой информации мы будем использовать табличную часть справочника. Вернемся в конфигуратор и создадим новый объект конфигурации Справочник. Назовем его Сотрудники. На закладке Данные зададим длину кода – 9, тип кода – Строка, длину наименования справочника зададим равной 50 символам и добавим в справочник новую табличную часть с именем ТрудоваяДеятельность (рис. 3.2.9):

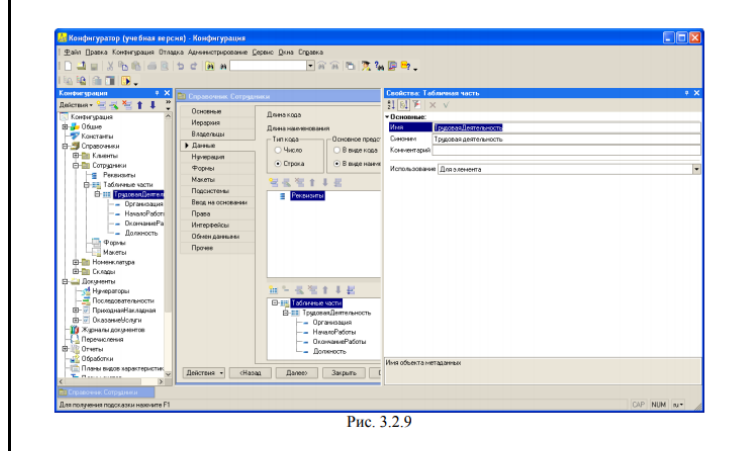

Создадим реквизиты табличной части ТрудоваяДеятельность (рис. 3.2.10). - Организация – тип Строка, длина 100, - НачалоРаботы – тип Дата, состав даты – Дата, -

#### ОкончаниеРаботы – тип Дата состав даты – Дата, - Должность – тип Строка, длина 100.

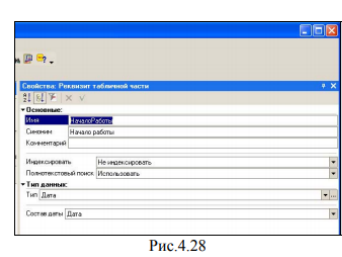

Для реквизитов НачалоРаботы и ОкончаниеРаботы мы выбрали состав даты – Дата, поскольку в системе 1С:Предприятие 8 значения типа Дата содержат как дату, так и время. В данном случае время начала и окончания работы нам безразлично. Теперь нам следует выбрать вариант редактирования справочника. Очевидно, что редактирование в списке нам уже не подойдет, поскольку в списке мы не сможем редактировать табличную часть справочника и вводить информацию о трудовой деятельности. Поэтому для справочника Сотрудники мы выберем вариант редактирования справочника обоими способами – как в списке, так и в диалоге. Для этого перейдем на закладку Формы и установим соответствующий переключатель (рис. 3.2.11):

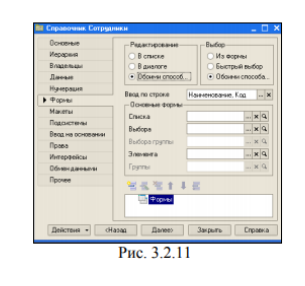

Перезапустите 1С:Предприятие, откройте в режиме Предприятие справочник Сотрудники и убедитесь, что установлен режим редактирования справочника в диалоге (меню Действия / Редактировать в диалоге или аналогичная иконка в командной панели). Создайте сотрудников примерно так, как показано на рис. 3.2.12. Обратите внимание, что строки табличной части справочника можно сортировать по содержимому любой из колонок или располагать в произвольном порядке, используя иконки командной панели.

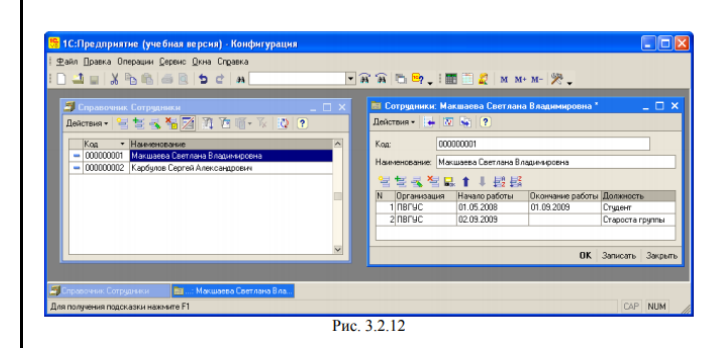

2.3. Справочник Номенклатура. Справочник Номенклатура будет содержать информацию об услугах, которые оказывает наша, и о тех материалах, которые при этом могут быть использованы. Этот справочник не будет сложным Единственная особенность, которой он будет обладать, – это наличие иерархической структуры. Для того чтобы справочником было удобно пользоваться, мы сгруппируем услуги в одну группу, а материалы – в другую. Кроме этого, поскольку наша фирма оказывает разные услуги, они также будут логически собраны в несколько групп. То же самое можно

сказать и про материалы. Наша задача будет состоять в создании иерархического справочника. Создадим новый объект конфигурации Справочник и назовем его Номенклатура. Перейдем на закладку Иерархия и установим флаг Иерархический справочник (рис. 3.2.13). Иерархический справочник Menamous  $\overline{\cdot}$ Ланные Иерархия групп и эле .<br>Размещать группы сверх Orpa ние количества  $\sqrt{a}$ Рис. 3.2.13 На закладке Данные зададим длину кода - 9, тип кода - Строка, длину наименования справочника равной 100 символам. Перезапустим 1С: Предприятие и заполним справочник Номенклатура. Создадим две группы в корне справочника: Материалы и Услуги (меню Действия / Новая группа, рис. 3.2.14). **三天福号为立百百百下 Q Repelimi× (? a**bi Рис. 3.2.14

Услуги разнесем услуги по двум смысловым группам: услуги по ремонту телевизоров и услуги по установке стиральных машин. Для этого в группе Услуги создадим еще две группы: Телевизоры и Стиральные машины (рис. 3.2.14). В группе Материалы создадим пять элементов, как показано на рис. 3.2.15

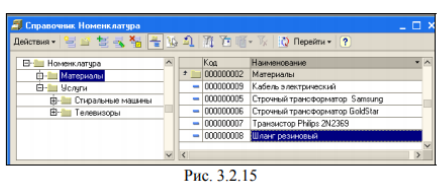

2.4. Справочник Склады. Этот справочник будет содержать информацию о складах, используемых нашей фирмой. Особенность справочника - он будет содержать один предопределенный элемент – склад Основной, на который будут поступать все материалы. На примере этого справочника продемонстрируем назначение предопределенных элементов. Наша задача – создать справочник, содержащий предопределенные элементы. Откроем конфигуратор и создадим новый объект конфигурации Справочник с именем Склады. На закладке Данные установим длину кода – 9 и тип кода – Строка. Перейдем на закладку Прочее и нажмем кнопку Предопределенные. Система откроет список предопределенных элементов справочника. Сейчас он пуст, поэтому выполним команду Действия / Добавить и создадим предопределенный элемент с именем Основной (рис. 3.2.16).

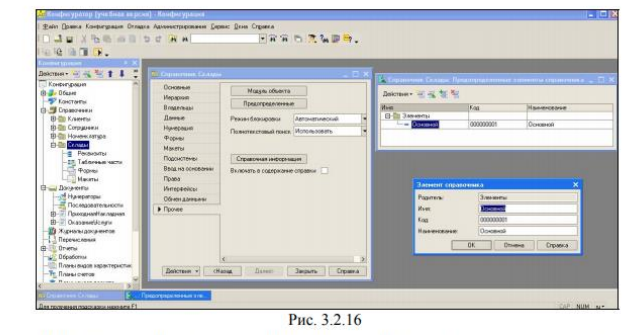

Обратите внимание на то, что помимо наименования мы задали еще и имя предопределенного элемента справочника. В дальнейшем, когда мы будем использовать средства встро-енного языка, мы сможем обратиться к этому элементу справочника, используя имя, которое присвоили ему в конфигураторе.

запустим 1С:Предприятие в режиме отладки и откроем справочник Склады. Добавим в справочник еще один склад, который назовем Розничный (рис. 3.2.17)

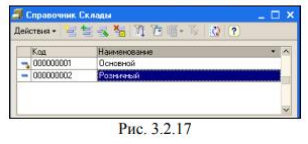

Обратите внимание, что система отмечает различными пиктограммами простой и предопределенный элементы справочника. Несмотря на то что можно изменить код или наименование у обоих элементов, пометка на удаление (или удаление) возможна только для простых элементов справочника. Таким образом, теперь мы можем обозначить две характерные особенности предопределенных элементов: - на предопределенные элементы могут опираться алгоритмы работы конфигурации (т.к. возможно обращение к ним из встроенного языка по имени), - предопределенные элементы являются объектами базы данных, которые нельзя удалить в режиме 1С: Предприятия. Из этого видно, в чем заключается принципиальная с точки зрения конфигурации разница между обычными и предопределенными элементами справочника. Обычные элементы «непостоянны» для конфигурации. В процессе работы пользователя они могут появиться, исчезнуть. Поэтому конфигурация хоть и может отличить их друг от друга, но рассчитывать на них в выполнении каких-либо алгоритмов она не может в силу их «непостоянства». Предопределенные элементы, напротив, «постоянны». В процессе работы пользователя они находятся всегда на своих местах и исчезнуть не могут. Поэтому с ними конфигурация может работать вполне уверенно и опираться на них при отработке различных алгоритмов. По этой причине каждый из предопределенных элементов имеет уникальное имя для того, чтобы к нему можно было обратиться средствами встроенного языка.

Задание 3. Создание документа «Приходная Накладная» Создадим несколько объектов типа Документ, чтобы иметь возможность фиксировать события, происходящие в нашей фирме. Одними из самых популярных услуг нашего предприятия является ремонт телевизоров и установка стиральных машин. И в том, и в другом случае требуются некоторые материалы, которые расходуются в процессе оказания этих услуг. Поэтому двумя важнейшими событиями в хозяйственной жизни нашей организации будут являться поступление материалов и оказание услуг. Для отражения этих событий в базе данных мы создадим два документа: Приходная накладная и Оказание услуги. Документ Приходная Накладная будет фиксировать факт поступления в нашу организацию необходимых материалов, а документ Оказание Услуги - фиксировать оказание услуг и расход материалов, которые используются при оказании этих услуг. Создадим новый объект конфигурации Документ. Зададим имя документа – ПриходнаяНакладная. Нажмем Далее. Создадим реквизит документа с именем Склад и типом СправочникСсылка. Склады (рис. 3.2.18):

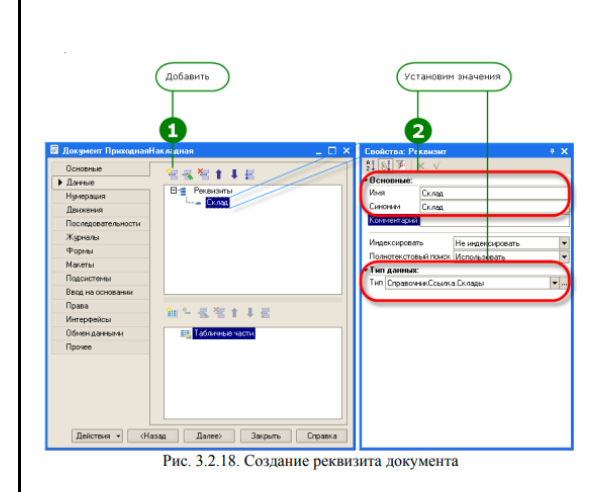

Создание реквизита документа После этого добавим табличную часть с именем Материалы и создадим у нее четыре реквизита (рис. 3.2.19): - Материал с типом СправочникСсылка.Номенклатура, - Количество с типом Число, длиной 15, точностью 3, неотрицательное, - Цена с типом Число, длиной 15, точностью 2, неотрицательное, - Сумма с типом Число, длиной 15, точностью 2, неотрицательное. Здесь надо сделать небольшое замечание о так называемых типообразующих объектах конфигурации. До сих пор, указывая тип значения, которое может принимать этот реквизит, мы выбирали примитивные типы данных: Число, Строка, Дата и Булево. Примитивные типы данных изначально определены в системе и их набор ограничен. Наряду с такими изначально определенными в любой конфигурации типами могут существовать типы данных, определяемые только конкретной конфигурацией. Такие типы сами образуют объекты конфигурации в момент их создания в конфигураторе.

Так, после того, как мы создали объект конфигурации Справочник Номенклатура, сразу же появился новый тип данных, связанный с этим справочником - СправочникСсылка.Номенклатура. Этот тип данных мы использовали для реквизита Материал. В данном реквизите будет храниться ссылка на конкретный объект справочника Номенклатура. Объекты конфигурации, которые могут образовывать новые типы данных, называются типообразующими.

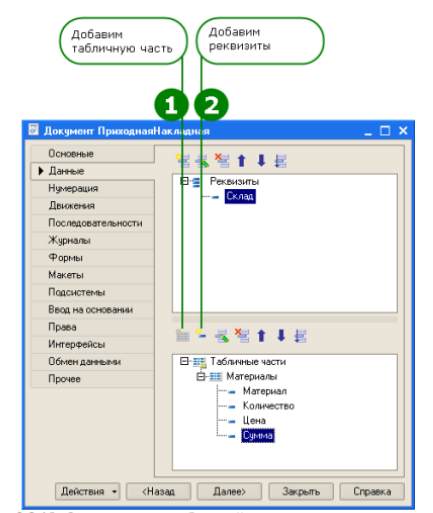

Рис. 3 2.19. Формирование табличной части и опишем ее реквизиты

Перейдем на закладку Нумерация и зададим длину номера – 9 и тип номера – Строка. Запустим 1С:Предприятие и протестируем получившийся результат. В отрывшемся окне программы выполним команду Операции / Документы…, выберем документ Приходная накладная. Система откроет одну из основных форм документа - основную форму списка.

Пока в нашей базе данных нет ни одного документа ПриходнаяНакладная, поэтому создадим новый документ (создать новый документ можно при помощи пункта меню Действия / Добавить, а также используя соответствующую иконку или клавишу Insert). Система автоматически присвоит номер новому документу, и нам останется только заполнить табличную часть. Заполним ее материалами для ремонта телевизоров так, как показано на рисунке (рис. 3.2.20).

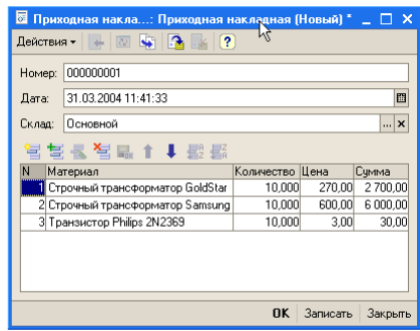

Рис. 3.2.20. Заполнение документа «Приходная Накладная»

Аналогичным образом мы создадим второй документ, который будет приходовать следующие материалы для установки стиральных машин (рис. 3.2.21).

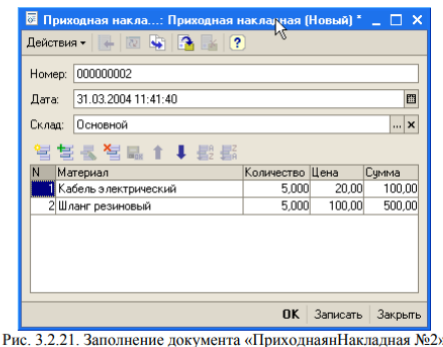

Обратите внимание: при заполнении документа приходится при веденных цене и

количестве вычислять и вводить еще и сумму в каждой строке. Возникает естественное желание автоматизировать работу документа так, чтобы сумма вычислялась автоматически каждый раз при изменении цены или количества материалов в строке. Сделать это совсем не сложно, и для этого нам потребуется сначала создать собственную форму документа, а затем воспользоваться возможностями встроенного языка.

**Создание формы документа** Отметим, что до сих пор мы использовали предопределенные формы объектов, которые система 1С:Предприятие создавала для нас сама «по умолчанию». Теперь же у нас возникла необходимость слегка изменить логику работы формы документа, а значит, нам придется создать для него собственную форму, чтобы в ней описать тот алгоритм, который нам нужен. Вернемся в конфигуратор и откроем окно редактирования объекта конфигурации Документ ПриходнаяНакладная. В этом окне нас интересует закладка Формы. Как мы видим, ни одна из основных форм документа пока не задана. Для того чтобы создать форму документа, нажмем на символ лупы в поле ввода. Система вызовет еще один полезный инструмент разработчика – конструктор форм (рис. 3.2.22).

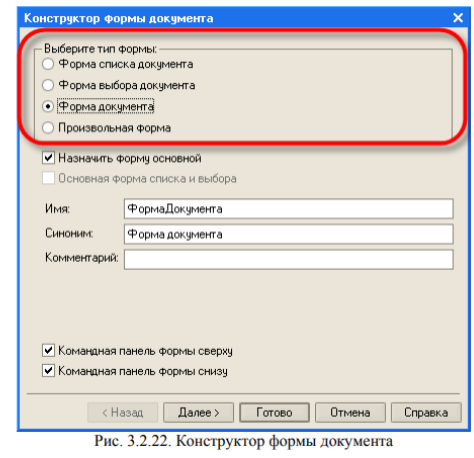

Выберем тип формы ФормаДокумента и нажмем кнопку Готово, Обратите внимание, что в дереве объектов конфигурации у объекта конфигурации Документ

ПриходнаяНакладная появилась форма ФормаДокумента, а на экране открылось окно редактора форм, содержащее эту форму (рис. 3.2.23).

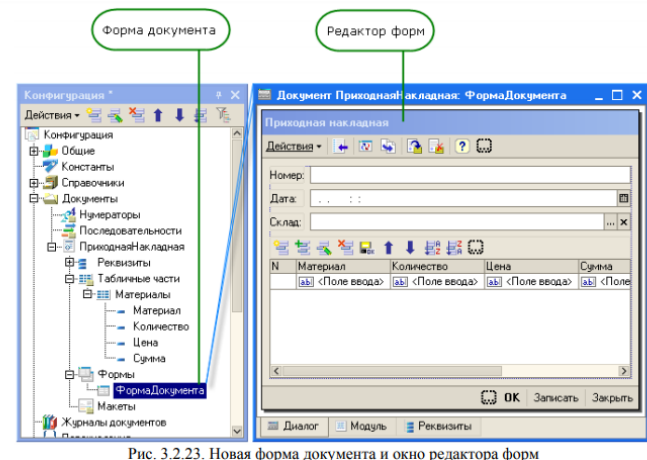

Рис. 3.2.23. Новая форма документа и окно редактора форм

Новая форма документа и окно редактора форм Как видите, форма документа Приходная накладная содержит большое количество всевозможных полей - элементов управления. Они имеют разное назначение и разное поведение, которое соответствует их назначению. Однако все они служат для того, чтобы отображать информацию, хранящуюся в базе данных, и организовывать интерактивную работу с этой информацией. Теперь прейдем к созданию процедуры, которая будет пересчитывать значение в поле Сумма каждый раз, когда меняется значение в поле Количество или в поле Цена. Создание процедуры обработки события в модуле формы Щелкните правой кнопкой мыши на поле ввода в колонке Количество и откройте для него палитру свойств (пункт контекстного меню Свойства). Прокрутите список до конца, и выберите перечень событий, которые могут быть связаны с этим полем ввода. Среди событий, связанных с полем ввода, найдите событие При изменении. Щелкните по кнопке с лупой в конце поля ввода, и система создаст заготовку процедуры обработчика этого события в модуле нашей формы (рис. 3.2.24).

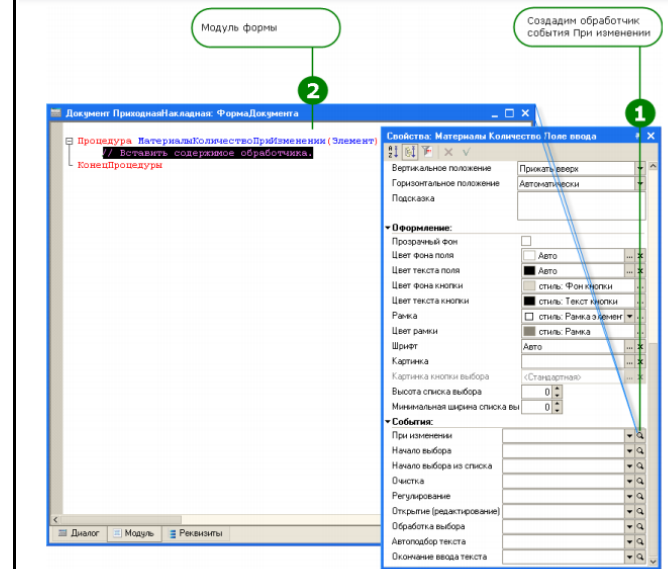

Рис. 3.2.24. Создание заготовки процедуры в модуле формы...

Создание заготовки процедуры в модуле формы... Модуль - это «хранилище» для текста программы на встроенном языке. В конфигурации существует большое количество модулей, которые расположены в различных ее точках. Они могут принадлежать некоторым объектам конфигурации (например, формам), а могут существовать сами по себе (принадлежать всей конфигурации в целом). Текст программы, содержащийся в модулях, будет использоваться платформой в заранее известные моменты работы системы 1С: Предприятие. В модуль формы, в процедуру МатериалыКоличествоПриИзменении() добавим следующий код: СтрокаТабличнойЧасти = ЭлементыФормы. Материалы. ТекущиеДанные; СтрокаТабличнойЧасти. Сумма = СтрокаТабличнойЧасти. Количество \* СтрокаТабличнойЧасти.Цена; Объясним назначение этих строк. В первой строке мы обращаемся к программному объекту ЭлементыФормы. Этот объект является коллекцией значений 1, содержащей все элементы управления, расположенные на нашей форме. Каждый элемент управления формы можно получить, указав его имя в качест-1 Коллекция в программировании — программный объект, содержащий в себе набор значений одного или различных типов, и позволяющий обращаться к этим значениям. Коллекция позволяет записывать в себя значения и извлекать их. Назначение коллекции — служить хранилищем объектов и обеспечивать доступ к ним. 136 ве свойства объекта ЭлементыФормы. В данном случае мы обращаемся к элементу управления с именем Материалы (ЭлементыФормы.Материалы). Этот элемент управления отображает строки табличной части нашего документа. Получить ту строку, в которой в настоящее время осуществляется редактирование, можно при помощи свойства программного объекта ТабличноеПоле - ТекущиеДанные. Таким образом, в результате выполнения первой строки переменная СтрокаТабличнойЧасти будет содержать объект ДокументТабличнаяЧастьСтрока.ПриходнаяНакладная.Материалы, в котором находятся редактируемые данные. Во второй строке вычисляется сумма как произведение количества и цены. Объект ДокументТабличная Часть Строка. позволяет обратиться к данным конкретной колонки, указав имя колонки в качестве свойства объекта (например, СтрокаТабличнойЧасти. Количество). Теперь посмотрим, как это работает. В режиме Предприятие откроем список документов ПриходнаяНакладная и откроем любой из двух созданных нами документов. Если теперь вы поменяете количество в любой строке документа, то сумма в строке будет пересчитана автоматически. Замечательно. Но теперь хотелось бы и для поля Цена сделать то же самое. А если заглянуть вперед, то мы увидим, что подобное автоматическое заполнение поля Сумма может нам понадобиться и в

других документах. Поэтому лучше будет поместить расчет суммы в некотором «общедоступном» месте, чтобы разные документы, имеющие аналогичные реквизиты табличной части, могли использовать этот алгоритм. Для описания таких «общедоступных» мест служат объекты конфигурации Общий модуль, расположенные в ветке Общие / Общие модули. Процедуры и функции, содержащиеся в этих модулях, могут быть доступны для любых объектов конфигурации. Для того чтобы алгоритм, выполняемый при обработке события, был доступен для разных документов, создадим общий модуль и перенесем в него нашу процедуру расчета суммы. А в модуле документа вставим вызовы этой процедуры из общего модуля. Создадим объект конфигурации Общий модуль в ветке Общие / Общие модули и назовем его РаботаСДокументами. Он будет содержать следующий код: Процедура РассчитатьСумму(СтрокаТабличнойЧасти) Экспорт СтрокаТабличнойЧасти.Сумма = СтрокаТабличнойЧасти.Количество \* СтрокаТабличнойЧасти.Цена; КонецПроцедуры Ключевое слово Экспорт в конце оператора Процедура как раз указывает на то, что эта процедура может быть доступна из других программных модулей. Затем в модуле формы документа изменим текст обработчика на следующий код: Процедура

МатериалыКоличествоПриИзменении(Элемент) СтрокаТабличнойЧасти = ЭлементыФормы.Материалы.ТекущиеДанные;

РаботаСДокументами.РассчитатьСумму(СтрокаТабличнойЧасти); КонецПроцедуры Таким образом, теперь вместо непосредственного расчета суммы мы будем вызывать процедуру из общего модуля и передавать ей в качестве параметра нужную нам строку табличной части. Проверим, как это работает, и убедимся, что ничего не изменилось. Теперь осталось и для поля Цена установить такой же обработчик. Так как однажды мы уже написали в модуле формы нужную нам процедуру, то мы просто могли бы сопоставить ее также и другому событию другого элемента управления, расположенного в форме. Однако стандарты разработки конфигураций фирмы «1С» не допускают (пока?) такого решения. Согласно стандартам разработки фирмы «1С», у каждого события должен быть свой обработчик.

Поэтому самостоятельно создайте обработчик события При изменении для поля ввода, которое расположено в колонке Цена, и повторите в нем вызов процедуры РассчитатьСумму из общего модуля, как это было сделано выше. Запустите конфигурацию в режиме отладки (и проверьте - сумма в строках табличной части документов Приходная накладная должна пересчитываться как при изменении количества, так и при изменении цены.

**Задание 4.** Создание документа «Оказание услуги» Аналогичным образом создайте второй документ – Оказание услуги. Для этого потребуется выполнить следующие действия: o создать новый объект конфигурации Документ ОказаниеУслуги с реквизитами: - Склад, тип СправочникСсылка.Склады, - Клиент, тип СправочникСсылка.Клиенты, - Мастер, тип СправочникСсылка.Сотрудники, o создать табличную часть этого документа ПереченьНоменклатуры с реквизитами: - Номенклатура, тип СправочникСсылка.Номенклатура, - Количество, тип Число, длина 15, точность 3, неотрицательное, - Цена, тип Число, длина 15, точность 2, неотрицательное, - Сумма, тип Число, длина 15, точность 2, неотрицательное, o создать основную форму документа, o для полей ввода колонок Количество и Цена создать обработчик события ПриИзменении, в котором вызывать процедуру РассчитатьСумму() из общего модуля РаботаСДокументами. В результате документ ОказаниеУслуги будет выглядеть следующим образом (рис. 3.2.25).

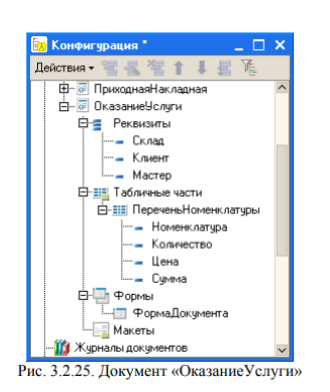

После того, как эти действия будут выполнены, запустим систему в режиме Предприятие и убедимся, что при вводе цены и количества в табличную часть документа ОказаниеУслуги сумма пересчитывается по нашему алгоритму.

**Задание 5.** Создание регистра накопления «ОстаткиМатериалов» Теперь, посмотрим, как использовать в нашем примере регистр накопления. Прежде всего, нас интересует информация о том, сколько и каких материалов есть у нас на складах. Для накопления такой информации мы создадим регистр ОстаткиМатериалов. Откроем в конфигураторе нашу учебную конфигурацию, выберем раздел Регистры накопления и создадим новый объект – регистр с именем ОстаткиМатериалов (рис. 3.2.44,а). а) б)

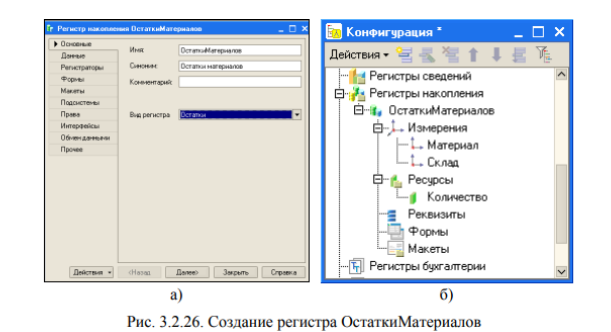

В качестве вида регистра укажем – Остатки. Нажмем Далее и перейдем к созданию структуры регистра. Создадим измерения регистра: - Материал, с типом СправочникСсылка.Номенклатура, - Склад, с типом СправочникСсылка.Склады. Затем создадим ресурс Количество с длиной 15 и точностью 3. В результате этих действий регистр ОстаткиМатериалов должен иметь вид, показанный на рис. 3.2.26,б. Если вы сейчас попытаетесь запустить 1С:Предприятие в режиме отладки, то система выдаст сообщение об ошибке: «РегистрНакопления.ОстаткиМатериалов: Ни один из документов не является регистратором для регистра». Это сообщение еще раз подтверждает тот факт, что назначение регистра накопления в том, чтобы аккумулировать данные, поставляемые различными документами.

**Задание 6.** Создание движений документа «ПриходнаяНакладная» Движения документа – это записи в регистрах, которые создаются в процессе проведения документа и отражают изменения, производимые документом. Откроем окно редактирования объекта конфигурации Документ ПриходнаяНакладная. Перейдем на закладку Движения и в списке регистров конфигурации отметим регистр накопления ОстаткиМатериалов (рис. 3.2.27):

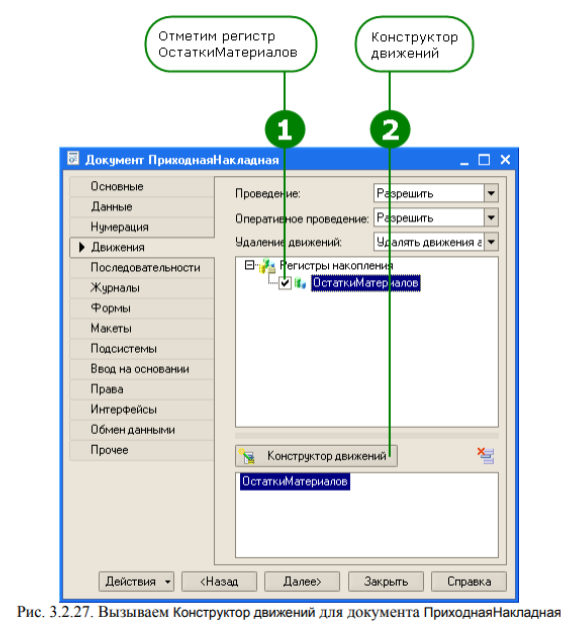

Вызываем Конструктор движений для документа ПриходнаяНакладная Обратите внимание, что сразу после отметки выбранного регистра становится доступной кнопка Конструктор движений. Этим конструктором мы и воспользуемся. В списке Регистры конструктора перечислены регистры, в которых документ может создавать движения (рис. 3.2.46). В нашем случае там пока один регистр ОстаткиМатериалов. В списке Реквизиты документа должны находиться исходные данные для создания движений. А в таблице Поле – Выражение должны быть заданы формулы, по которым будут вычисляться значения измерений и ресурсов регистра при записи движений.

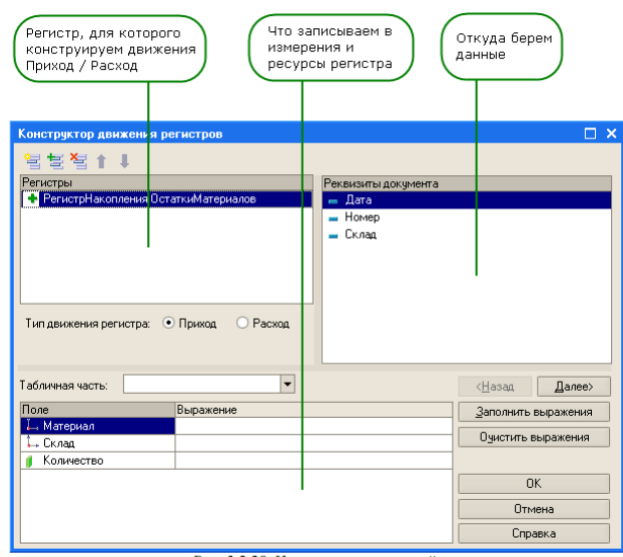

Рис. 3.2.28. Конструктор движений

Обратите внимание, что по умолчанию конструктор предлагает нам создавать движения прихода (Тип движения регистра – Приход, символ + рядом с названием регистра) по регистру ОстаткиМатериалов. Это нас вполне устраивает, ведь документ ПриходнаяНакладная и должен приходовать материалы. В поле выбора Табличная часть выберем табличную часть нашего документа – Материалы. Список реквизитов документа автоматически заполнится реквизитами нашей табличной части. Теперь нажмем кнопку Заполнить выражения. В нижнем окне сформируется соответствие полей и выражений (рис. 3.2.29).

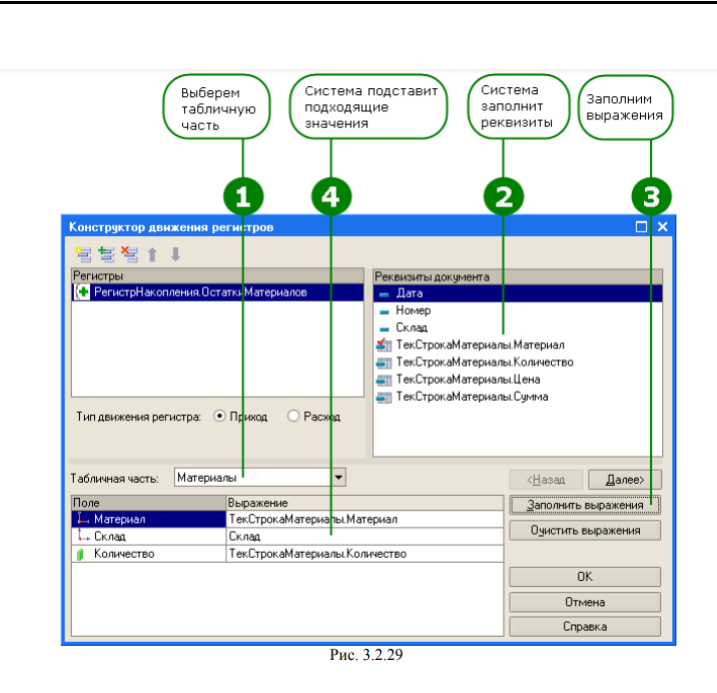

Как видите, конструктор движений установил соответствия подходящим образом: в качестве материала в регистр будет записан материал из табличной части документа, в качестве склада – склад, указанный в шапке документа, а в качестве количества – количество из табличной части документа. Нажмем кнопку OK и посмотрим, какой код сформировал конструктор в модуле объекта: Процедура ОбработкаПроведения(Отказ, Режим) //{{ KOHCTPУКТОР ДВИЖЕНИЙ РЕГИСТРОВ // Данный фрагмент построен конструктором. // При повторном использовании конструктора, внесенные вручную изменения будут утеряны! Для Каждого ТекСтрокаМатериалы Из Материалы Цикл // Регистр ОстаткиМатериалов Приход Движение = Движения.ОстаткиМатериалов.Добавить(); Движение.ВидДвижения = ВидДвиженияНакопления.Приход; Движение.Период = Дата; Движение.Материал = ТекСтрокаМатериалы.Материал; Движение.Склад = Склад; Движение.Количество = ТекСтрокаМатериалы.Количество; КонецЦикла; // }}\_\_КОНСТРУКТОР\_ДВИЖЕНИЙ\_РЕГИСТРОВ

КонецПроцедуры Конструктор создал обработчик события ОбработкаПроведения объекта конфигурации Документ и поместил его в модуль объекта. Внутри обработчика расположен цикл, который предназначен для перебора строк табличной части нашего документа. В цикле обращение к табличной части документа происходит по имени (Материалы), а строки табличной части документа представляют собой коллекцию значений, для перебора которой можно использовать конструкцию Для Каждого … Из … Цикл. Объект встроенного языка ДокументОбъект имеет свойство Движения. Оно возвращает коллекцию наборов записей регистров, которые принадлежат этому документу. К набору записей документа, принадлежащему конкретному регистру, можно обратиться, указав через точку имя этого регистра. Таким образом, в первой строке тела цикла мы добавляем к набору записей, который создает наш документ в регистре, новую запись и сохраняем ее в переменной Движение, а затем присваиваем нужные значения всем полям этой записи. Посмотрим, как это работает. Запустим 1С:Предприятие в режиме отладки и откроем одновременно два окна: список документов ПриходнаяНакладная и список регистра накопления ОстаткиМатериалов. Откроем документ Приходная накладная №1 и в списке Действия выберем Провести (можно нажать кнопку ОК или иконку ). Обратите внимание, что при проведении приходной накладной появляются соответствующие записи в регистрах накопления (рис. 3.2.30).

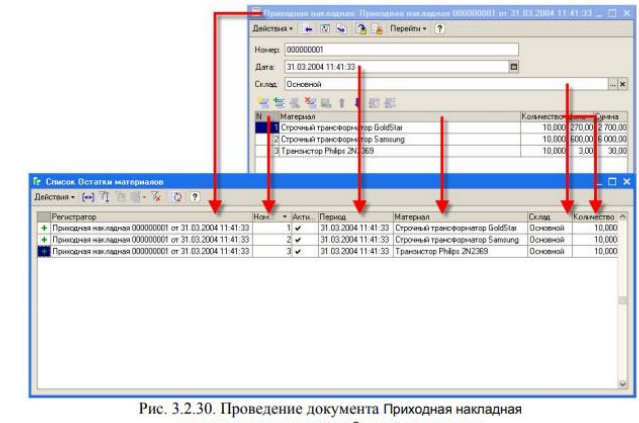

по регистру накопления Остатки материало

Также проведем документ Приходная накладная №2.

**Задание 7.** Создание движений документа «ОказаниеУслуги» Аналогичным образом создайте движения документа ОказаниеУслуги. При использовании конструктора будьте внимательны. обратите внимание на выбор типа движения регистра - на то, что документ Оказание услуги должен расходовать материалы. 143 Кроме того, при автоматическом заполнении поле Материал не заполнится. Если мы оставим это так, как есть, то в регистре накопления в строках с типом Движение регистра – расход имя номенклатуры фиксироваться не будет. Чтобы избежать этого, надо выбрать поле Материал и в поле Реквизиты документа дважды щелкнуть по строке

ТекСтрокаПереченьНомеклатуры.Номенклатура. Таким образом, имя номенклатуры для строк регистра накопления будет выбираться из табличной части документа. Запустите отладку и создайте документ оказания услуги, который будет расходовать один транзистор Philips. Проведем документ оказания услуги и убедимся, что в регистре накопления он создал верные движения. Сформированные таким образом движения этого документа будут не совсем правильны. Дело в том, что в документе ОказаниеУслуги, в отличие от документа ПриходнаяНакладная, могут содержаться не только расходуемые материалы, но и услуги. Поэтому в регистр ОстаткиМатериалов будут попадать записи и о расходуемых услугах, что не совсем правильно. Внесение в обработчик проведения соответствующих изменений требует знакомства с перечислениями в системе 1С:Предприятие. Создание объекта Перечисление, реорганизация справочника Номенклатура и изменение процедуры проведения документа ОказаниеУслуги являются содержанием факультативного занятия.

Контрольные вопросы:

1. Для чего предназначены объекты конфигурации Справочник и Документ? Сравните эти объекты.

2. Сравните виды иерархии, которые могут быть использованы для элементов справочника.

3. В чем назначение формы справочника, документа? Сравните основные формы справочника и документа.

4. Назовите общие реквизиты, которые есть у каждого документа в системе 1С:Предприятие.

5. Может ли документ иметь две табличные части?

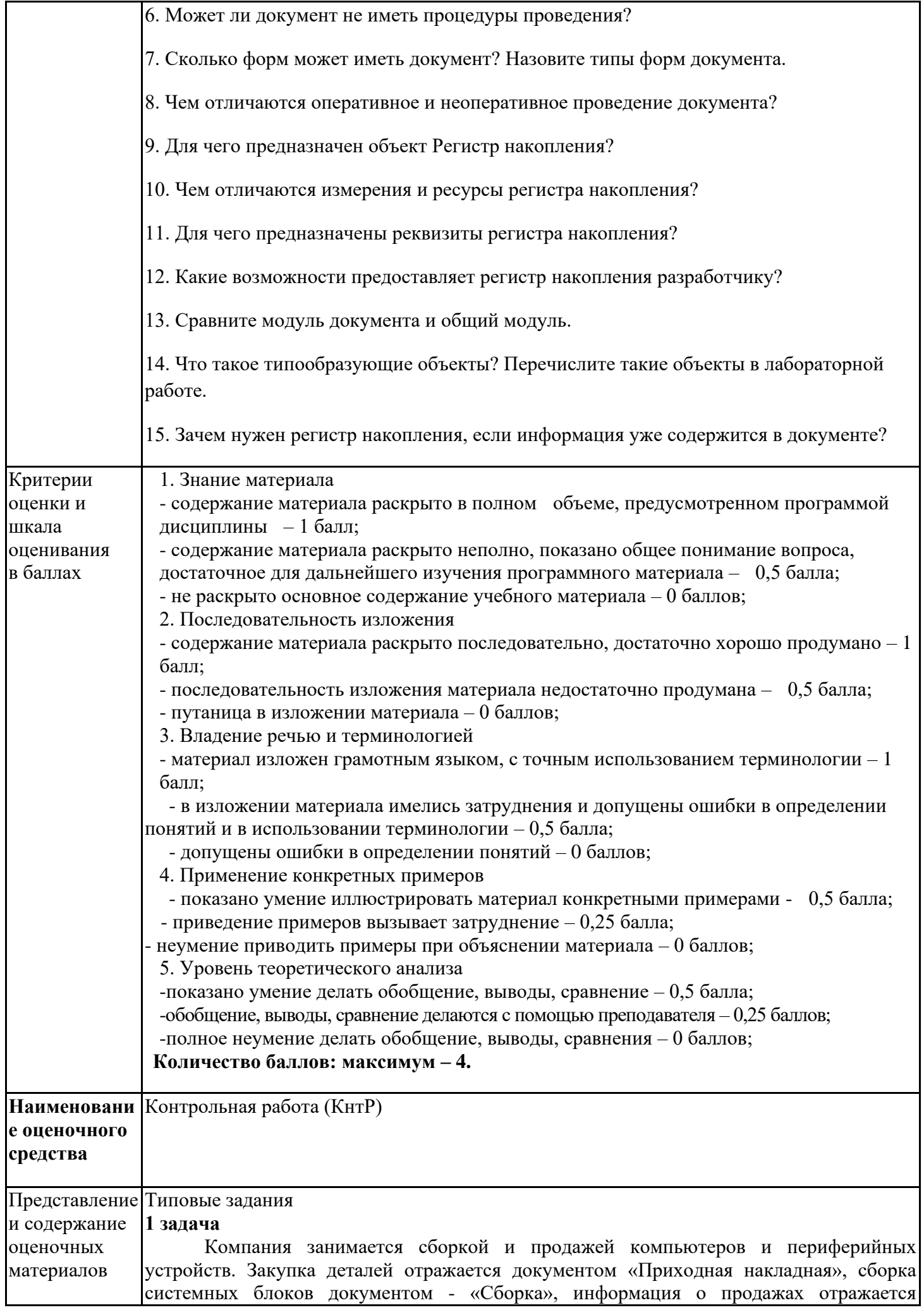

документом «Расходная накладная».

Учет ведется в разрезе подразделений. В каждом подразделении при продаже используется своя учетная политика «FIFO», «LIFO» или «по средней». Информация об учетной политике может меняться не чаще, чем один раз в год.

Из деталей производится сборка системных блоков, причем предполагается невозможность разборки, т.е. собрав системный блок, невозможно из него извлечь деталь обратно. Учет деталей производится в разрезе свойств и характеристик и должен быть реализован с помощью Плана видов характеристик. Набор характеристик составляет свойство. У одной детали может быть несколько разных свойств.

Для каждого системного блока в информационной базе должна храниться информация о его составе (спецификация): детали, их свойства и количество. Состав деталей может изменяться не чаще чем 1 раз в неделю.

В документе сборка используются две табличные части. В первой – указывается перечень собираемых системных блоков и их количество. Во второй – список дополнительных деталей, их свойств и количества, которые потребовались при текущей сборке.

В шапке документа «Сборка» указывается подразделение, из которого были списаны детали и подразделение, в которое поступают собранные системные блоки.

При проведении документа необходимо списывать детали, полученные из актуальной на момент проведения спецификации вместе с деталями, дополнительно указанными в самом документе. Себестоимость списываемых деталей рассчитывается в разрезе подразделения, детали и ее свойства.

В табличную часть документа «Расходная накладная» вводится информация о подразделении, системном блоке или периферийном устройстве и их количестве.

При проведении расходной накладной себестоимость должна рассчитываться в разрезе каждого подразделения, согласно принятой в нем учетной политики.

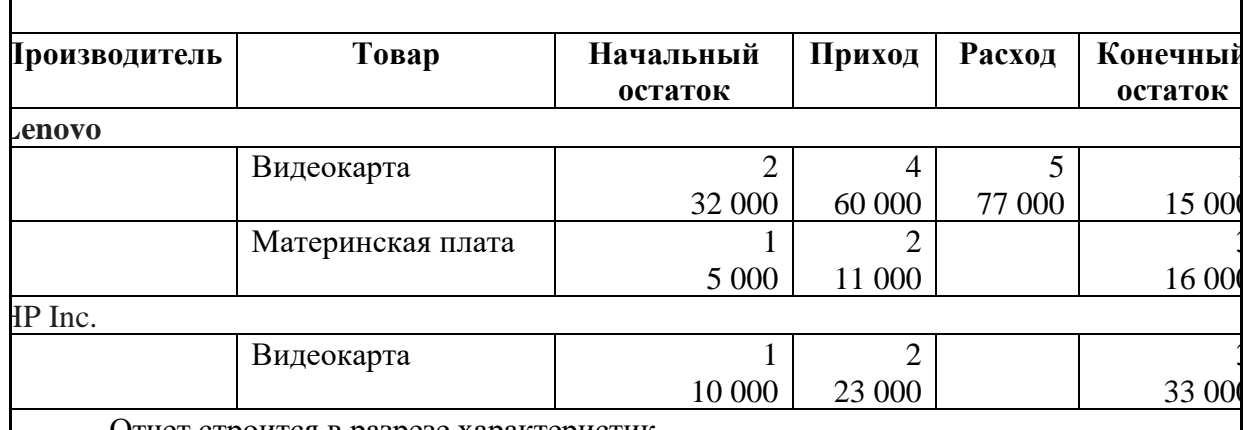

Ведомость по подразделению «Основной цех» за период с 01.01.2018 по 31.03.2018

Отчет строится в разрезе характеристик.

Продажи с 01.01.2018 по 31.03.2018:

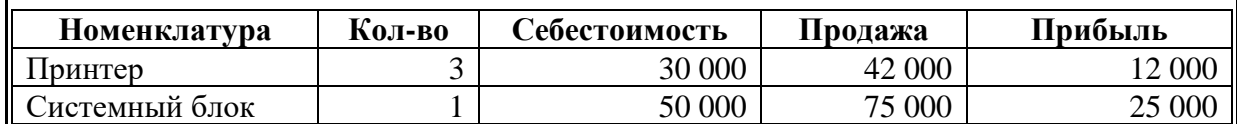

Прибыль рассчитывается как: «Сумма продаж» - «Себестоимость»

#### **2 задача**

Начисление зарплаты сотрудникам предприятия осуществляется ежемесячно. Каждый сотрудник может работать одновременно в нескольких подразделениях компании, то есть совместительство допускается.

Все сотрудники работают по графику работы, установленному для каждого подразделения отдельно.

Сотрудники предприятия получают оплату по часовому тарифу. Сумма начисления по тарифу определяется как тарифная ставка, умноженная на количество фактически отработанных часов. В течение расчетного периода тарифная ставка может изменяться не чаще, чем один раз в день, но берется на начало расчетного периода. В информационной базе необходимо хранить историю ее изменения.

Руководителям подразделений дополнительно выплачивается премия в виде процента от суммы начислений по тарифу за предыдущий месяц сотрудников их подразделения. С начисления по тарифу самого руководителя премия не начисляется. Информацию о должностях сотрудников в информационной базе хранить не надо.

Процент премии зависит от стажа работы сотрудника на данном предприятии. Шкала значений процента премии вводится пользователем в режиме 1С:Предприятия. При решении задачи необходимо учитывать, что на момент начала ведения учета в информационной базе у сотрудника уже может быть стаж отличный от нуля. Например:

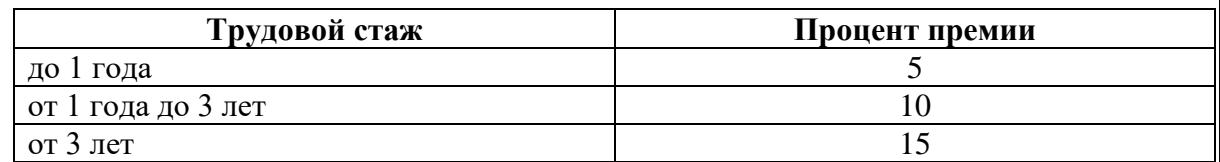

По мере необходимости любой сотрудник может быть отправлен в командировку. В этом случае начисления по тарифу и начисления премии не происходит. Дни, проведенные в командировке, определяются по графику подразделения, из которого сотрудник отправлен в командировку. Дневная ставка для расчета командировки определяется как сумма всех начислений за три предыдущих месяца, деленная на количество отработанных дней в трех предыдущих месяцах.

Следует учесть, что данные о командировке могут вводиться в систему задним числом.

Механизм перерасчетов в рамках данной задачи использовать не надо.

Ввод всех начислений происходит документом «Начисление зарплаты». Документ в расчетном периоде может быть один (сразу для всех видов расчета), а может быть несколько (по одному для каждого отдельного вида расчета). Считать, что данные по тарифу и премии вводятся только в пределах одного месяца, например, можно указать начисление по тарифу с 10.01 по 31.01, а запись тариф: с 10.01 по 03.02 вводить нельзя. Данные по командировке, наоборот, могут быть введены сразу за несколько расчетных периодов, например можно ввести командировку с 28.01 по 04.03.

В одном документе могут быть данные за разные расчетные периоды.

Для анализа полученных сотрудниками предприятия премий в конфигурации необходимо предусмотреть отчет следующего вида:

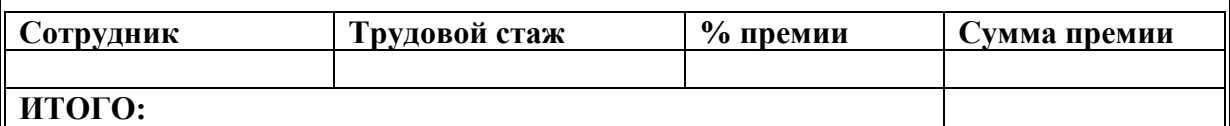

Отчет должен быть построен только за определенный календарный месяц

#### **3 задача**

1 разработать конфигурацию по постановке, изложенной в задании, на базе так называемой "каркасной" конфигурации. "Каркасная" конфигурация представляет собой простейшую конфигурацию, содержащую минимум объектов, на которых можно поставить учет моделируемого предприятия. Она выдается кандидату в начале зачета и предназначена для сокращения рутинных операций в процессе подготовки решения (например, формирование структуры справочников или заполнение данных документов). Сама задача, как правило, включает в себя работу с основными объектами учета: документами, планами счетов, видами характеристик, видами расчета, регистрами накопления, сведений, бухгалтерских и периодических расчетов.

2 Необходимо создать интерфейс решения учебной задачи, в котором разделение объектов по закладкам Панели разделов должно происходить исходя из их

принадлежности к соответствующему разделу задания (оперативный учет, бухгалтерский учет, сложные периодические расчеты, бизнес-процесс). Панель навигации вместе с Панелью действий по каждой закладке должна обеспечивать доступ ко всем объектам данного раздела, в том числе и к регистрам. Объекты должны быть сгруппированы по своему виду: справочники, документы, прочие объекты. Примерный вид интерфейса показан на рис.1.

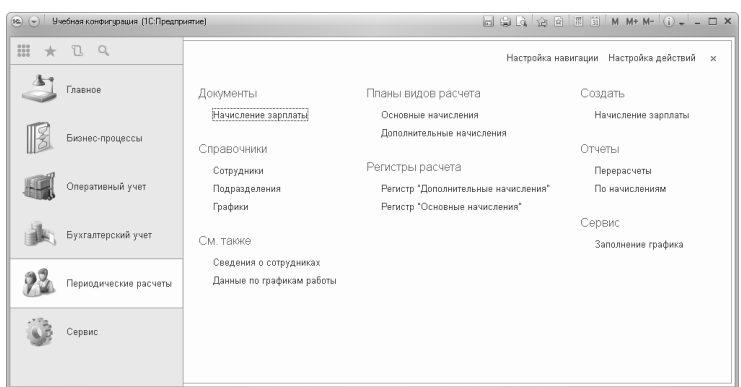

В основной форме контрагента необходимо иметь возможность вводить информацию о менеджере, который работает с данным контрагентом.

Каждый менеджер должен иметь возможность вводить в информационную базу собственные дополнительные сведения для своих контрагентов. Перечень используемых дополнительных сведений указывается у каждого сотрудника и должен быть реализован с использованием Плана видов характеристик (рис.1).

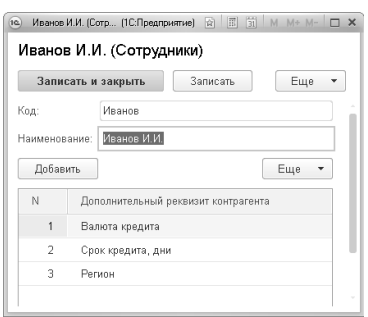

Рис.1. Вид основной формы менеджера с дополнительной информацией по контрагенту

В дальнейшем в форме контрагента в зависимости от выбранного менеджера должны появляться дополнительные поля ввода, соответствующие списку дополнительной информации, введенной для менеджера (рис.2).

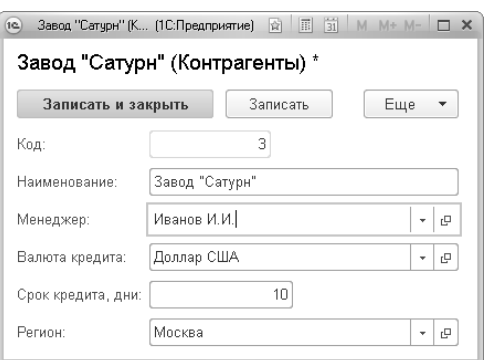

Рис.2. Вид основной формы контрагента после выбора менеджера

3. Необходимо создать документ «Операция», с помощью которого пользователь должен иметь возможность ввести проводки с произвольной корреспонденцией счетов. При решении задачи следует учитывать возможность наличия проводок, сформированных с помощью данного документа.

Компания занимается оптовой торговлей. У некоторых товаров могут быть

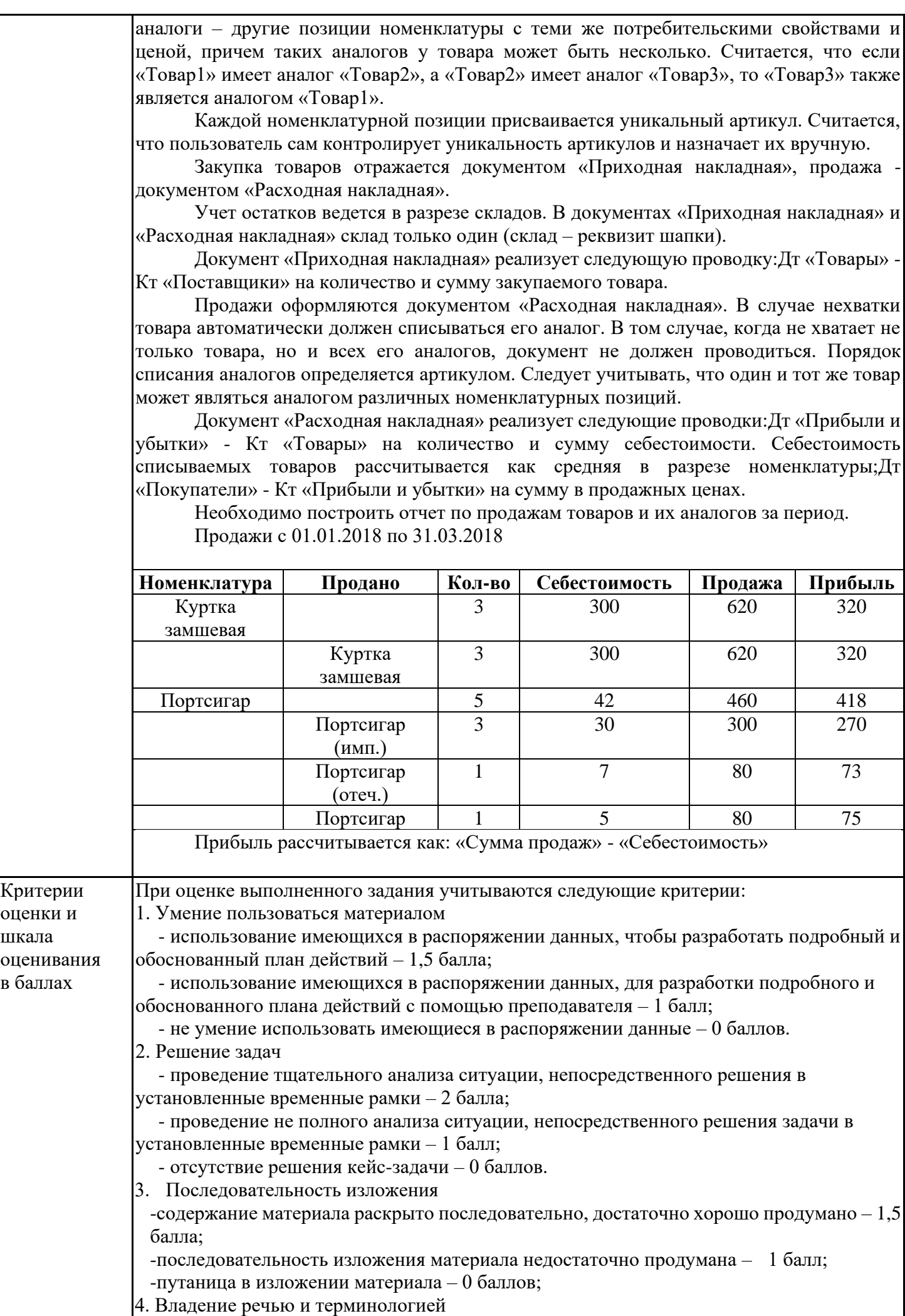

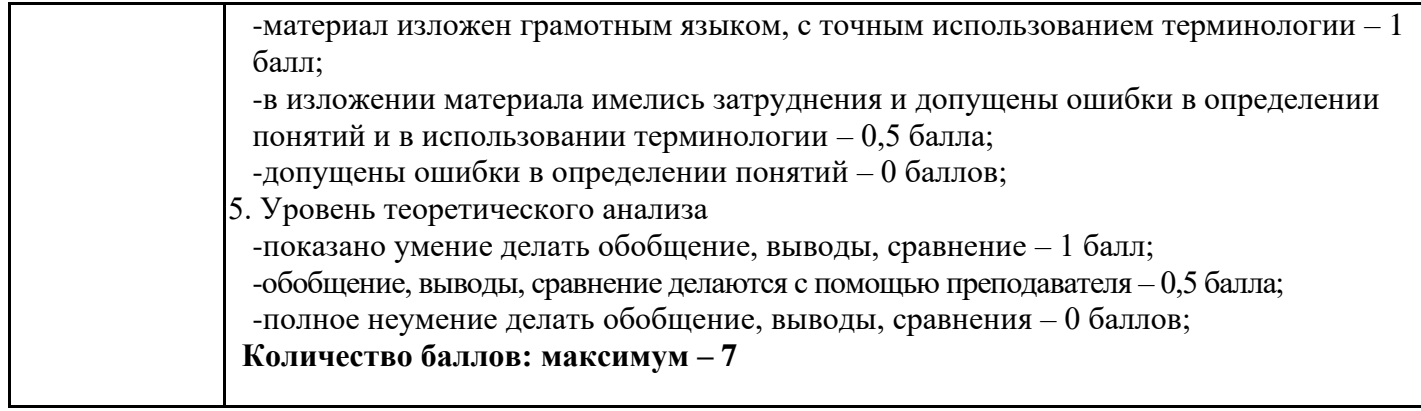

# **4. Оценочные материалы промежуточной аттестации**

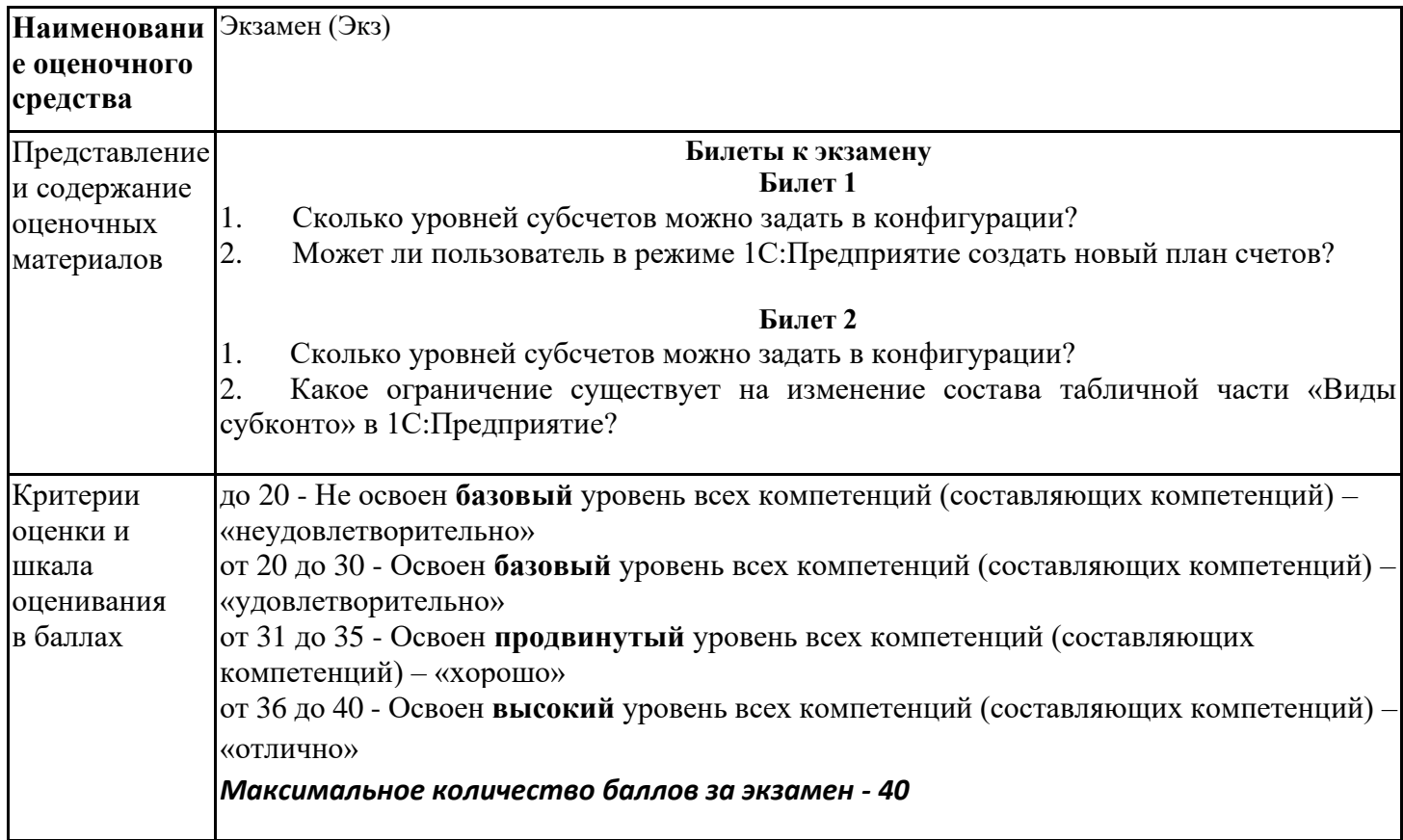